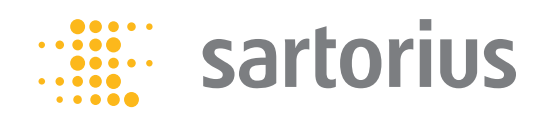

Manuale d'uso Manuale d'uso originale

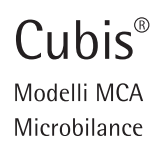

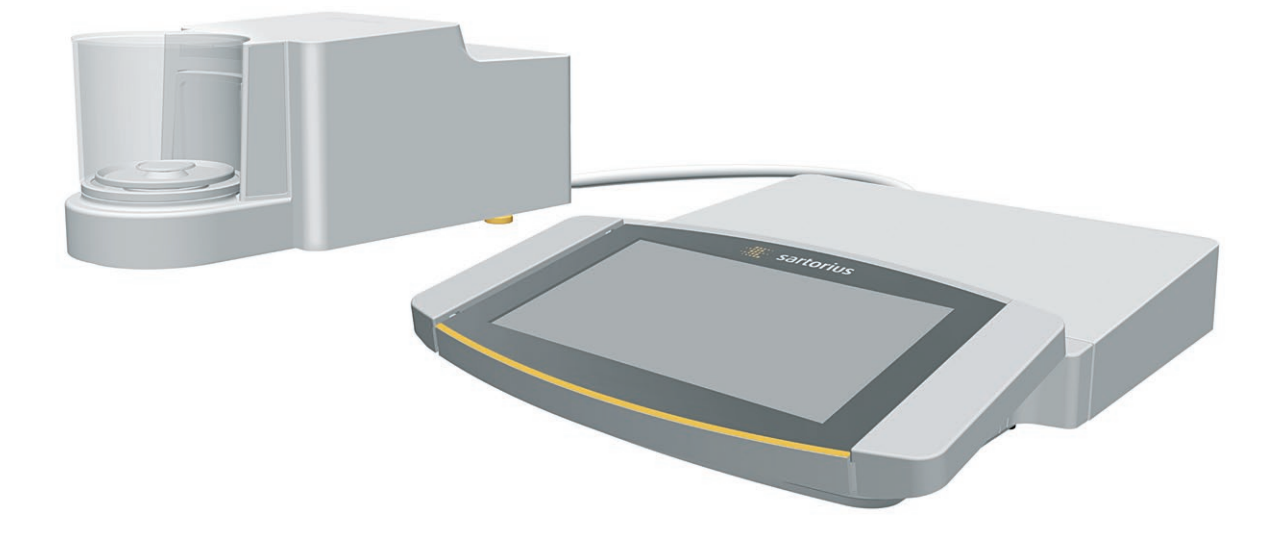

## 

1000047996

## Indice

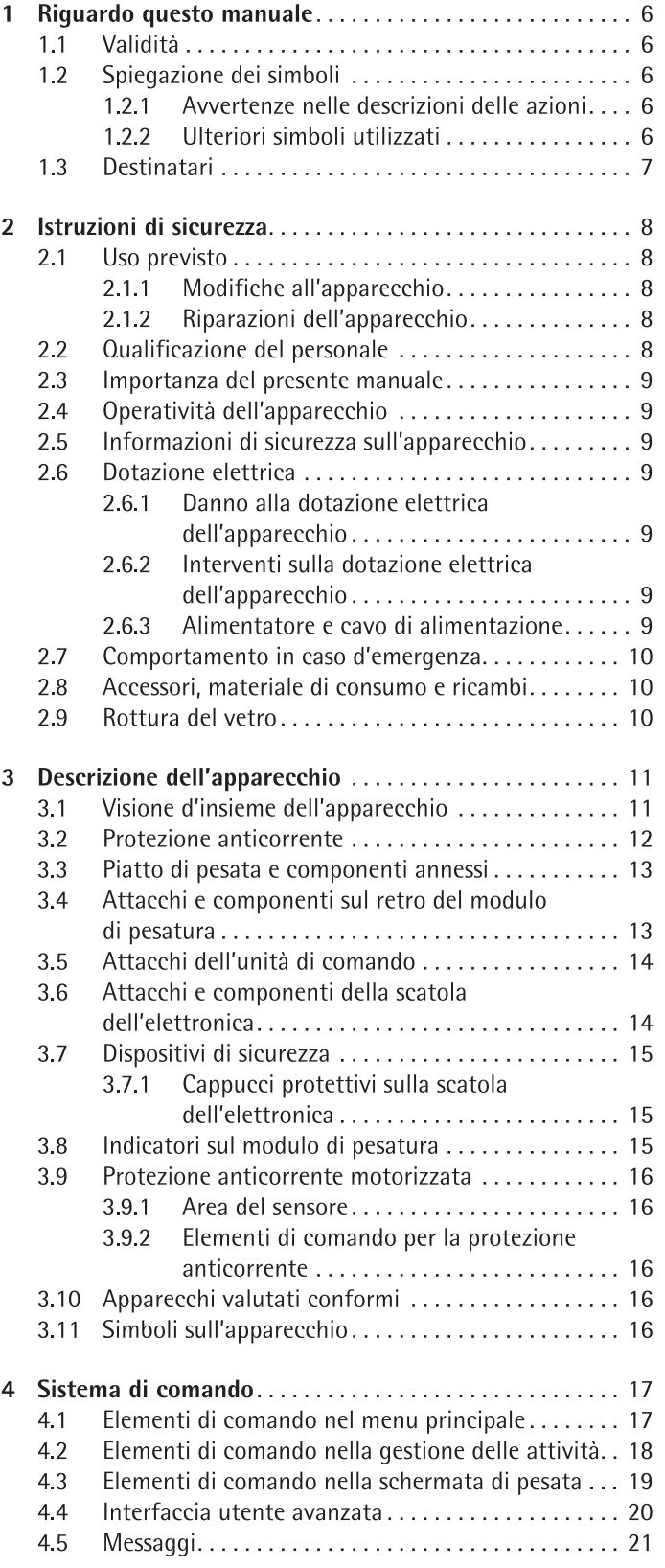

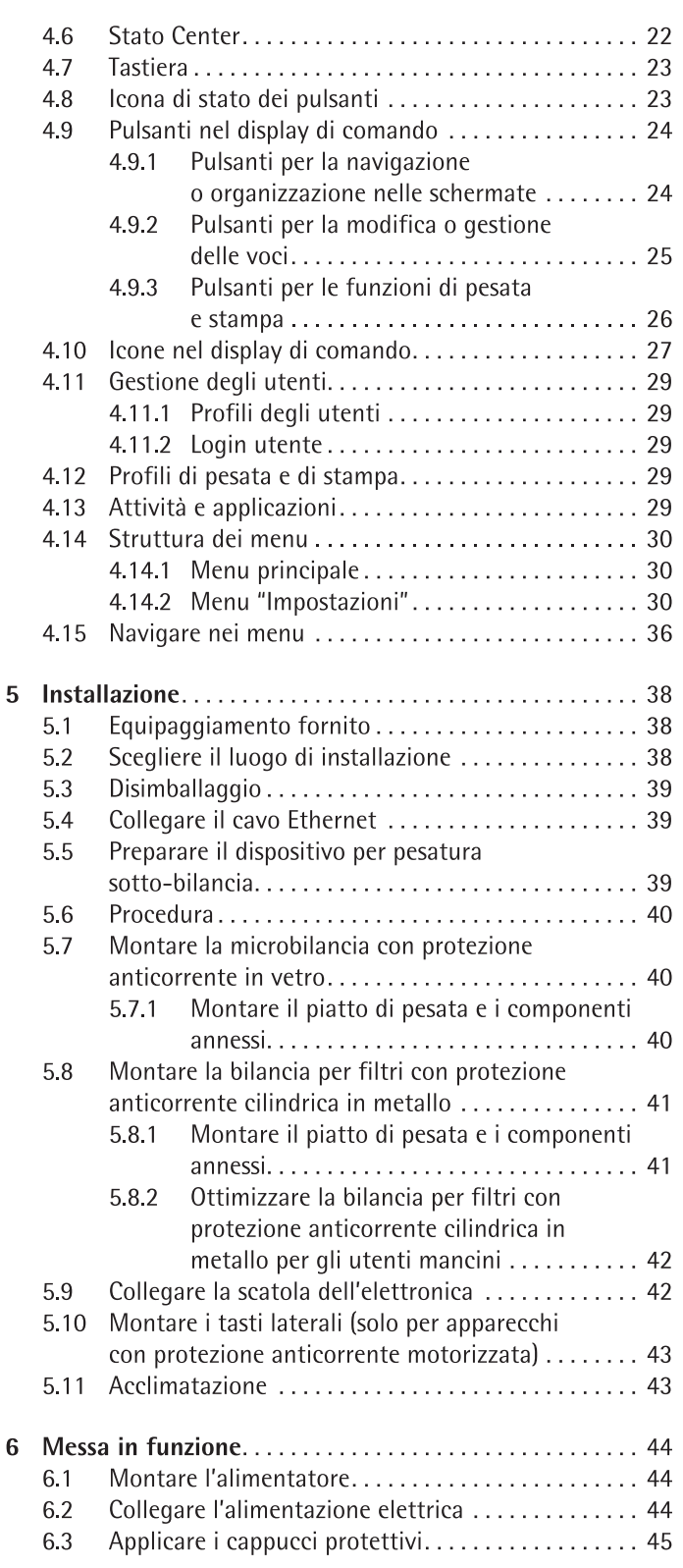

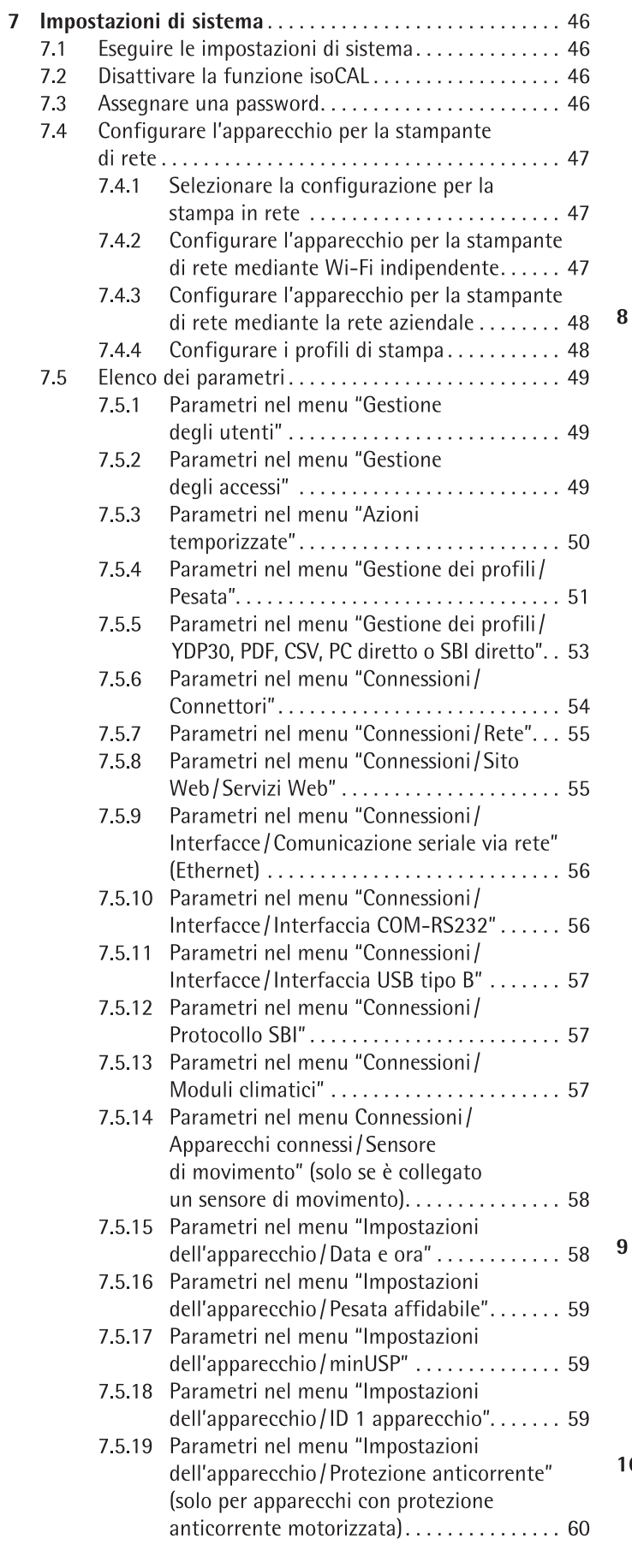

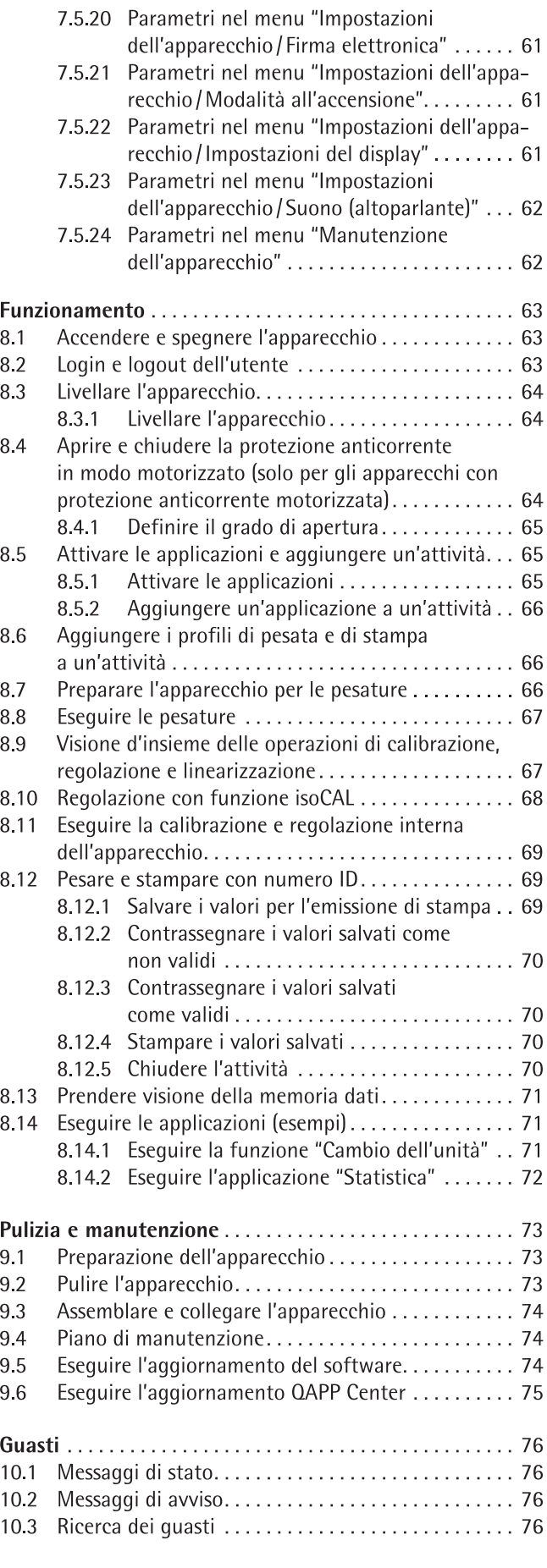

 $10$ 

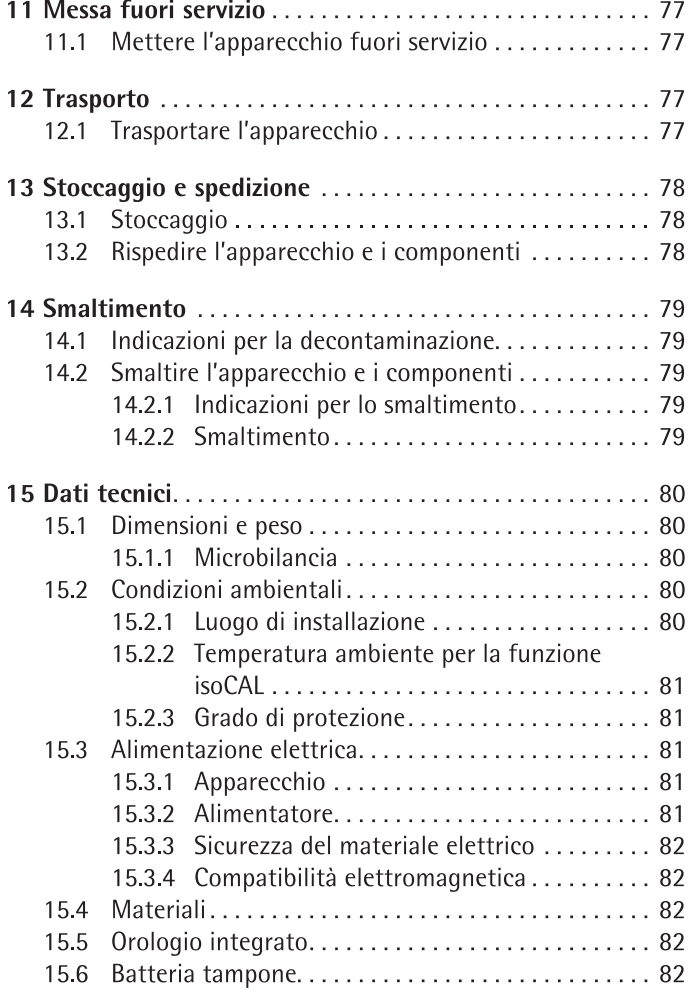

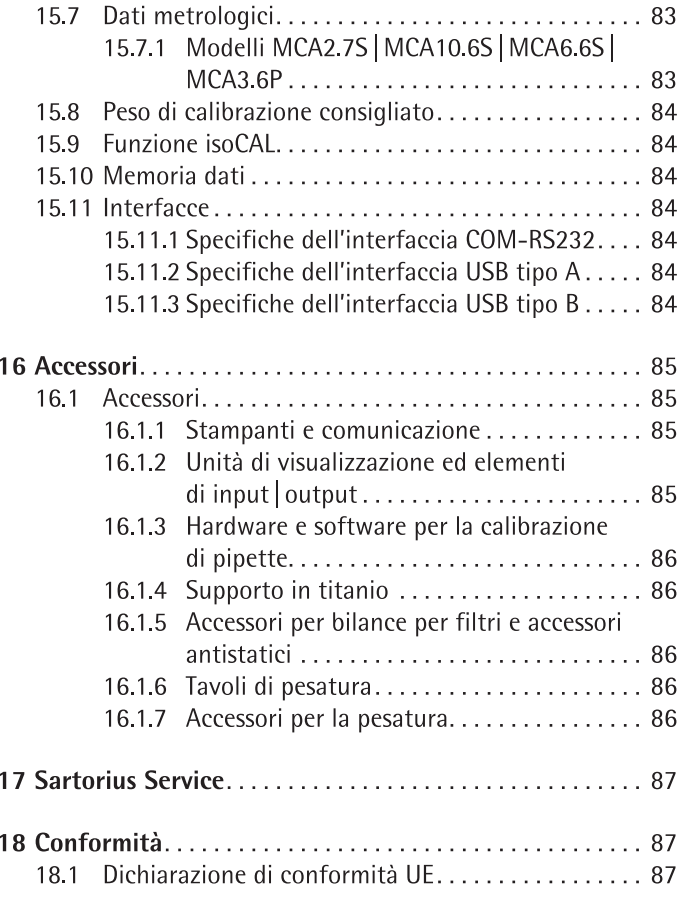

## Riguardo questo manuale 1

#### Validità  $1.1$

Il presente manuale fa parte dell'apparecchio. Il manuale vale per l'apparecchio nelle sequenti versioni:

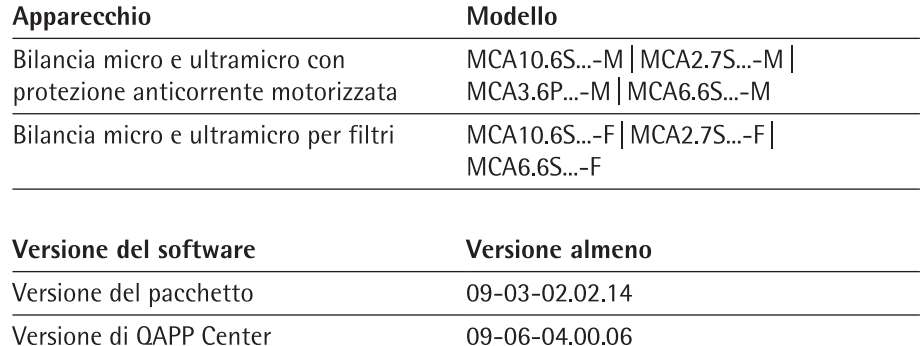

#### $1.2$ Spiegazione dei simboli

#### Avvertenze nelle descrizioni delle azioni  $1.2.1$

## **A** AVVERTENZA

Questo simbolo segnala un pericolo che potrebbe causare lesioni gravi o mortali se non fosse evitato.

## $\Lambda$  ATTENZIONE

Questo simbolo segnala un pericolo che potrebbe causare lesioni di media o lieve entità se non fosse evitato.

## **AVVISO**

L'avviso segnala un pericolo che potrebbe causare danni materiali se non fosse evitato.

#### $1.2.2$ Ulteriori simboli utilizzati

- Istruzione operativa: descrive delle attività che devono essere esequite.
- Risultato: descrive il risultato delle attività esequite.  $\triangleright$
- $\lceil \rceil$ Rimanda ad elementi di comando e visualizzazione.
- $\begin{bmatrix} 1 \end{bmatrix}$ Segnala messaggi di stato, messaggi di avviso e di errore.
	- Segnala informazioni per l'uso metrico-legale di apparecchi per i quali M è stata eseguita la valutazione della conformità (apparecchi omologati CE-M). In questo manuale gli apparecchi valutati conformi sono anche denominati "omologati CE-M".

### Schermate del display di comando

Le schermate che appaiono sul display di comando dell'apparecchio possono differire da quelle contenute nel presente manuale.

#### $1.3$ Destinatari

Il manuale si rivolge ai seguenti destinatari che devono possedere le conoscenze menzionate.

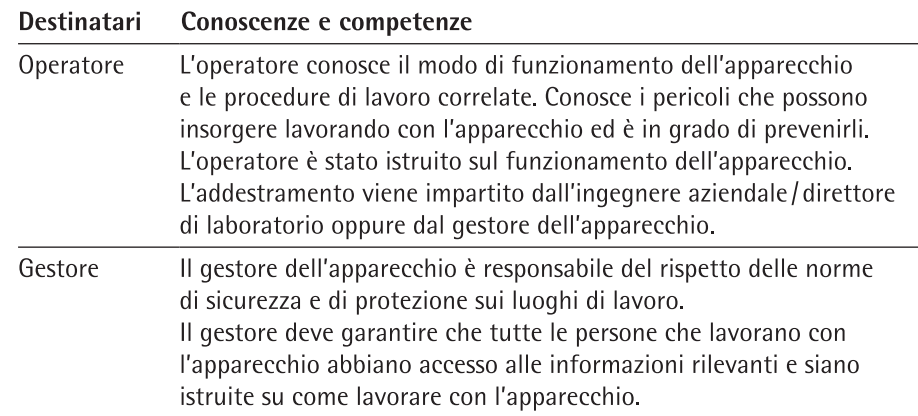

## Istruzioni di sicurezza  $\overline{\mathcal{L}}$

#### $2.1$ Uso previsto

L'apparecchio è una bilancia ad alta risoluzione che può essere impiegata in laboratorio. L'apparecchio viene usato per determinare con precisione la massa di materiali liquidi, pastosi, polverulenti o solidi.

Per la pesatura dei materiali devono essere usati contenitori idonei. L'apparecchio può funzionare come apparecchio stand-alone oppure collegato ad un PC.

L'apparecchio è destinato ad essere usato solo in conformità a quanto descritto nel presente manuale. Qualsiasi altro uso è da considerarsi non conforme alla destinazione prevista.

Se l'apparecchio non viene usato per la destinazione prevista: si può compromettere il funzionamento dei dispositivi di protezione dell'apparecchio. Ciò può causare danni imprevedibili a persone o a cose.

### Condizioni di utilizzo per l'apparecchio

Non usare l'apparecchio in ambienti a rischio di esplosione. Utilizzare l'apparecchio solo all'interno di edifici.

Utilizzare l'apparecchio solo con le dotazioni e nelle condizioni d'esercizio che sono descritte nei dati tecnici di questo manuale, w

#### Modifiche all'apparecchio  $2.1.1$

Se l'apparecchio viene modificato, per es. montando componenti aggiuntivi: la sicurezza dell'apparecchio può venire compromessa o la conformità dell'apparecchio perde la sua validità.

Per informazioni relative alle modifiche all'apparecchio, rivolgersi a Sartorius.

#### $2.1.2$ Riparazioni dell'apparecchio

Per l'esecuzione di lavori di riparazione sull'apparecchio è necessario avere delle conoscenze specifiche dell'apparecchio. Se l'apparecchio non viene riparato in modo appropriato: la sicurezza dell'apparecchio può venire compromessa o marchi di omologazione possono perdere la loro validità.

Si consiglia di far eseguire le riparazioni anche fuori garanzia da parte del Sartorius Service o dopo aver consultato il Sartorius Service.

#### $2.2$ Qualificazione del personale

Se sull'apparecchio lavorano persone che non hanno conoscenze sufficienti per utilizzare il prodotto in modo sicuro: esse possono ferire se stesse o le persone presenti.

- Accertarsi che tutte le persone che lavorano sull'apparecchio abbiano le conoscenze e qualifiche richieste (vedi capitolo "1.3 Destinatari", pagina 7).
- Se per le attività descritte è richiesta una particolare qualifica: far svolgere ь queste attività dal destinatario specifico.
- Se per le attività descritte non è richiesta una particolare qualifica: far svolgere  $\blacktriangleright$ le attività descritte dal destinatario "Operatore".

#### $2.3$ Importanza del presente manuale

Il mancato rispetto delle istruzioni contenute in questo manuale può avere consequenze gravi, per es. pericolo per le persone.

- ► Leggere attentamente e completamente il manuale.
- Assicurarsi che le informazioni contenute nel manuale siano a disposizione di tutti coloro che lavorano con l'apparecchio.
- Conservare il manuale.
- In caso di perdita del manuale, richiederne una copia oppure scaricare la versione aggiornata dal sito Internet di Sartorius (www.sartorius.com).

#### $2.4$ Operatività dell'apparecchio

Un apparecchio danneggiato o delle parti usurate possono provocare malfunzionamenti o causare dei pericoli difficilmente riconoscibili.

- ► Usare l'apparecchio solo se è in condizioni tecniche perfette e sicure.
- Se ci sono dei danni, essi devono essere eliminati immediatamente da parte del Sartorius Service.

#### 2.5 Informazioni di sicurezza sull'apparecchio

I simboli, per es, avvertenze, etichette adesive di sicurezza, sono delle informazioni di sicurezza per l'uso dell'apparecchio. La mancanza di informazioni sulla sicurezza può comportare gravi lesioni.

- Non coprire, togliere o alterare i simboli.
- Sostituire i simboli se sono illeggibili.

#### $2.6$ Dotazione elettrica

#### 2.6.1 Danno alla dotazione elettrica dell'apparecchio

I danni alla dotazione elettrica dell'apparecchio, per es, un danno all'isolamento. possono essere letali. Il contatto con parti sotto tensione può essere immediatamente letale.

- Se la dotazione elettrica dell'apparecchio presenta delle anomalie, scollegare l'apparecchio dall'alimentazione elettrica e contattare il Sartorius Service.
- Le parti sotto tensione non devono essere esposte a umidità, poiché potrebbe essere causa di cortocircuiti.

#### $2.6.2$ Interventi sulla dotazione elettrica dell'apparecchio

Qualsiasi intervento e modifica sulla dotazione elettrica dell'apparecchio devono essere eseguiti solo da parte del Sartorius Service. L'apparecchio può essere aperto solo dal Sartorius Service.

#### 2.6.3 Alimentatore e cavo di alimentazione

L'utilizzo di un alimentatore non idoneo o di un cavo di alimentazione non idoneo e di misura non adequata può causare delle lesioni gravi, per es. a causa di scariche elettriche.

- ► Usare esclusivamente l'alimentatore originale e il cavo di alimentazione originale.
- Se è necessario sostituire l'alimentatore o il cavo di alimentazione: contattare il Sartorius Service. Non riparare o modificare l'alimentatore o il cavo di alimentazione.

#### $2.7$ Comportamento in caso d'emergenza

L'apparecchio deve essere messo immediatamente fuori servizio se vi è un rischio imminente per l'incolumità personale o un rischio di danneggiamento dell'apparecchio stesso, per es. a causa di malfunzionamenti o situazioni di pericolo.

- Staccare l'apparecchio dall'alimentazione elettrica estraendo il cavo di alimenta- $\blacksquare$ zione.
- Per risolvere i malfunzionamenti rivolgersi al Sartorius Service.  $\blacktriangleright$

#### 2.8 Accessori, materiale di consumo e ricambi

L'uso di accessori, materiali di consumo e ricambi non idonei può compromettere il funzionamento e la sicurezza del prodotto e comportare:

- Rischi per le persone  $\qquad \qquad -$
- Danni all'apparecchio  $\equiv$
- Malfunzionamenti dell'apparecchio  $\frac{1}{2}$
- Guasto dell'apparecchio  $\frac{1}{2}$
- Utilizzare solo accessori e ricambi approvati della Sartorius.
- $\blacktriangleright$ Impiegare solo accessori, materiali di consumo e ricambi in condizioni tecniche perfette.

#### 2.9 Rottura del vetro

I componenti in vetro possono rompersi in caso di caduta o se vengono maneggiati in modo inadequato. Gli spigoli taglienti del vetro rotto possono causare delle lesioni.

- Sollevare l'apparecchio solo afferrando il fondo, non la protezione anticorrente.
- $\blacktriangleright$ Accertarsi che durante il sollevamento e il trasporto non vi siano persone od oggetti sul tratto da percorrere.
- Toccare il display di comando solo con le dita. Non usare oggetti appuntiti o ь acuminati.

## Descrizione dell'apparecchio  $\overline{3}$

#### Visione d'insieme dell'apparecchio  $3.1$

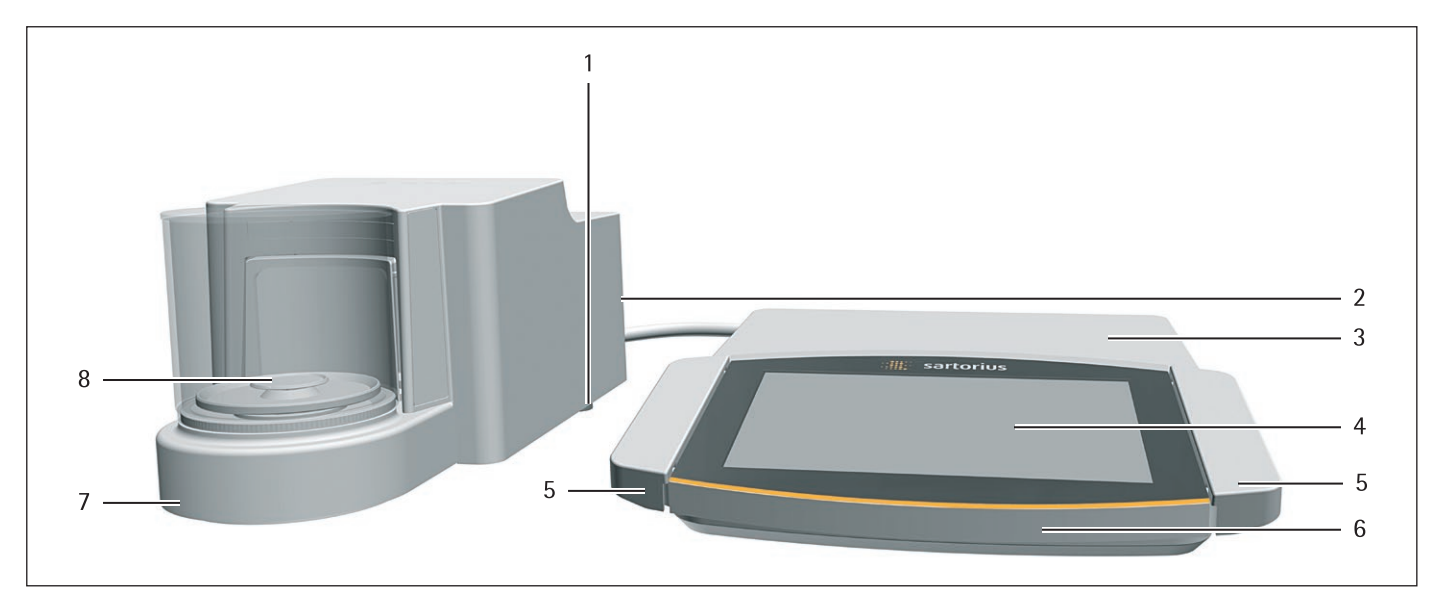

Fig. 1: Microbilancia con protezione anticorrente in vetro motorizzata e scatola dell'elettronica (esempio)

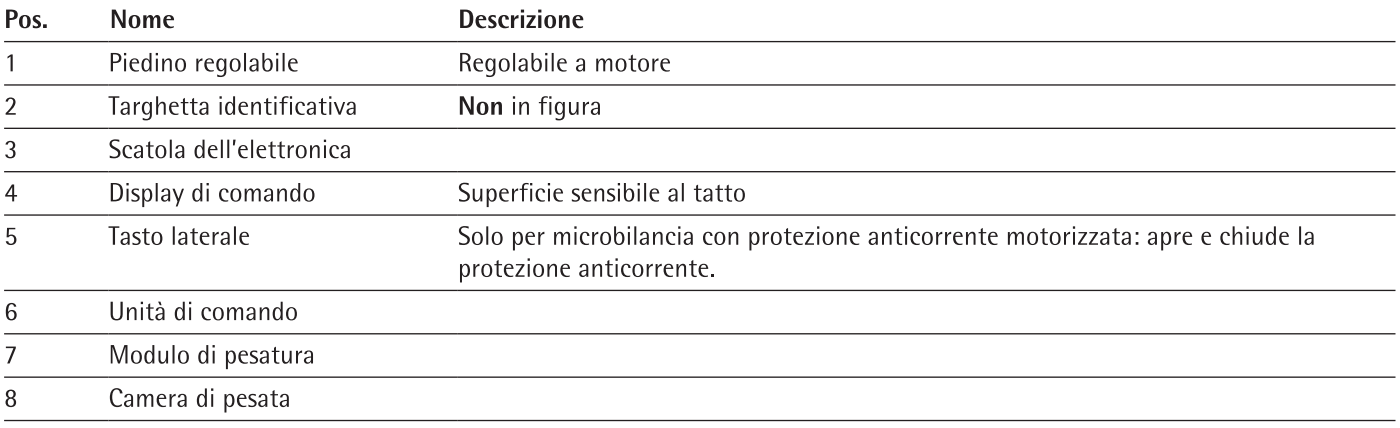

#### Protezione anticorrente  $3.2$

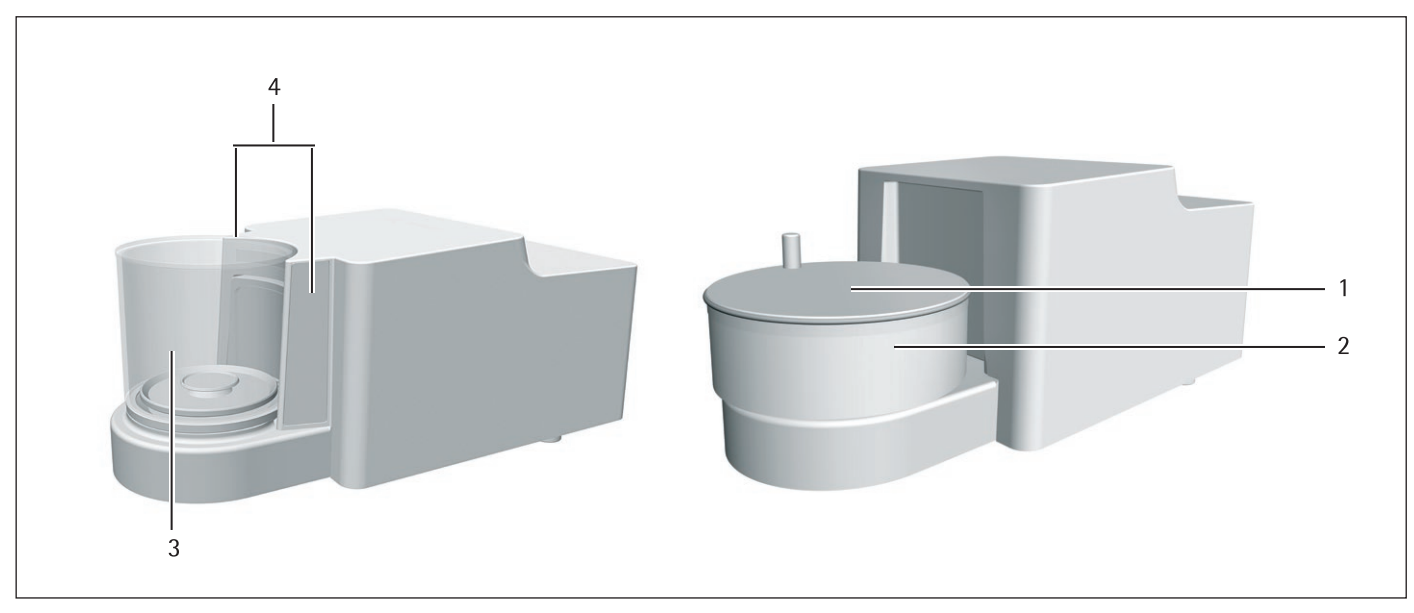

Fig. 2: Microbilancia con protezione anticorrente in vetro motorizzata e microbilancia per filtri con protezione anticorrente cilindrica in metallo manuale (esempio)

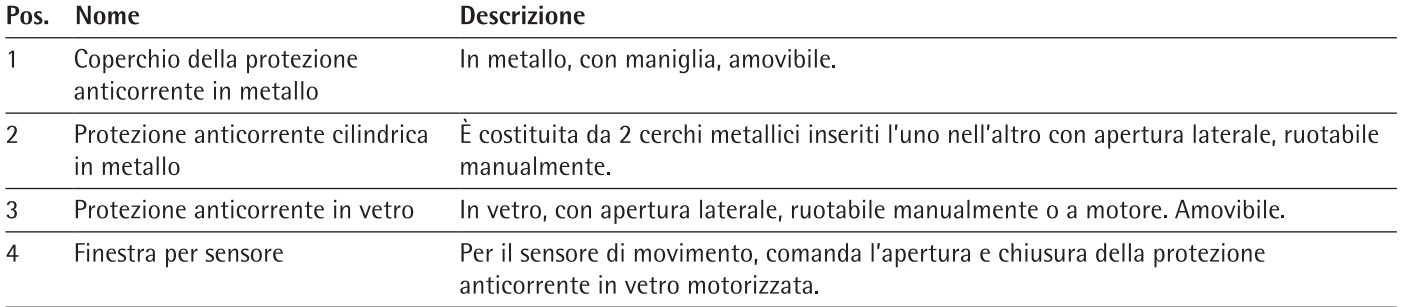

# $6\,$  $\mathbf{1}$ 5  $\overline{2}$  $\overline{2}$ 3 3  $\Delta$

#### Piatto di pesata e componenti annessi  $3.3$

Fig.3: Microbilancia con protezione anticorrente in vetro motorizzata e microbilancia per filtri con protezione anticorrente cilindrica in metallo manuale (esempio)

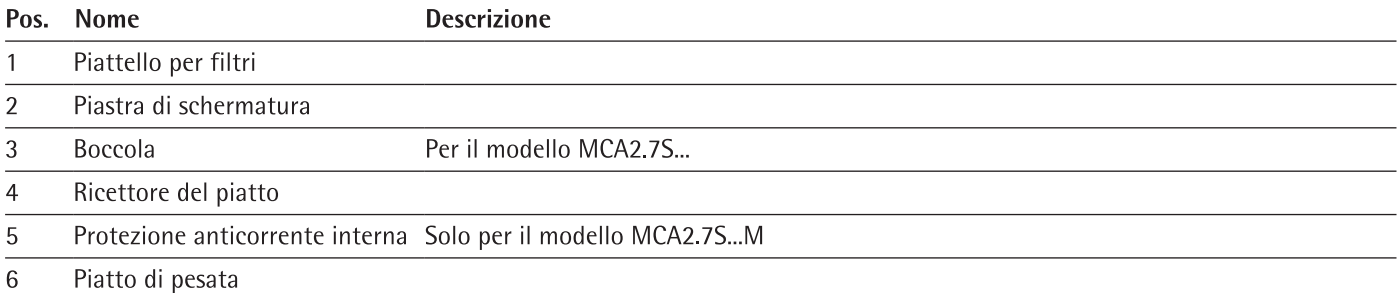

#### $3.4$ Attacchi e componenti sul retro del modulo di pesatura

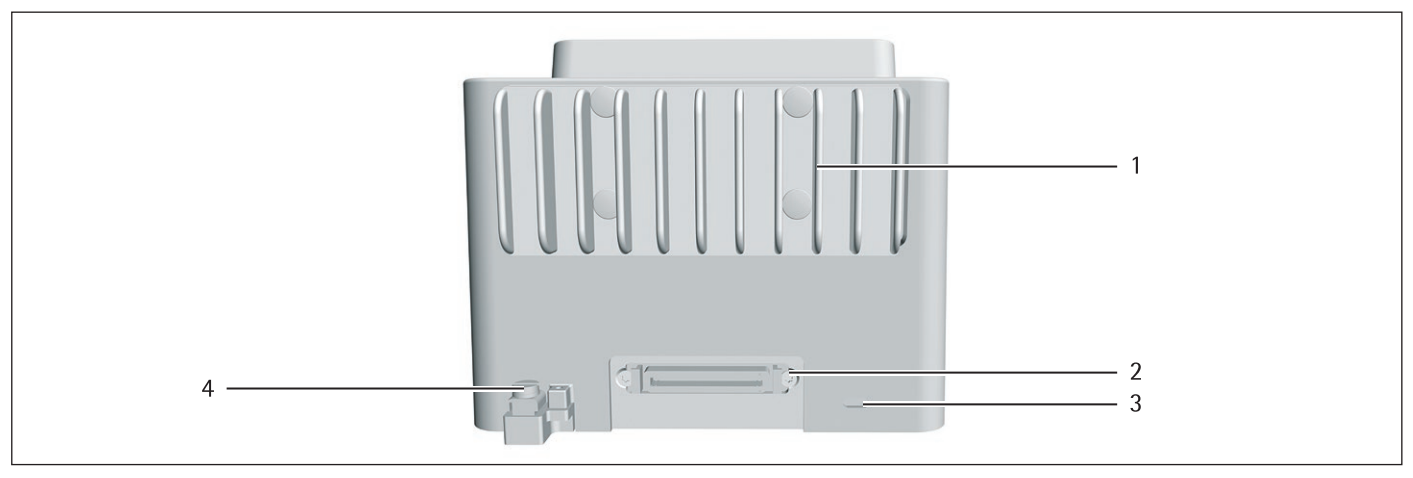

Fig. 4: Attacchi del modulo di pesatura della microbilancia (esempio)

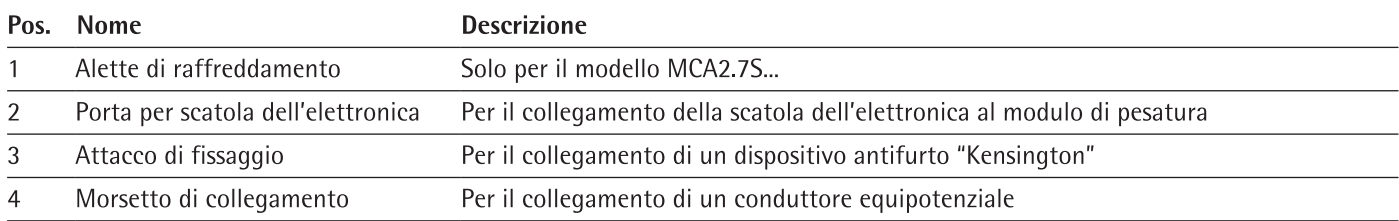

13

#### Attacchi dell'unità di comando  $3.5$

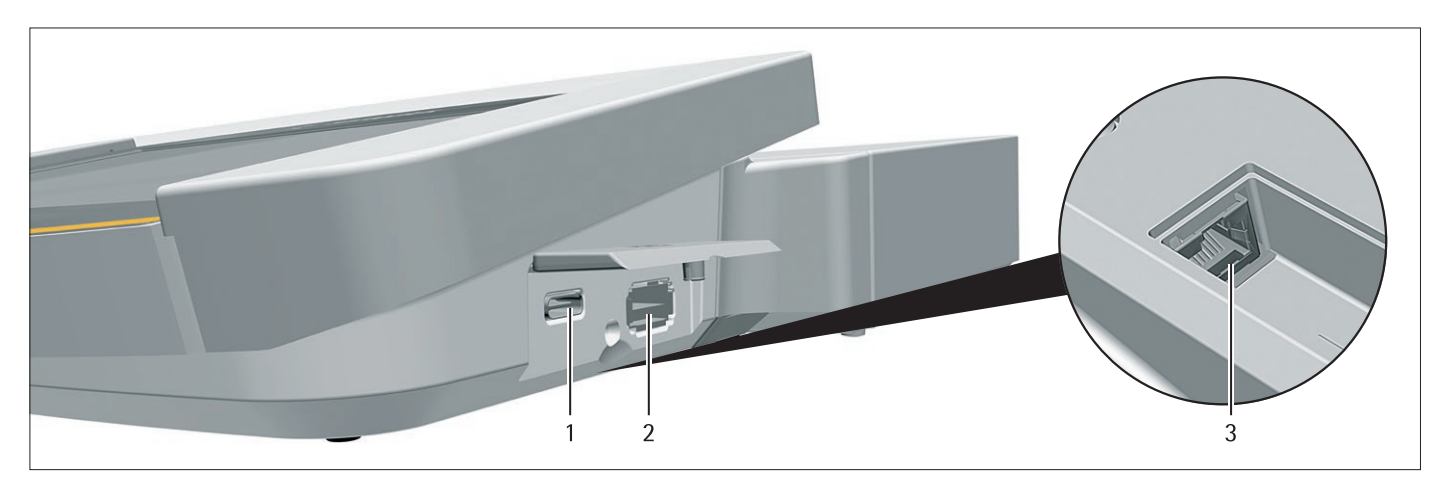

Fig. 5: Attacchi dell'unità di comando (esempio)

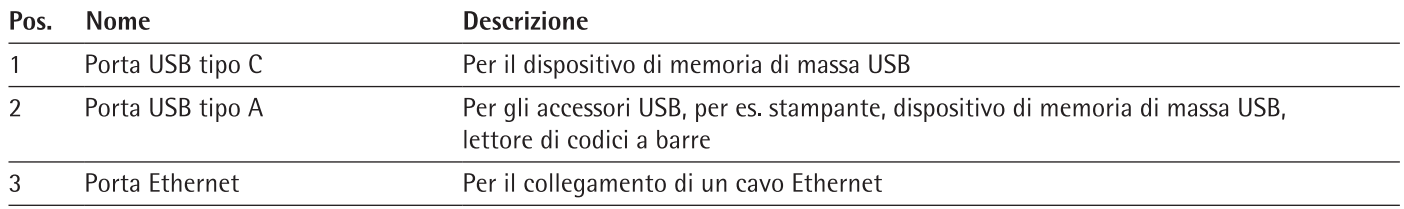

#### Attacchi e componenti della scatola dell'elettronica  $3.6$

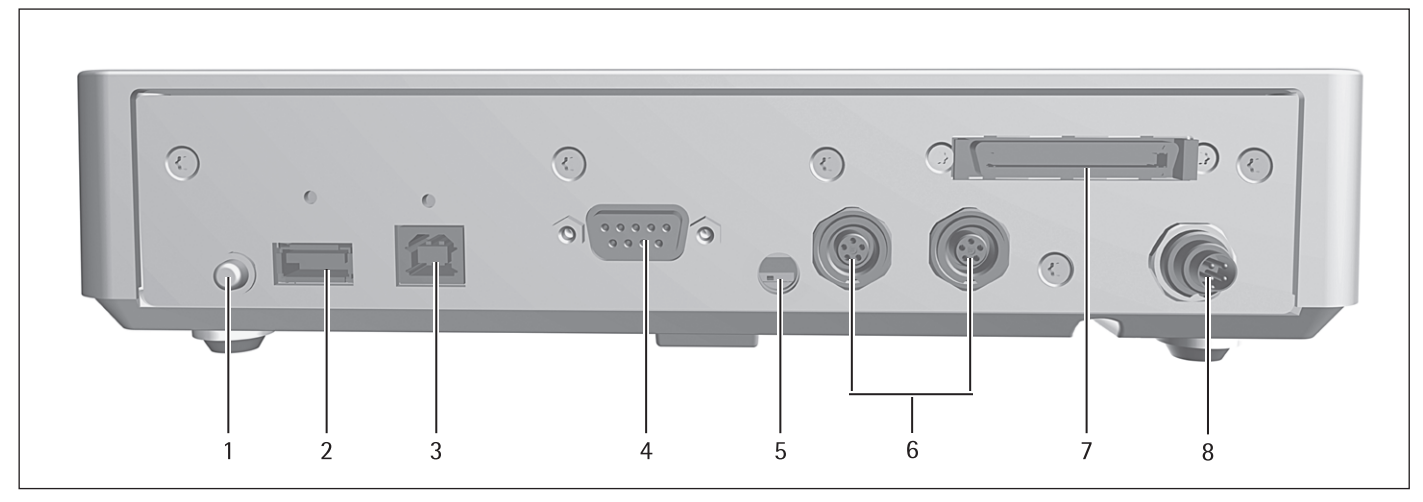

Fig. 6: Attacchi della scatola dell'elettronica (esempio)

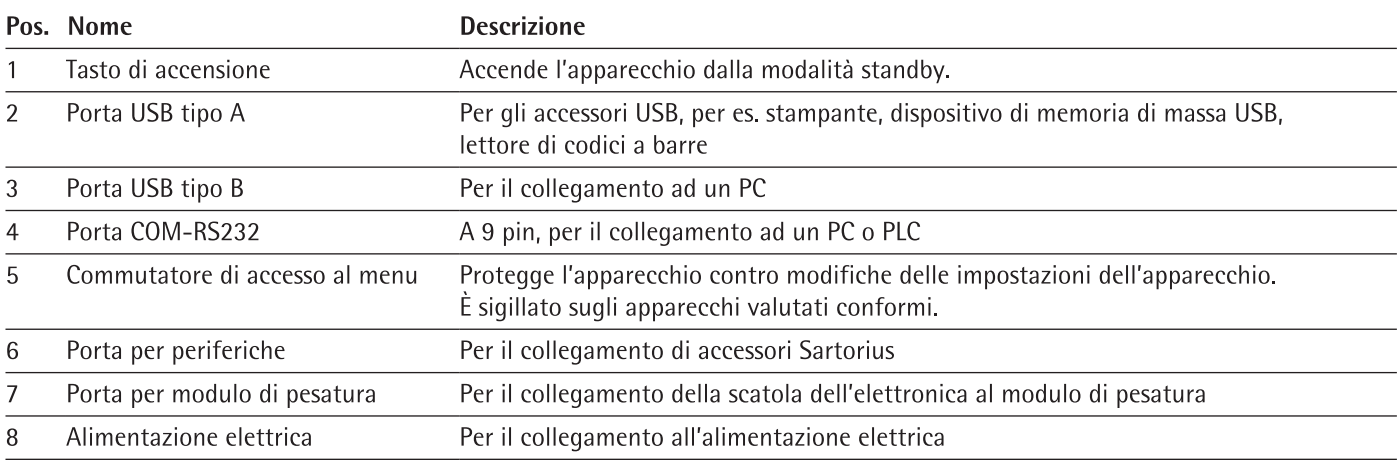

#### Dispositivi di sicurezza  $3.7$

#### $3.7.1$ Cappucci protettivi sulla scatola dell'elettronica

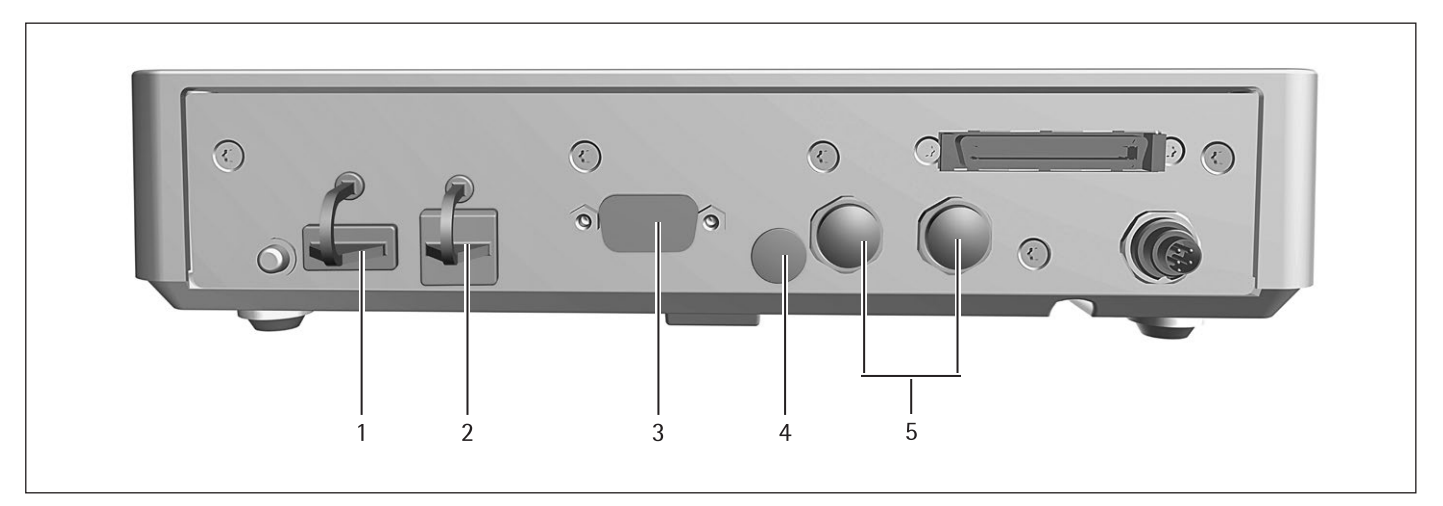

Fig. 7: Cappucci protettivi sulla scatola dell'elettronica

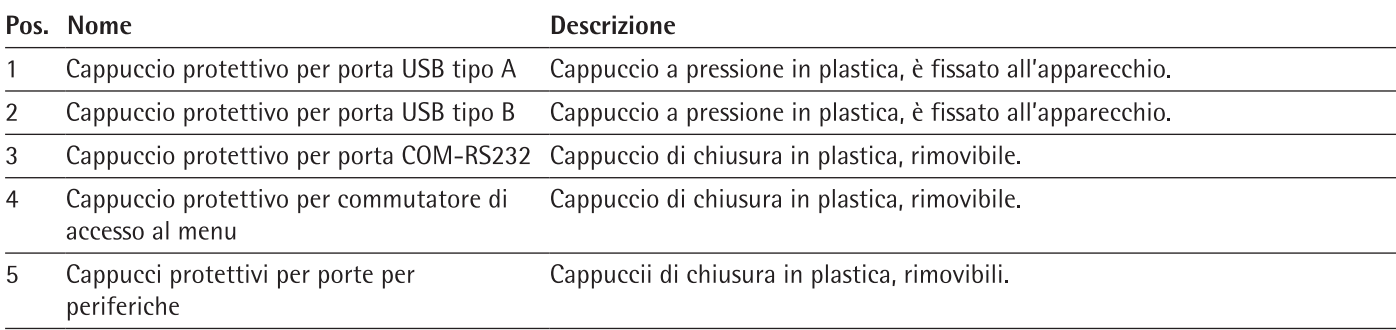

#### Indicatori sul modulo di pesatura 3.8

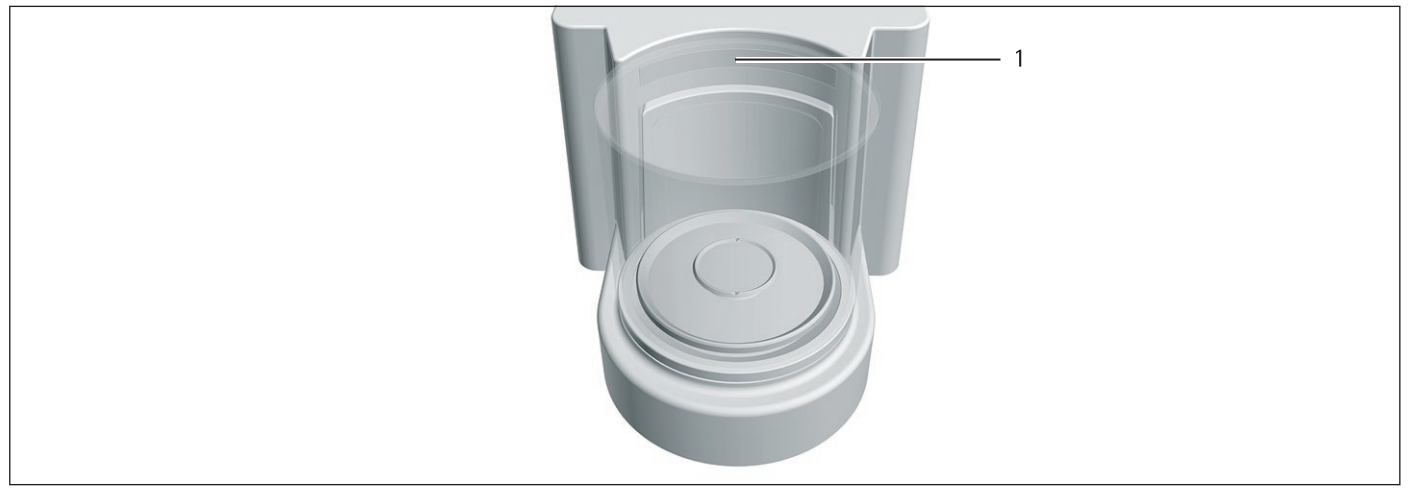

Fig. 8: Indicatori sul modulo di pesatura (esempio)

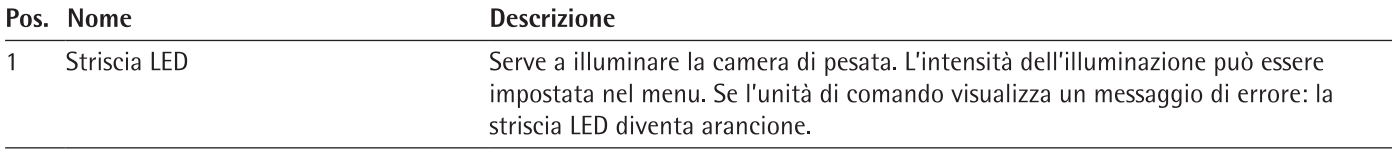

#### 3.9 Protezione anticorrente motorizzata

#### $3.9.1$ Area del sensore

L'apparecchio è dotato di un sensore di movimento, il quale apre automaticamente la protezione anticorrente non appena il sensore registra un movimento. Poi la protezione anticorrente viene richiusa automaticamente. Grazie a questo sensore di movimento è stato ottimizzato il comando da parte di persone sia mancine che destrorse.

Il sensore di movimento ha una finestra a destra e una a sinistra.

Il sensore di movimento ha due modalità:

- Sensore di prossimità (comando a una mano)
- Metodo incrociato (comando a due mani)

La sensibilità del sensore di movimento è impostabile in livelli (vedi capitolo "7.5.19 Parametri nel menu "Impostazioni dell'apparecchio / Protezione anticorrente" (solo per apparecchi con protezione anticorrente motorizzata)", pagina 60).

#### 3.9.2 Elementi di comando per la protezione anticorrente

La protezione anticorrente può essere aperta e chiusa con i tasti laterali. Oltre ad aprire e chiudere la protezione anticorrente, i tasti laterali attivano e disattivano il sensore di movimento.

#### 3.10 Apparecchi valutati conformi

Alcune impostazioni dei modelli valutati conformi sono protette da modifiche da parte dell'utente, per es. "Regolazione esterna" per gli apparecchi della classe di precisione II. Questa misura ha lo scopo di garantire l'idoneità degli apparecchi all'uso in metrologia legale.

#### Simboli sull'apparecchio  $3.11$

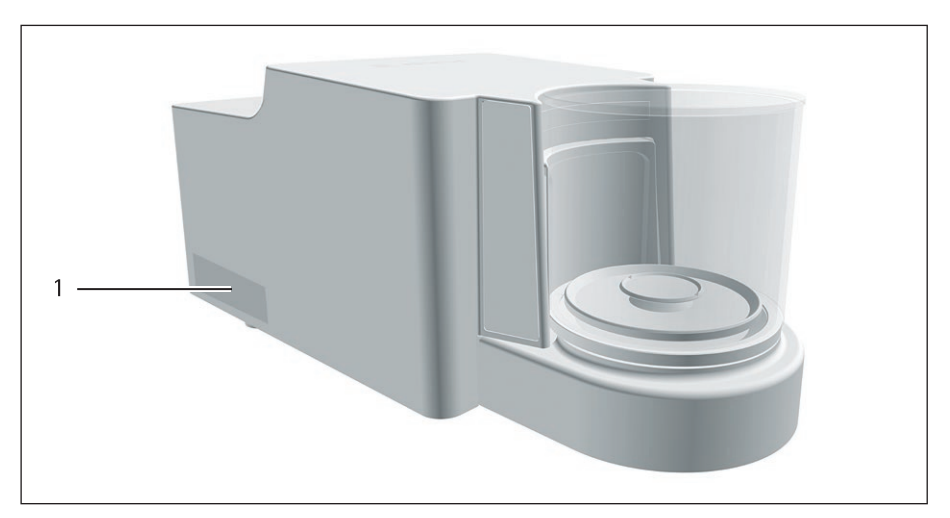

Fig. 9: Targhetta di identificazione sull'apparecchio (esempio)

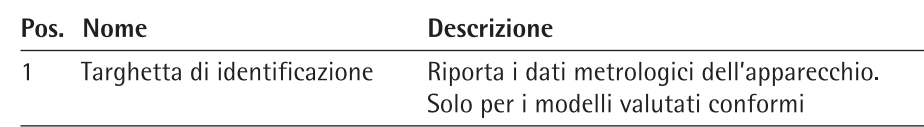

## Sistema di comando  $\overline{4}$

#### Elementi di comando nel menu principale  $4.1$

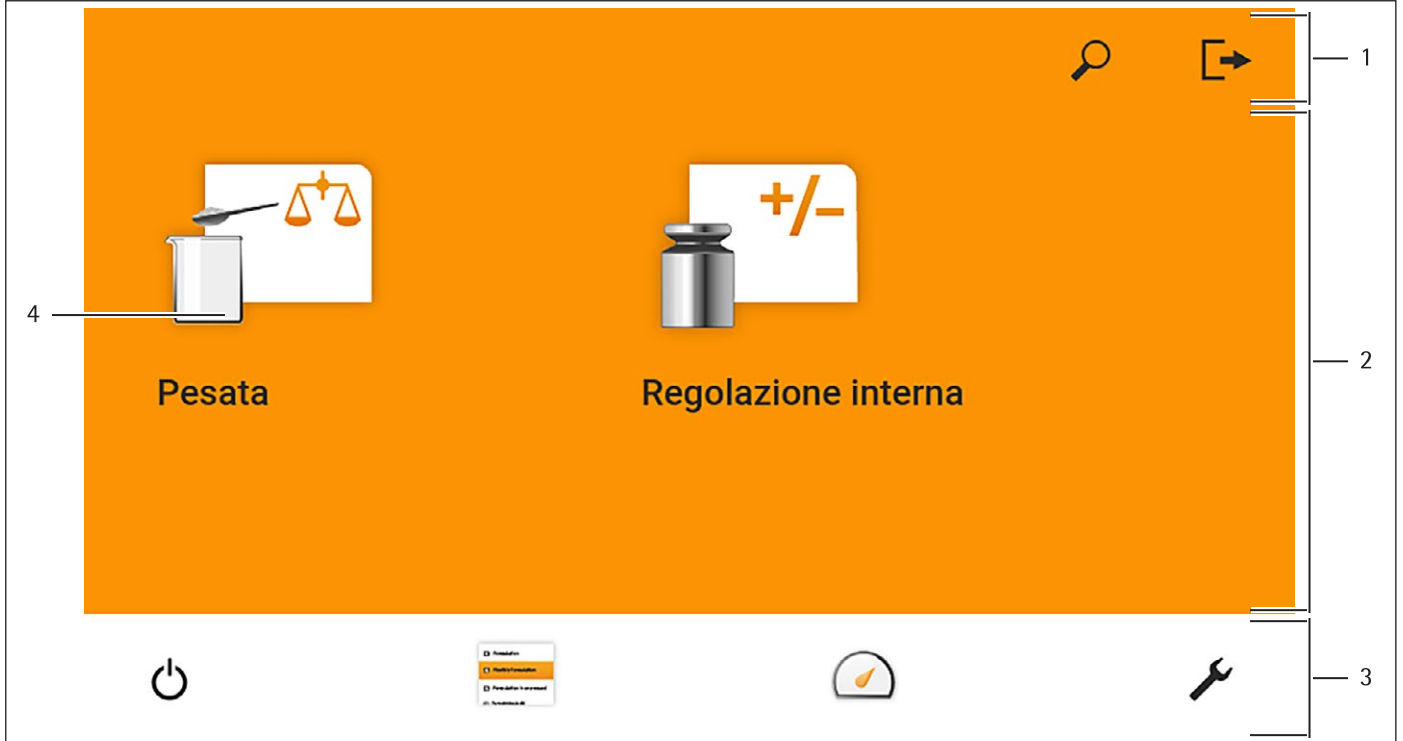

Fig. 1: Elementi di comando nel menu principale (esempio)

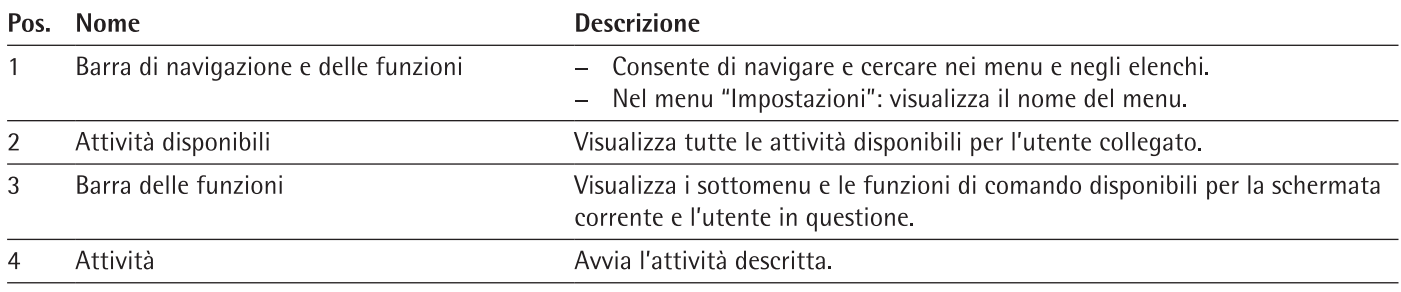

#### $4.2$ Elementi di comando nella gestione delle attività

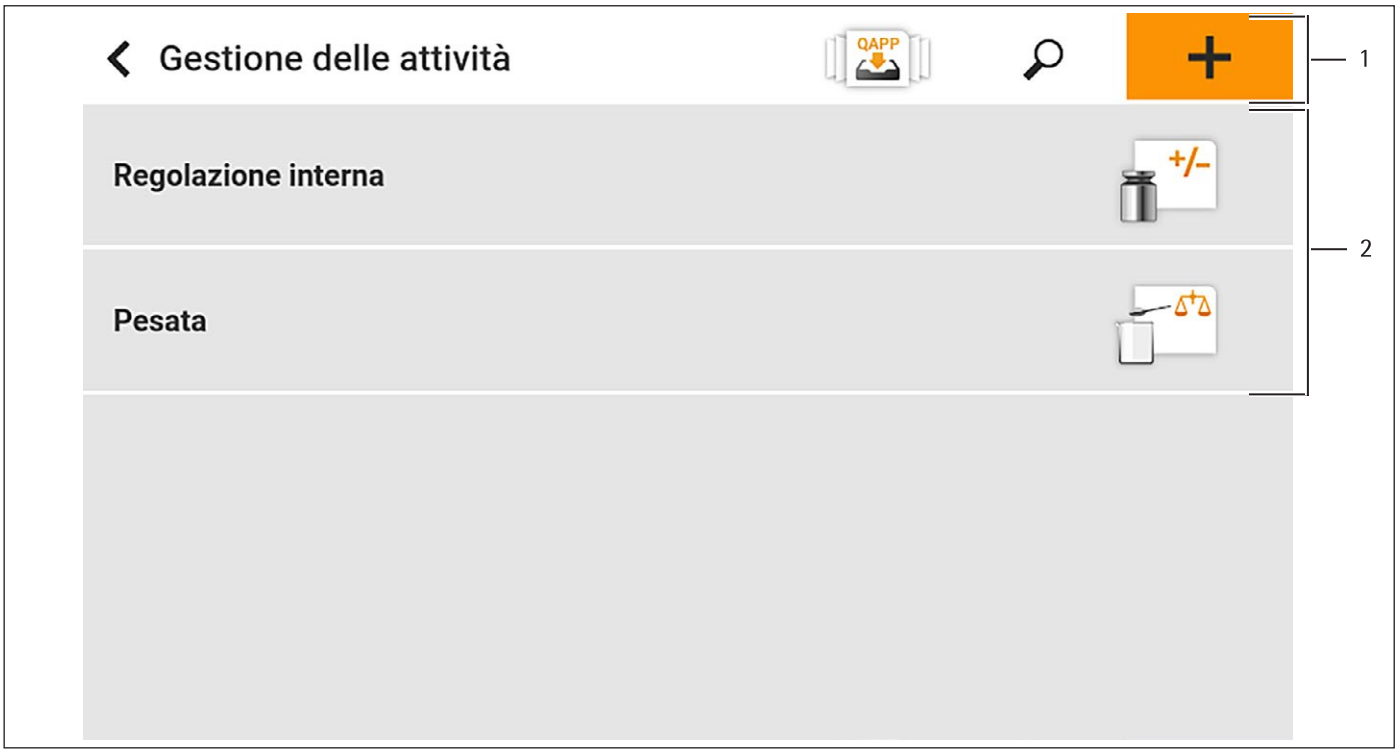

Fig. 2: Elementi di comando nella gestione delle attività (esempio)

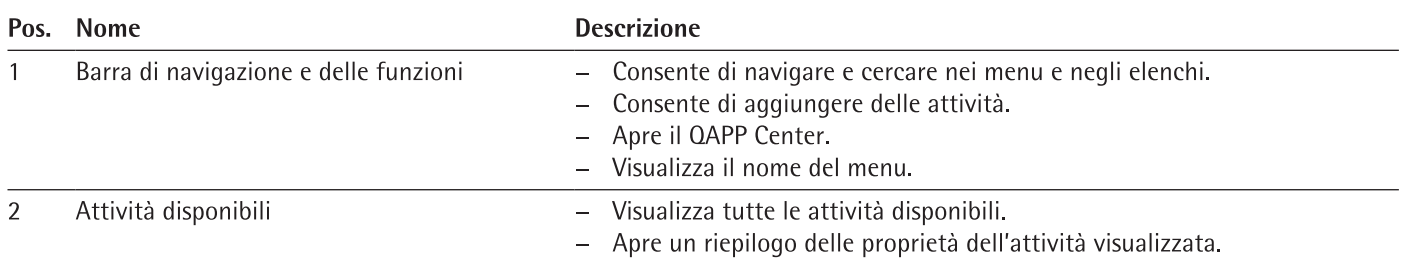

### $\overline{a}$  $\mathfrak{Z}$  $\overline{4}$ 5  $\mathbf{1}$ Amministratore 7  $6\phantom{a}6$ Pesata  $\rightarrow$ 2019-04-05 11:58 Max 2100 mg Min 0.01 mg  $e = 1$  mg  $d = 0.0001$  mg - $-7$ **isoCAL**  $\equiv$ Lordo 8 1298.38  $\overline{9}$  $\ddot{}$  $10$ mg  $-11$  $\overline{\mathbb{D}}$  $\cdot$ T $\cdot$  $\boxed{+}$  $-12$  $\overline{\mathbf{0}}$

#### Elementi di comando nella schermata di pesata  $4.3$

Fig. 3: Schermata di pesata (esempio)

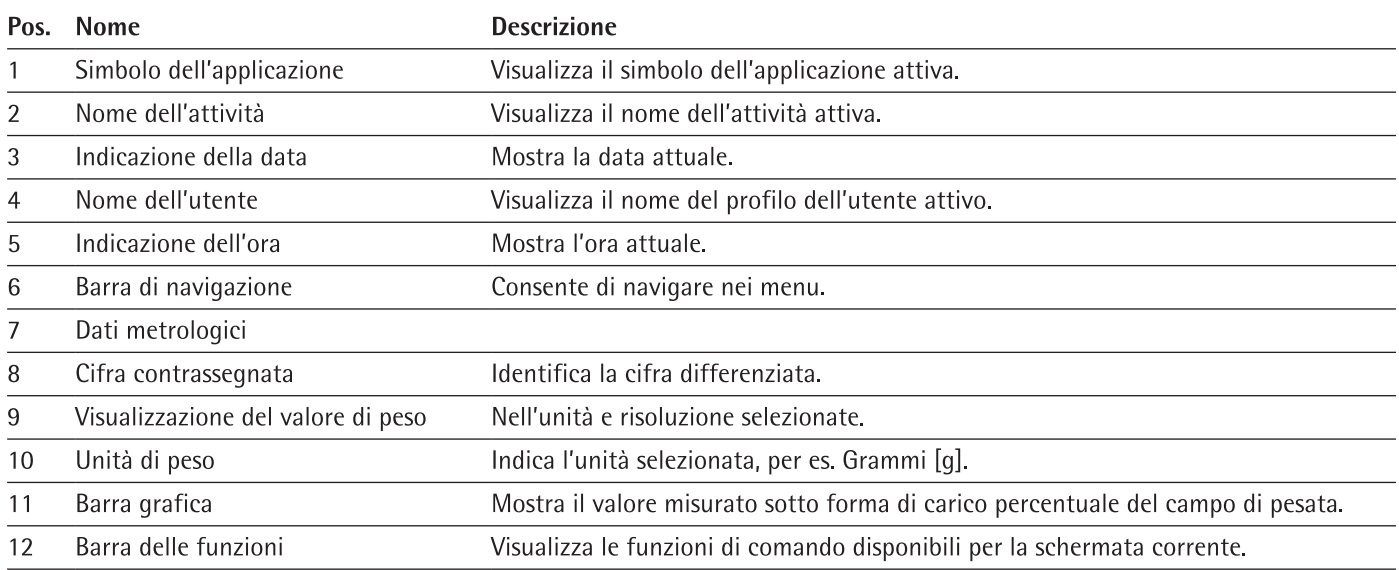

#### $4.4$ Interfaccia utente avanzata

Le applicazioni avanzate hanno un'interfaccia utente avanzata.

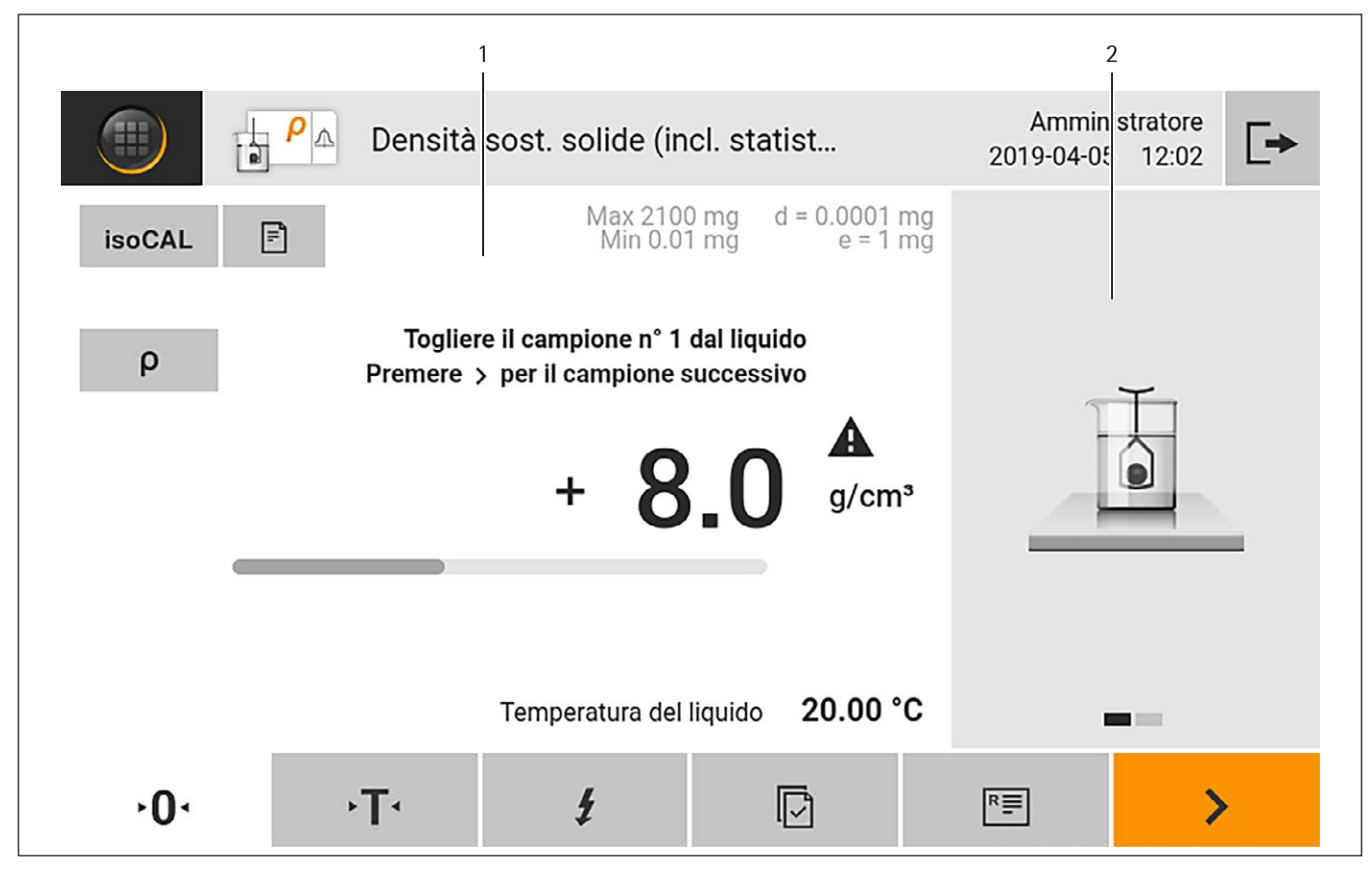

Fig. 4: Interfaccia utente avanzata (esempio)

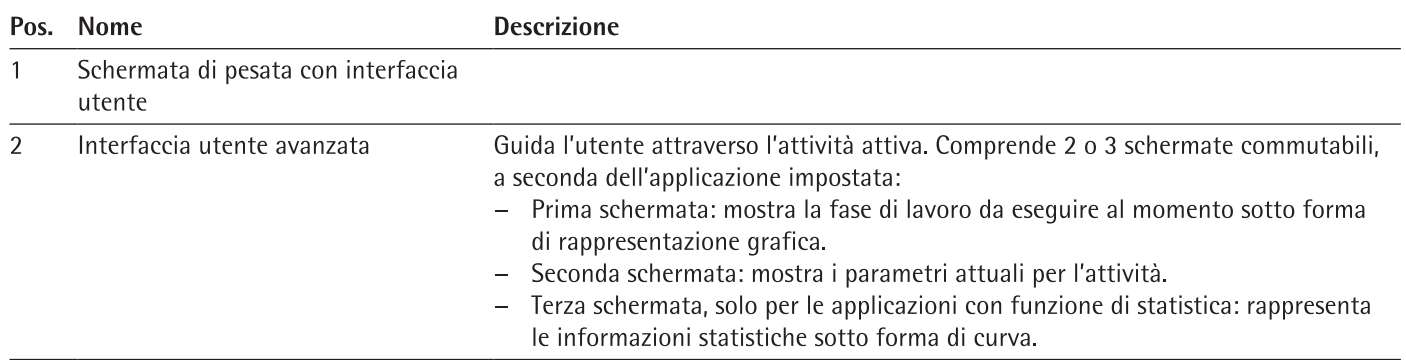

#### Messaggi 4.5

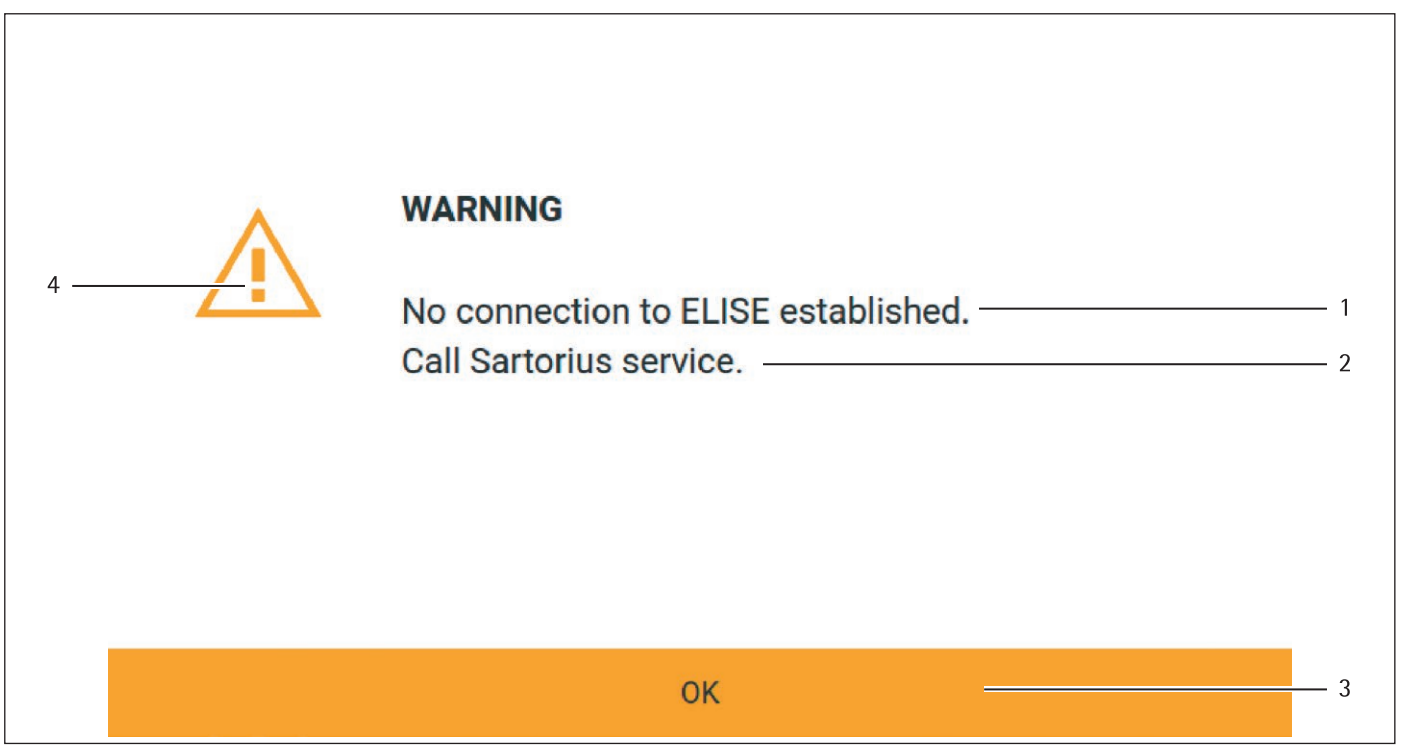

Fig. 5: Messaggio di errore (esempio)

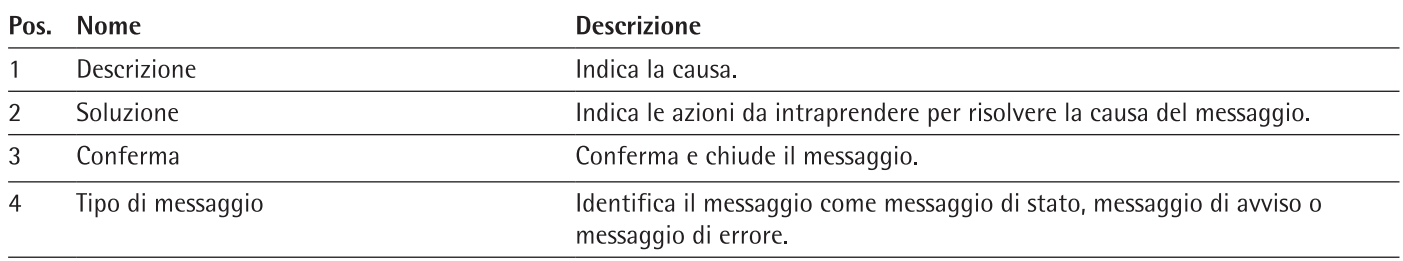

#### 4.6 **Stato Center**

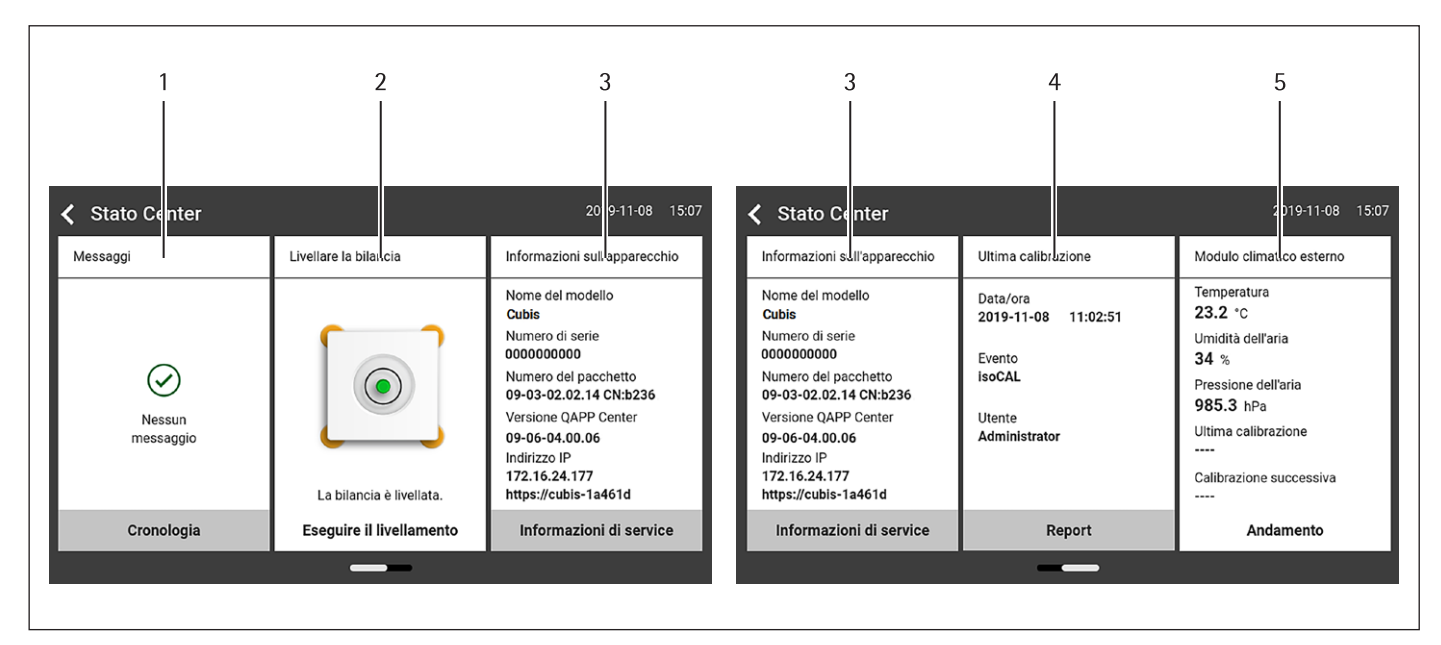

Fig. 6: Stato Center (esempio)

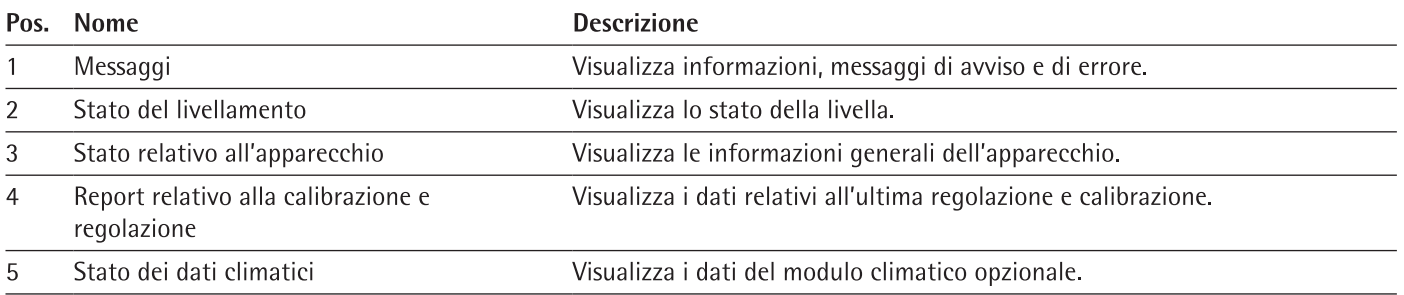

#### $4.7$ Tastiera

La tastiera serve a inserire i valori nei campi di inserimento. Se un campo di inserimento viene attivato: compare la tastiera alfanumerica o la tastiera numerica.

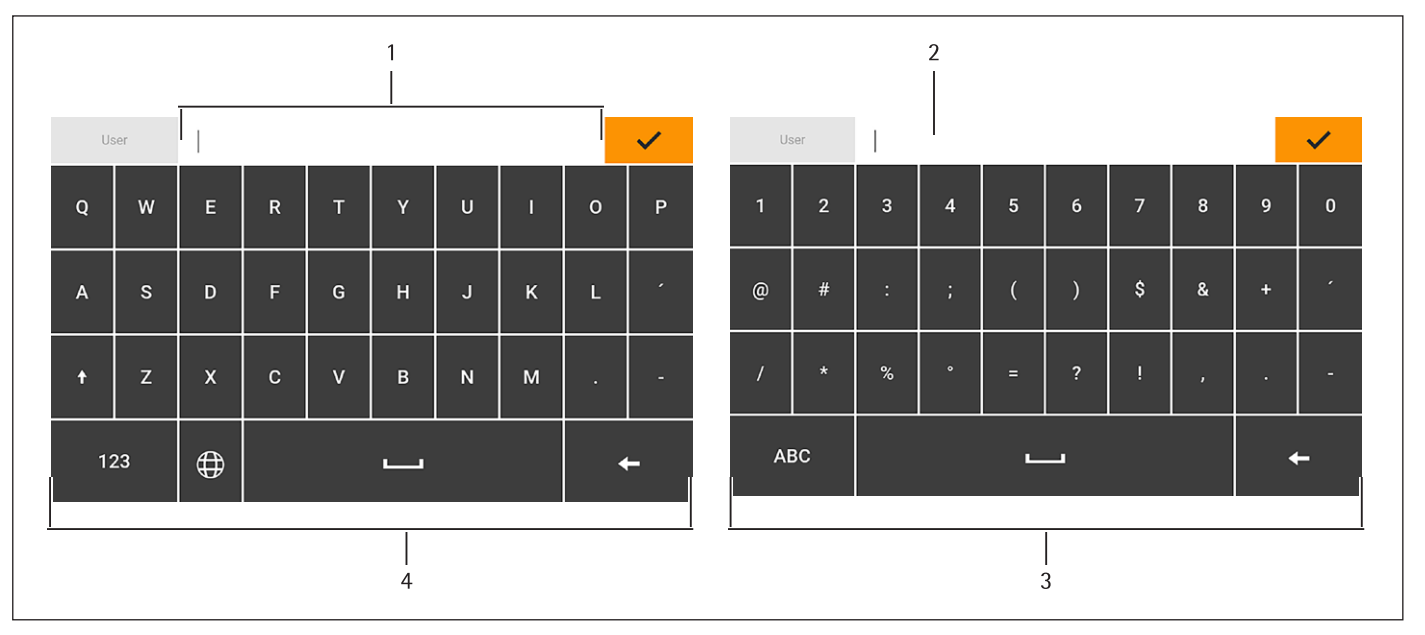

Fig. 7: Tastiera alfanumerica e tastiera numerica (esempio)

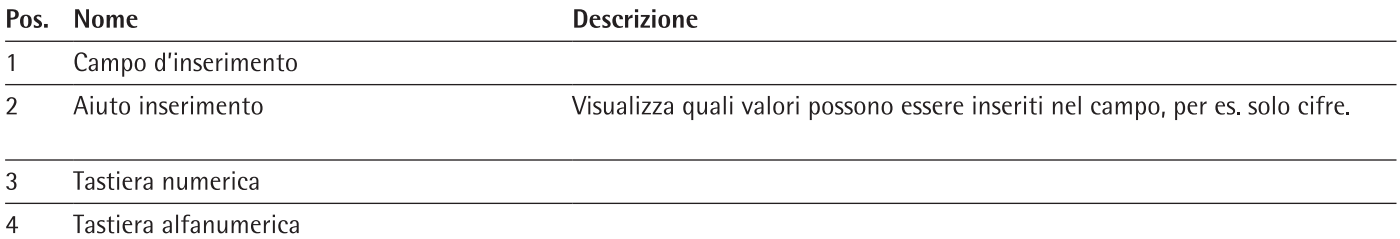

#### Icona di stato dei pulsanti 4.8

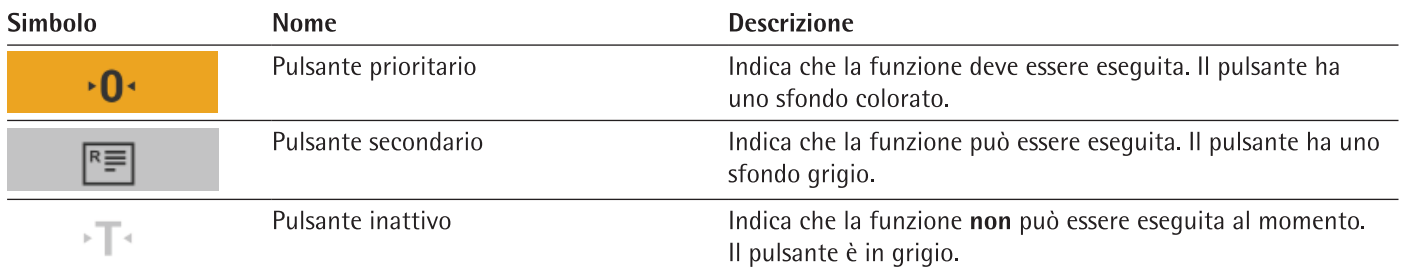

#### 4.9 Pulsanti nel display di comando

#### Pulsanti per la navigazione o organizzazione nelle schermate  $4.9.1$

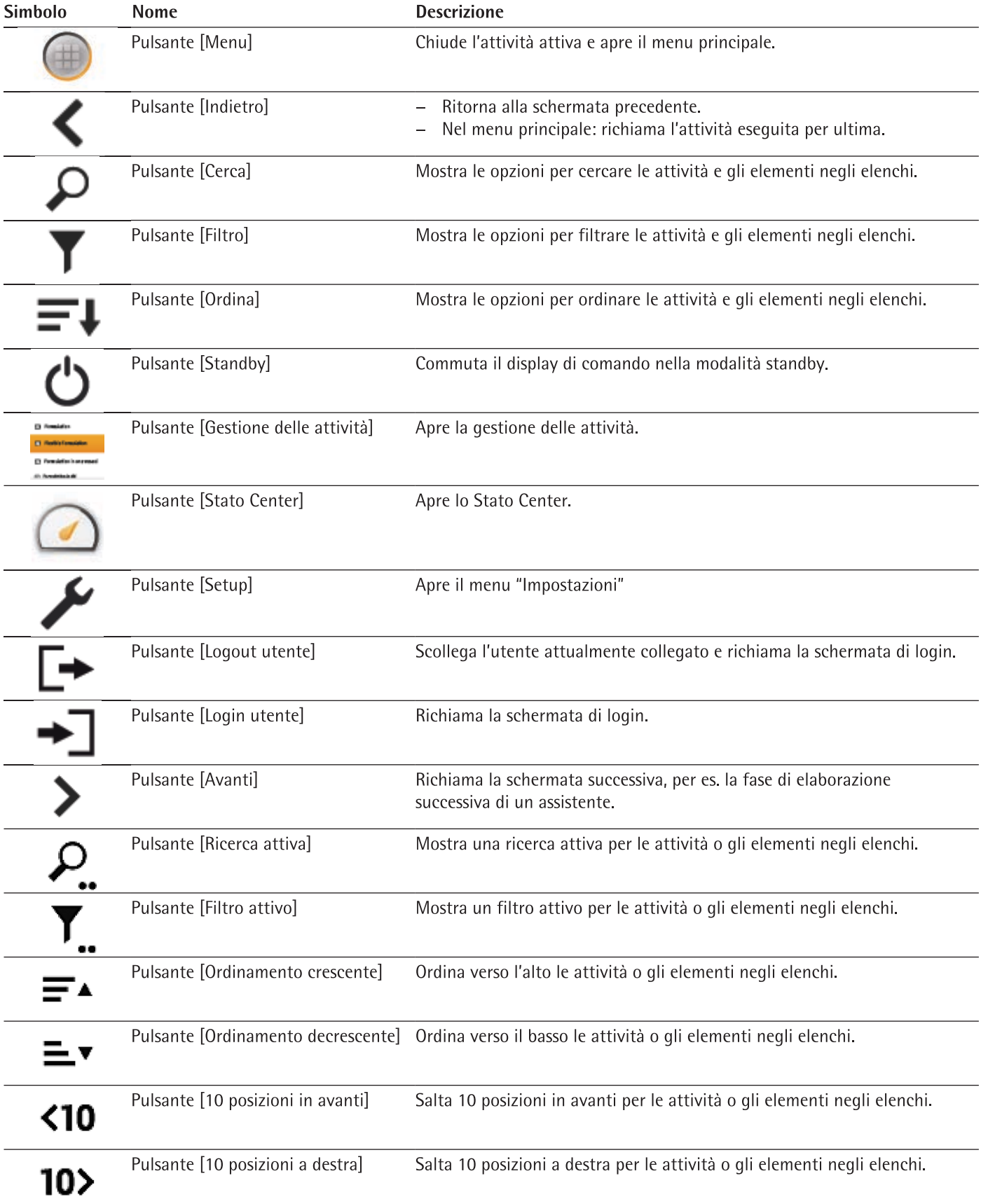

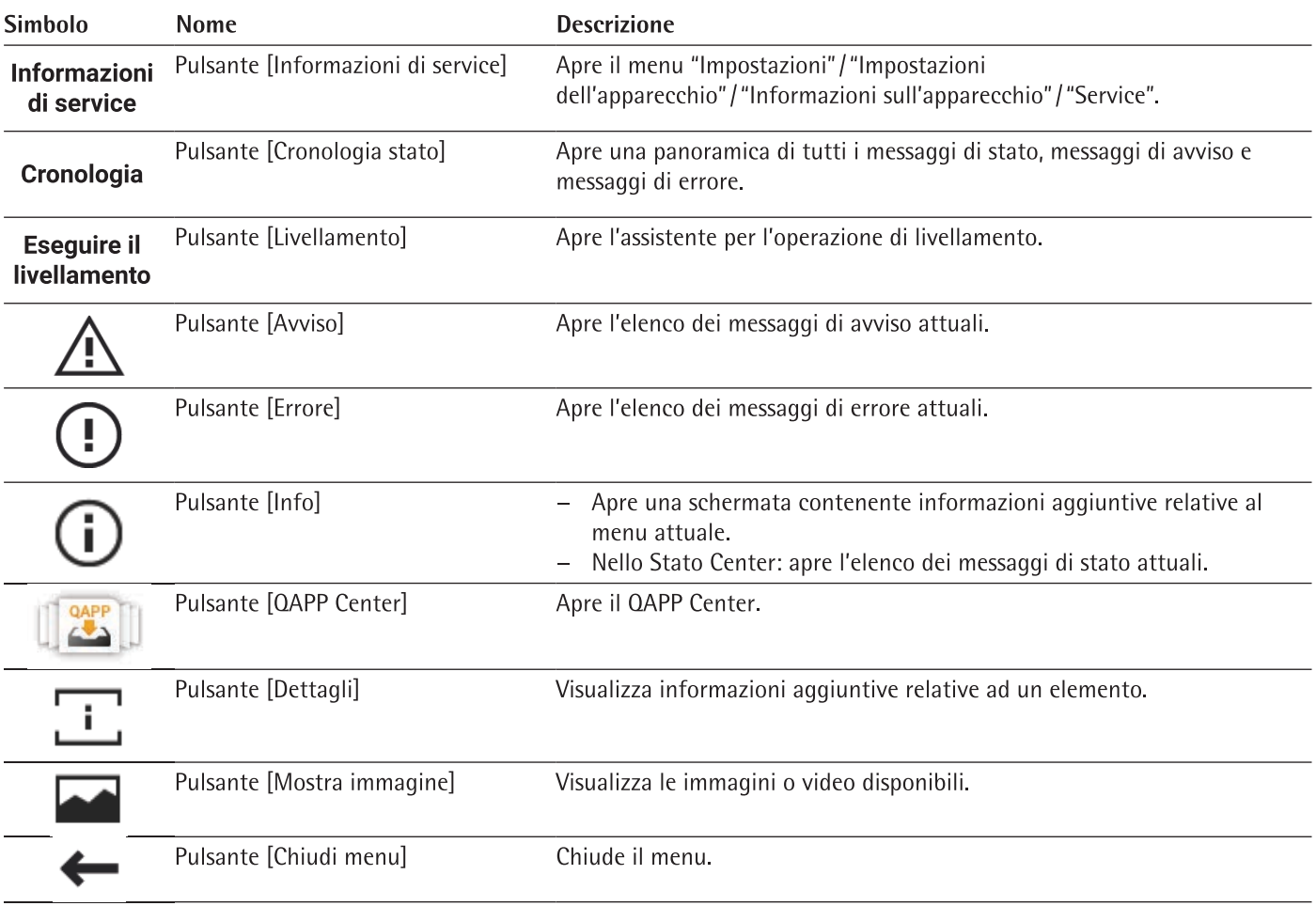

#### Pulsanti per la modifica o gestione delle voci  $4.9.2$

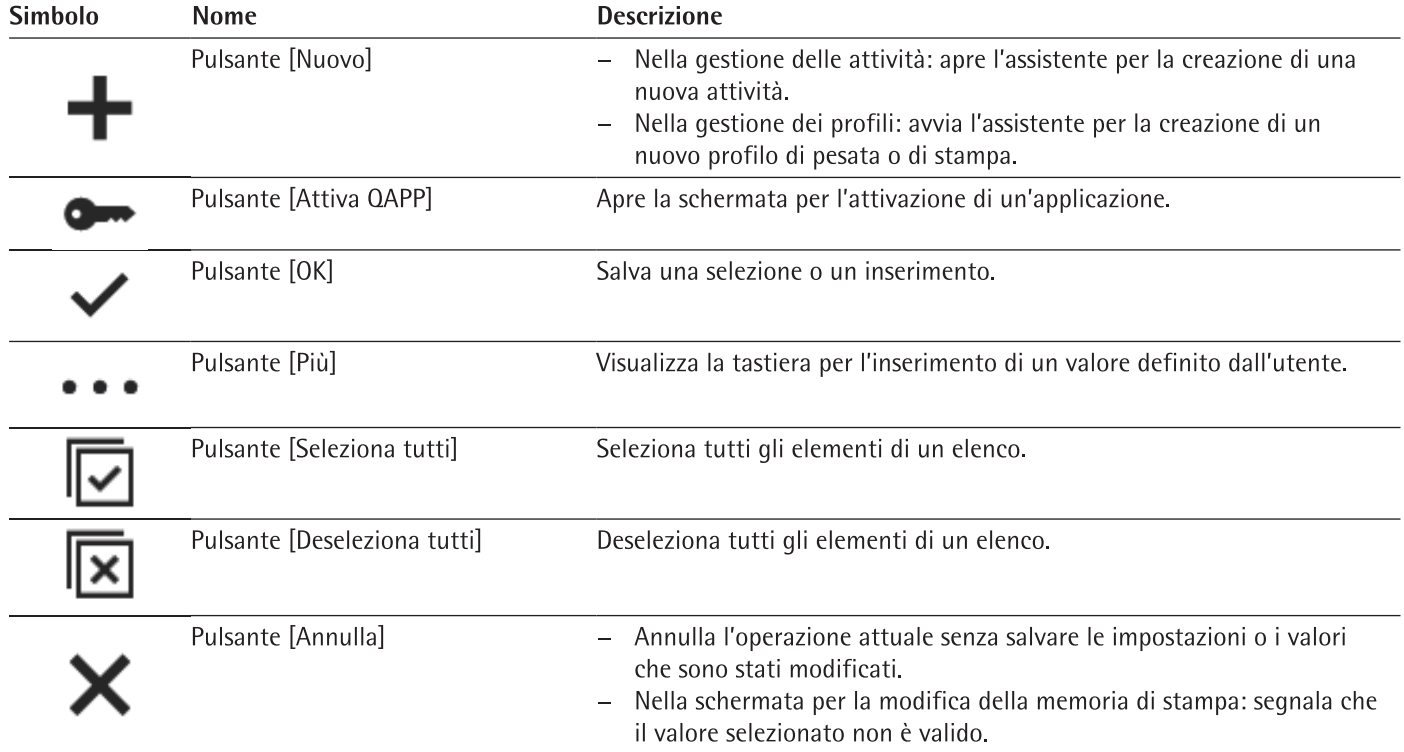

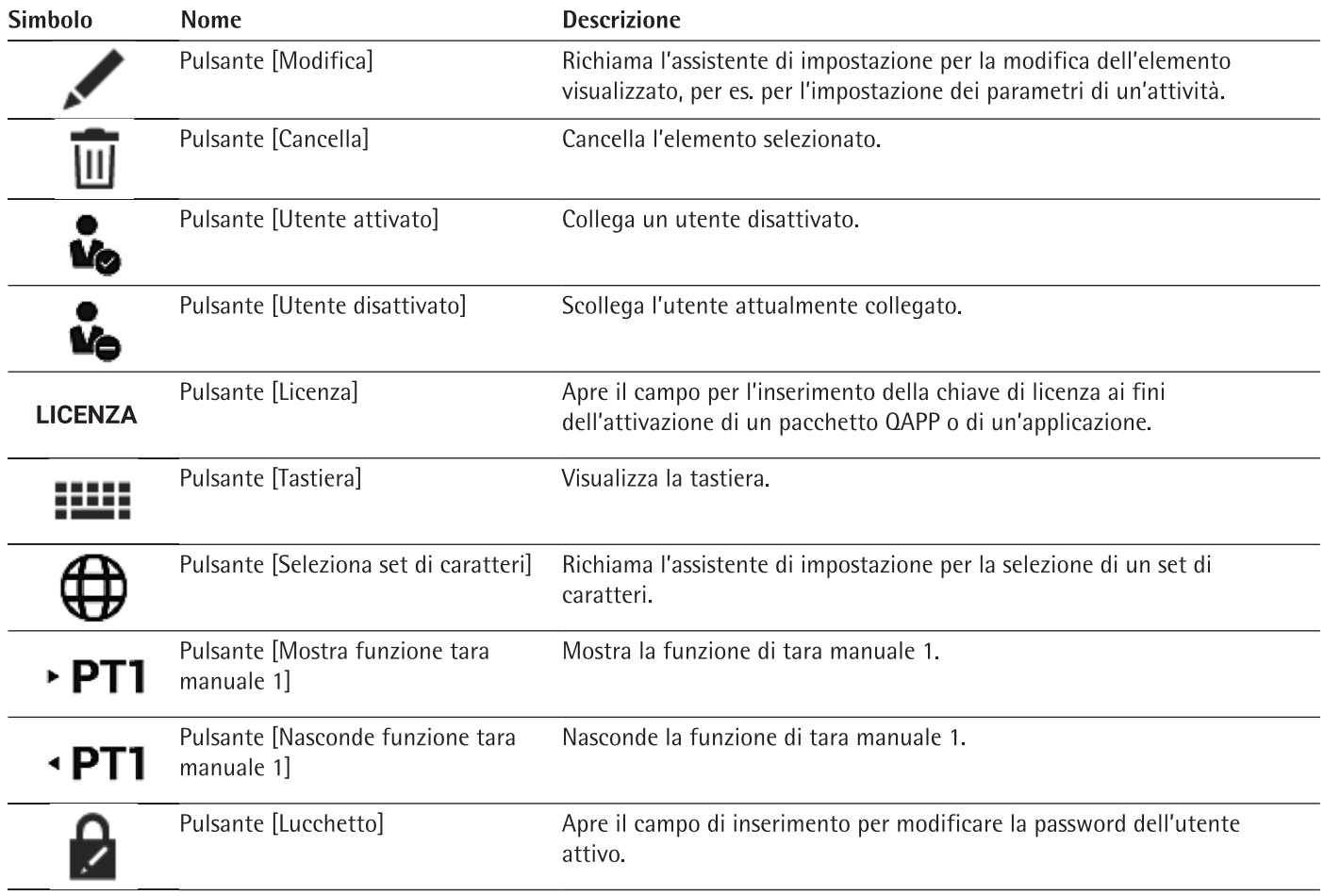

#### Pulsanti per le funzioni di pesata e stampa  $4.9.3$

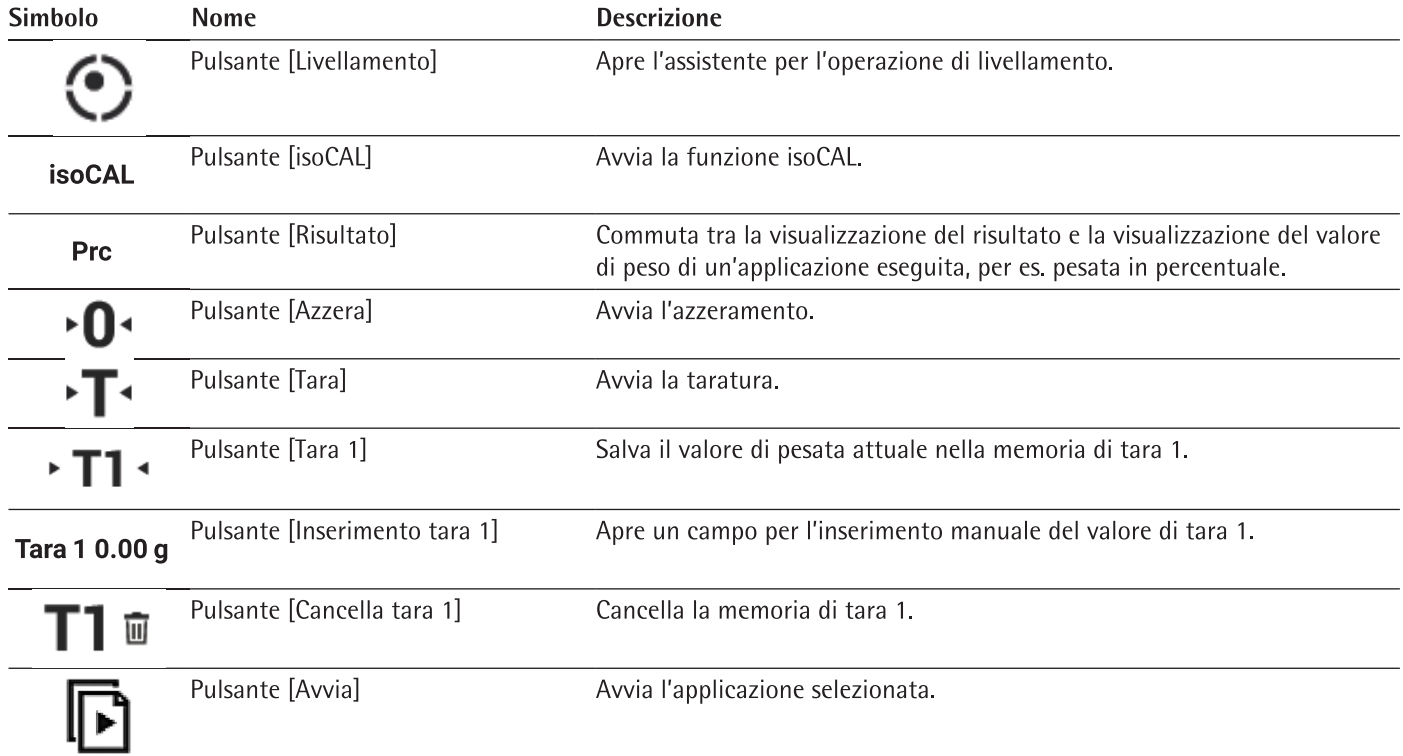

26

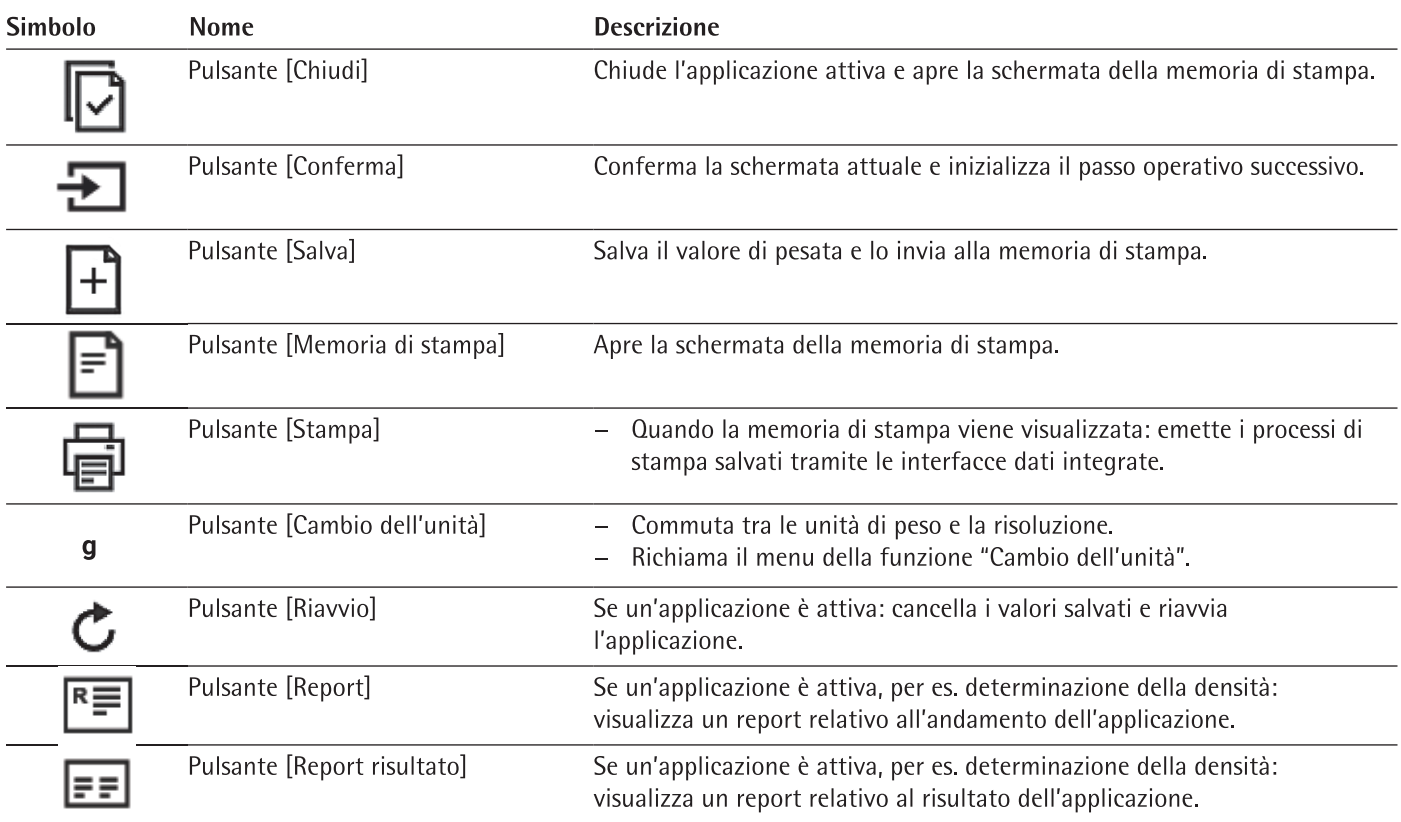

## 4.10 Icone nel display di comando

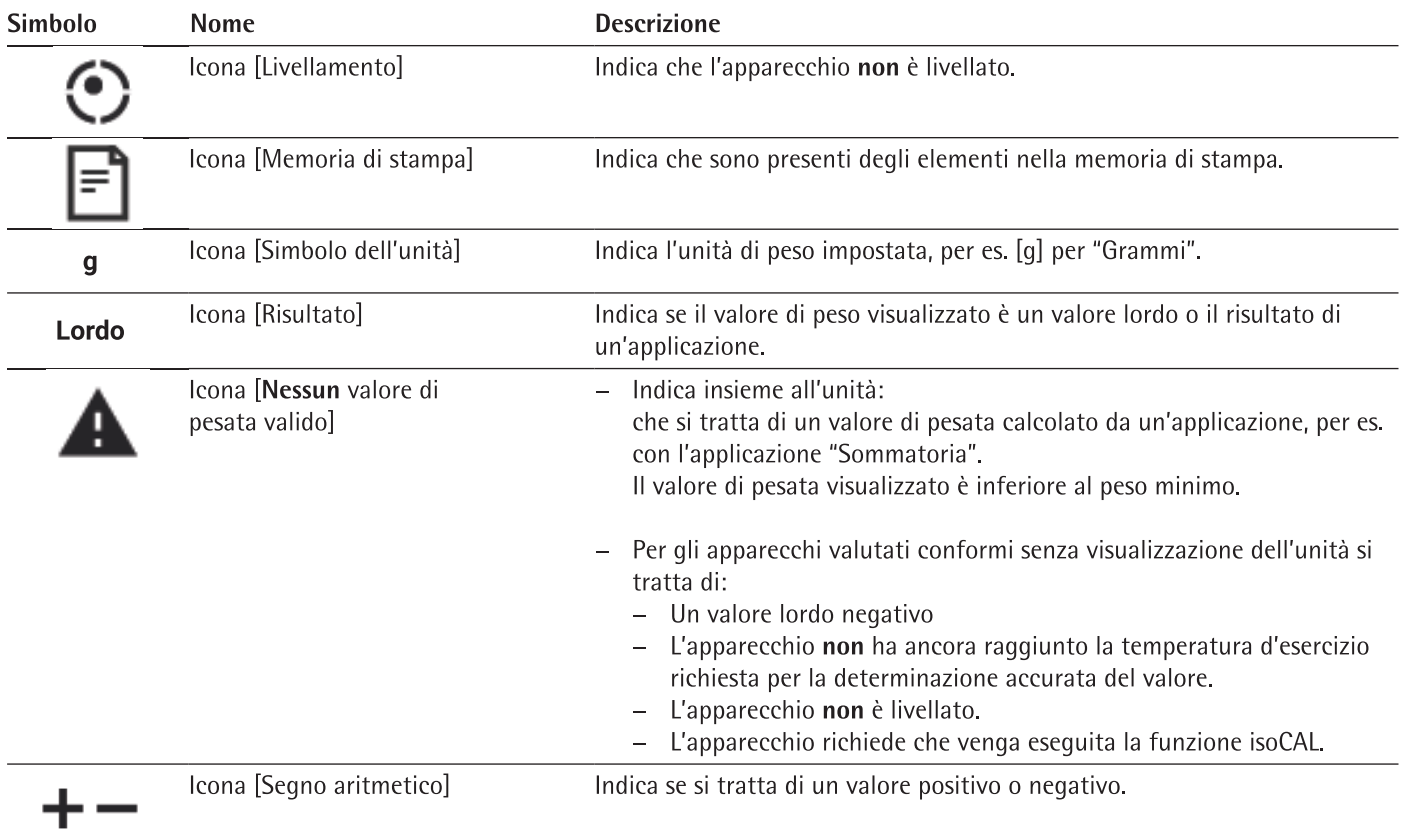

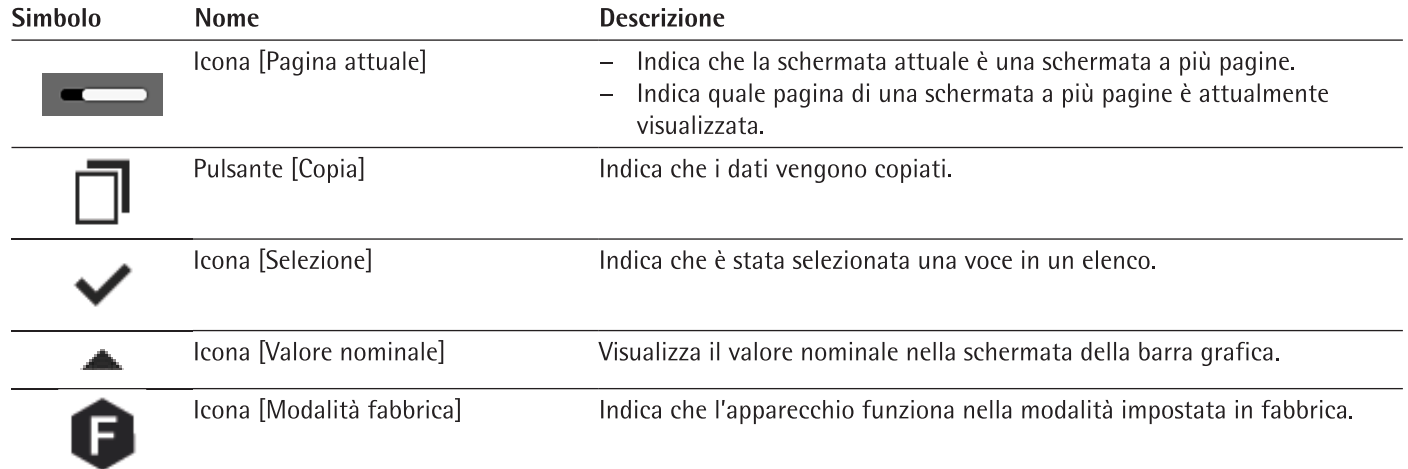

#### Gestione degli utenti  $4.11$

## 4.11.1 Profili degli utenti

Per l'apparecchio sono creati di default 4 profili utente. Ad ogni profilo utente è assegnato un ruolo. Ogni ruolo dispone di diritti per l'utilizzo dell'apparecchio. I diritti del ruolo determinano quali funzioni dell'apparecchio un utente può utilizzare. I profili utente possono essere personalizzati.

Ulteriori profili utente, ruoli e diritti possono essere attivati nel QAPP Center.

## 4.11.2 Login utente

Gli utenti devono collegarsi con un profilo utente nella schermata di login. A seconda del profilo utente e del ruolo, nel display di comando vengono visualizzate opzioni di impostazione e attività differenti.

## 4.12 Profili di pesata e di stampa

Si possono creare profili di pesata e di stampa che possono essere assegnati ad un'attività.

In un'attività si possono usare dei profili preimpostati. Per la pesata e la stampa, i profili preimpostati possono essere adattati individualmente all'applicazione e salvati nei profili appena creati.

## 4.13 Attività e applicazioni

Le funzioni dell'apparecchio, come la pesata o la calibrazione e regolazione, vengono esequite utilizzando le attività. Ad un'attività devono essere assegnate delle applicazioni.

Un'attività è visibile a tutti gli utenti per i quali questa attività viene attivata.

L'apparecchio viene fornito con alcune applicazioni liberamente accessibili nel pacchetto QAPP "Essentials", con le quali è possibile eseguire le funzioni più importanti.

Ulteriori applicazioni possono essere attivate a pagamento tramite il QAPP Center.

## 4.14 Struttura dei menu

## 4.14.1 Menu principale

Navigare nei menu (vedi capitolo 4.15, pagina 36).

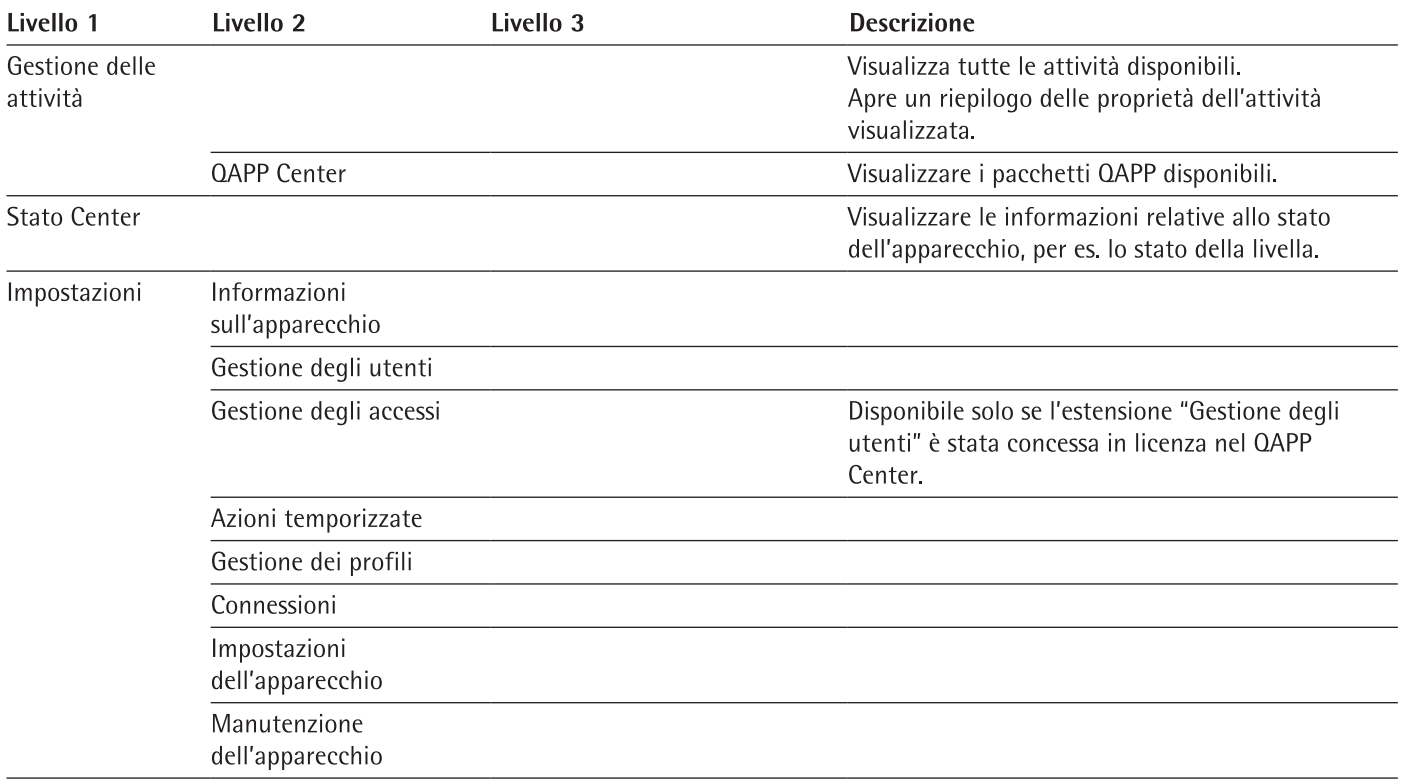

## 4.14.2 Menu "Impostazioni"

In base alle applicazioni attivate, l'apparecchio può visualizzare ulteriori menu.

Navigare nei menu (vedi capitolo 4.15, pagina 36).

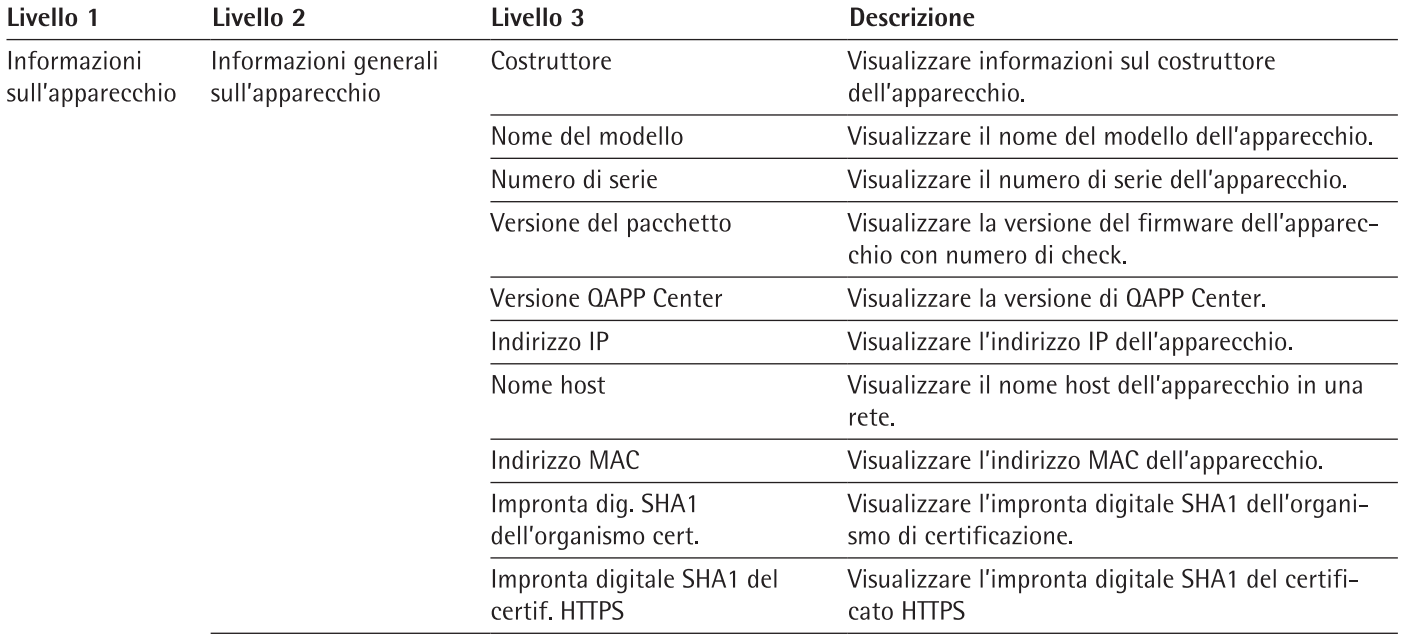

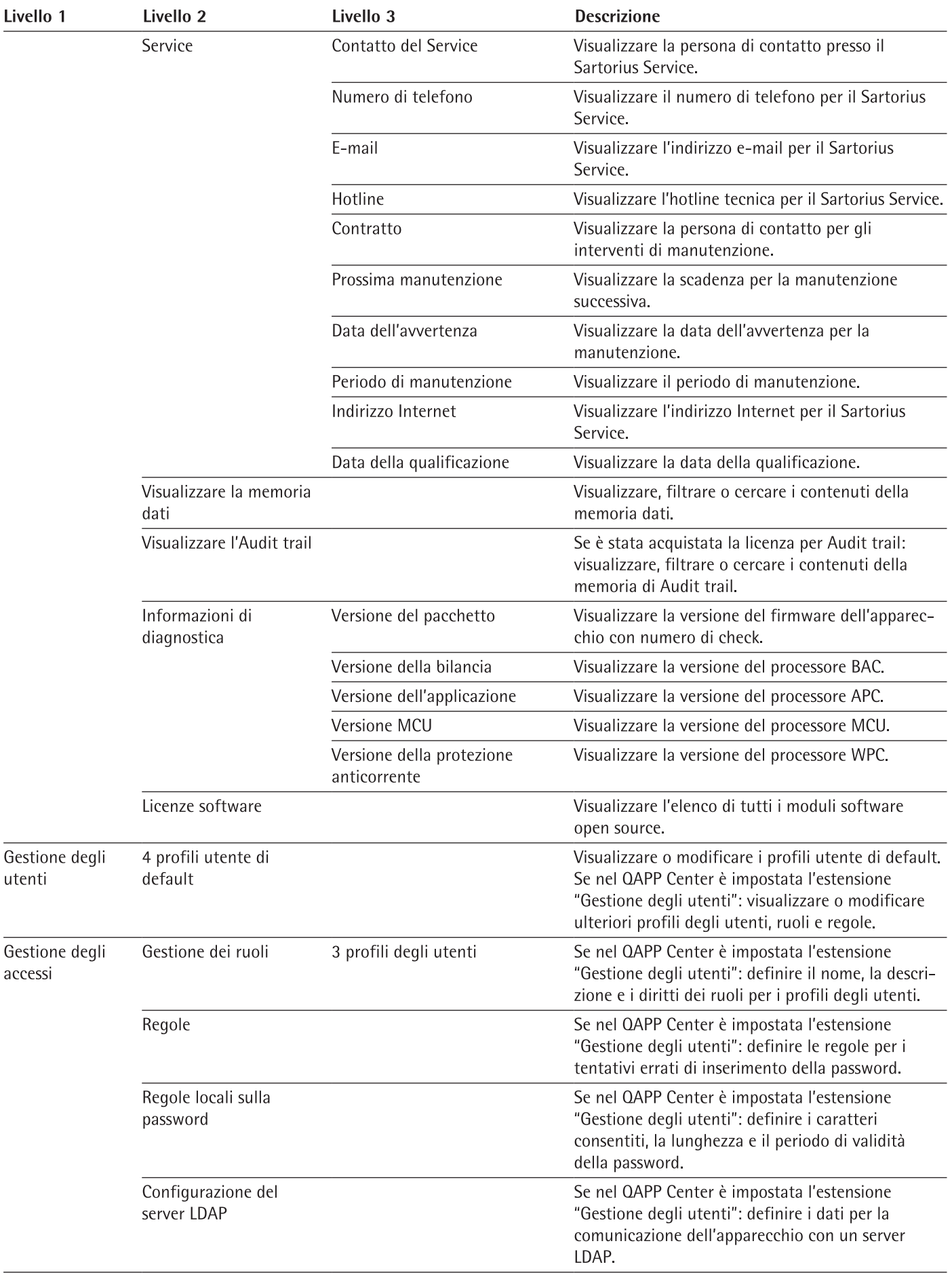

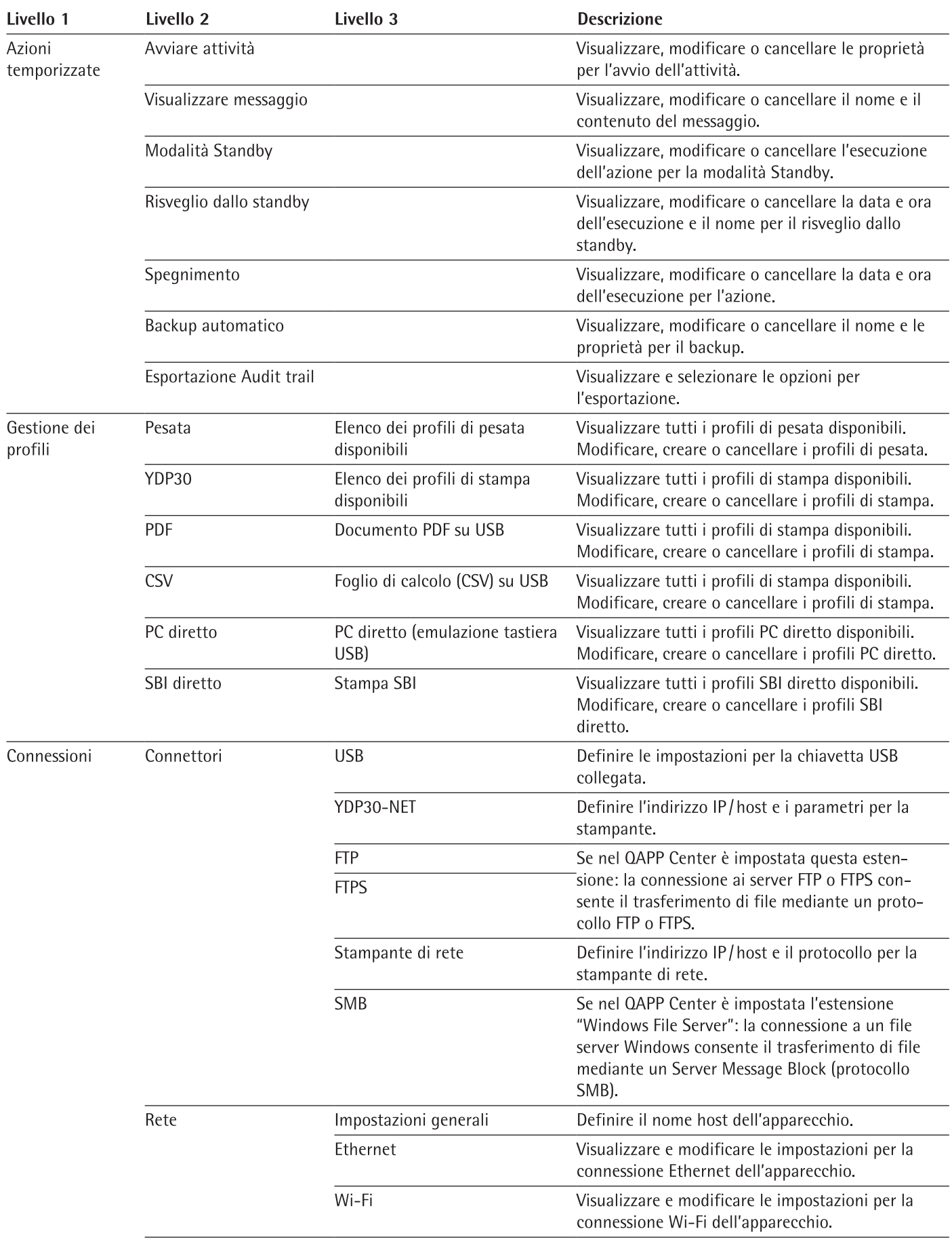

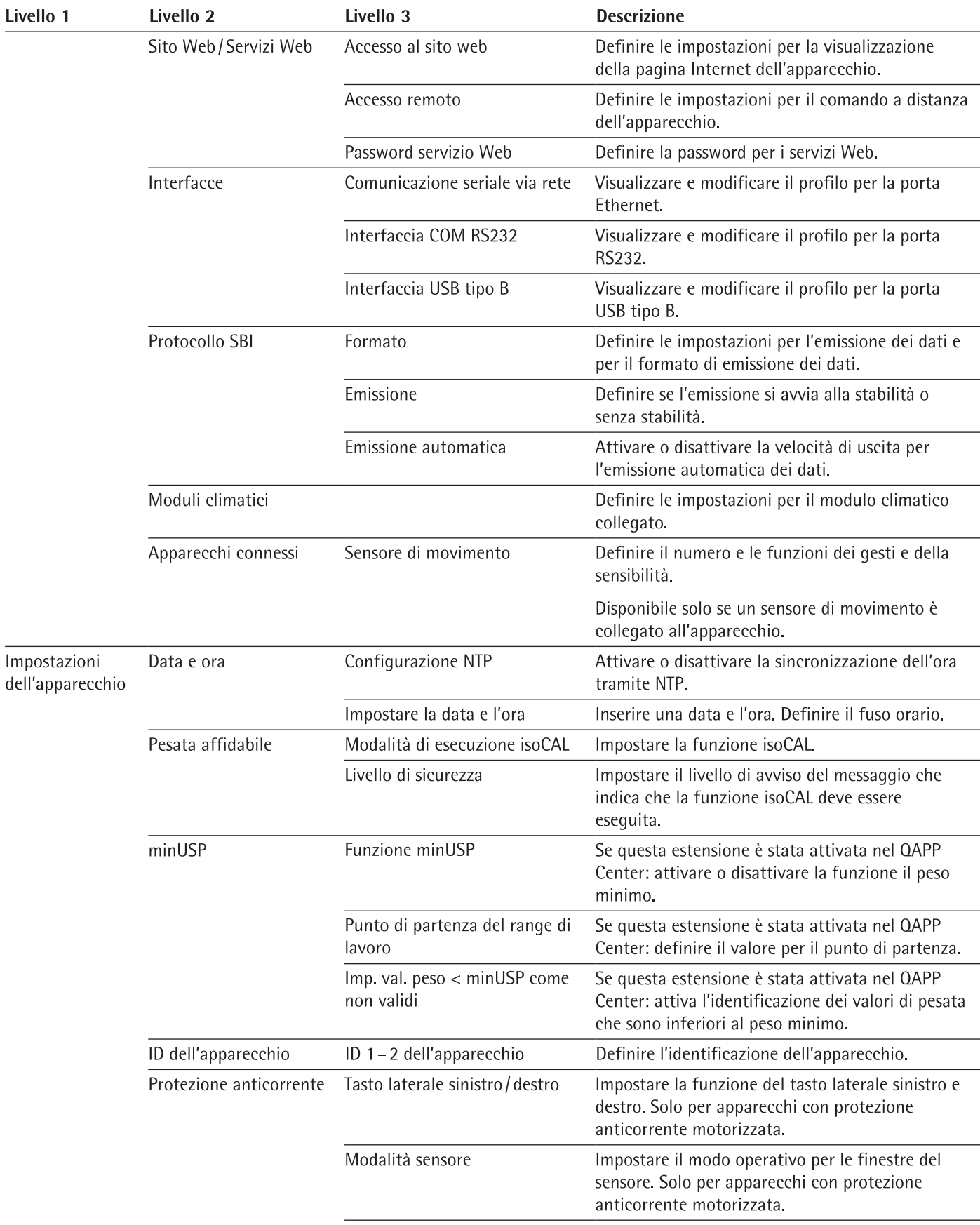

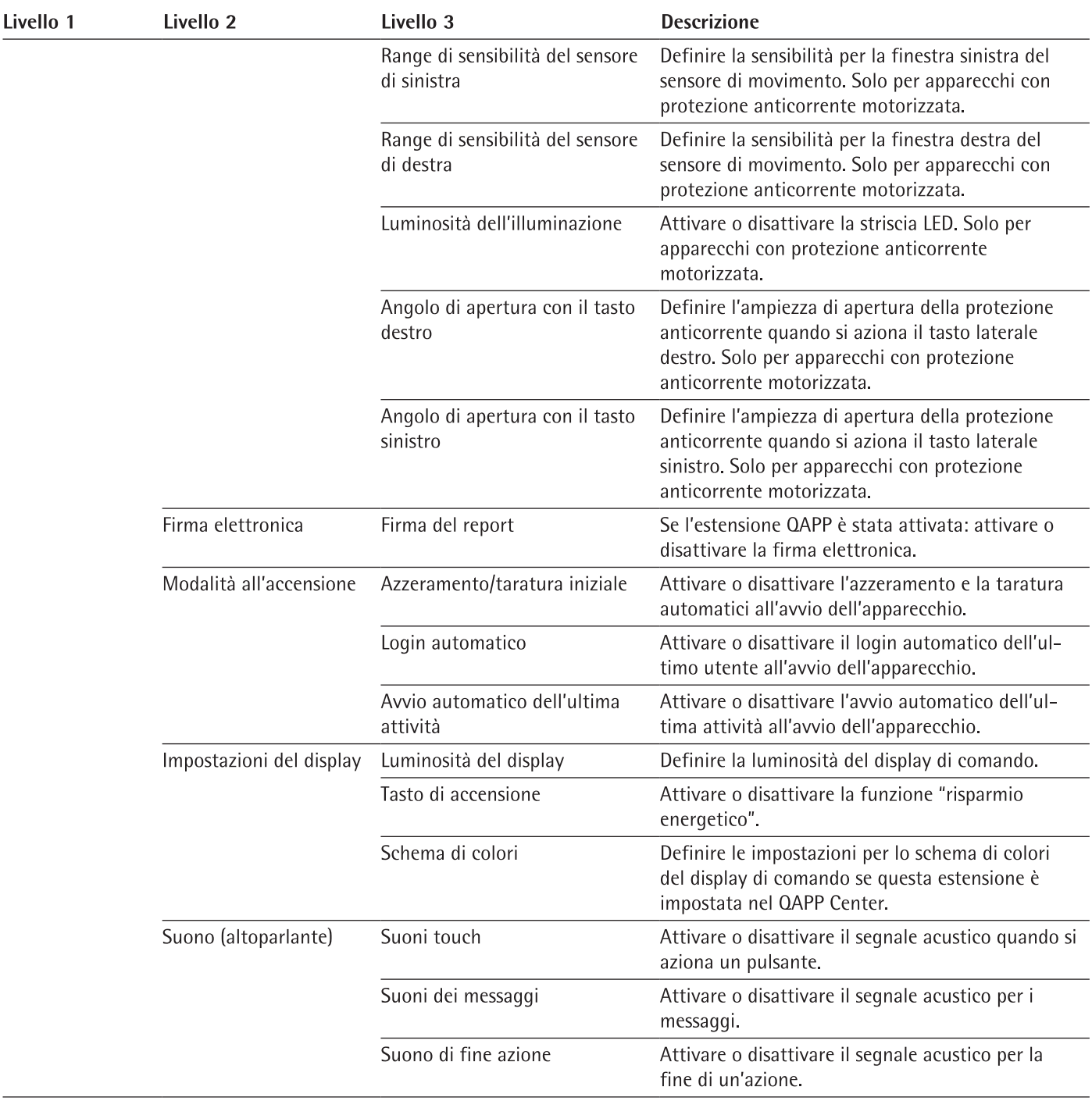

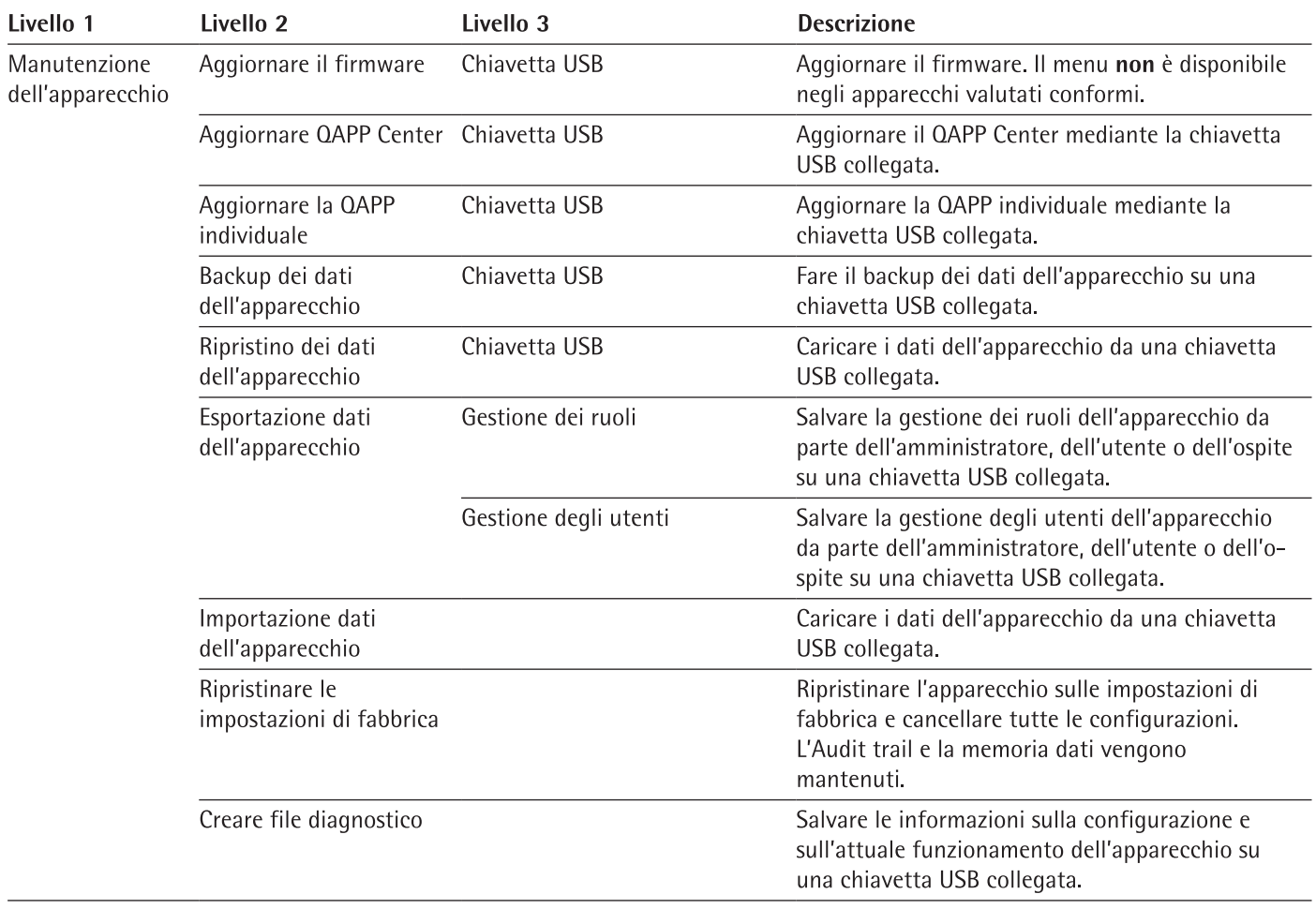

#### Navigare nei menu 4.15

Procedura

- Per aprire un menu dal menu principale: toccare il pulsante del menu desiderato nella barra delle funzioni.
- $\triangleright$  Il menu si apre e nella barra di navigazione viene visualizzato il nome del menu aperto.
- Per ritornare al menu principale da altre schermate: toccare il pulsante [Menu] o toccare (più volte) il pulsante [Indietro] fino a quando viene visualizzato il menu principale.
- Per uscire da una schermata: toccare il pulsante [Indietro] o [Annulla].  $\blacktriangleright$
- Per sfogliare le attività disponibili nel menu principale: far scorrere la barra delle ь Ē, attività verso sinistra o verso destra.
	- Per sfoqliare negli elenchi in un menu di gestione (impostazioni, attività, applicaь zioni, ...): far scorrere l'elenco verso il basso o verso l'alto.
	- Per visualizzare la pagina successiva in una schermata a più pagine, per es. nello  $\blacktriangleright$ Stato Center: far scorrere la schermata verso sinistra.
		- Per visualizzare la pagina precedente in una schermata a più pagine: far scorrere la schermata verso destra.
	- Se si deve selezionare un valore da un elenco: ь
		- Sfogliare nella schermata fino al valore desiderato scorrendo verso l'alto o il ь basso.
		- Toccare il valore desiderato.  $\blacktriangleright$
		- Per confermare la selezione: toccare il pulsante [OK]
	- Il valore selezionato viene salvato e l'elenco viene chiuso.  $\triangleright$

36

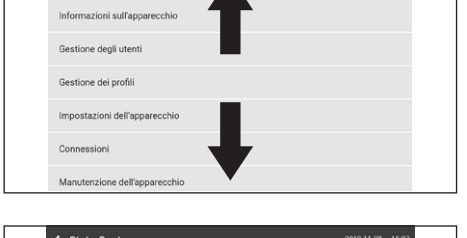

 $\odot$ 

ىر

 $\equiv$ 

୰

< Impostazion

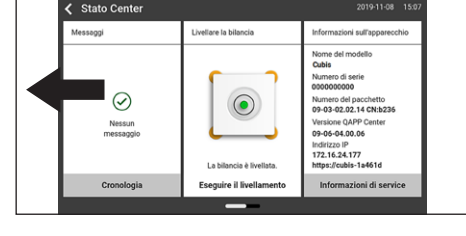

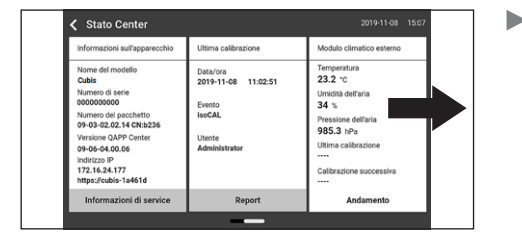

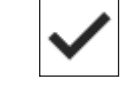
- Se si devono filtrare degli elementi in una schermata o se si deve cercare nella schermata:
	- Toccare il pulsante [Cerca] o [Filtro].
	- $\triangleright$  Compare la tastiera.

 $\overline{1}$ 

 $\overline{9}$ 

- Digitare il valore cercato o da filtrare nel campo di inserimento (1) usando la  $\blacktriangleright$ tastiera.
- Toccare il pulsante [OK].
- Per chiudere il campo di inserimento senza avviare una ricerca o il filtraggio: non inserire un valore nel campo di inserimento o cancellare il valore inserito. Toccare il pulsante [OK].
	-
- Se si devono inserire caratteri specifici della lingua usando la tastiera:
	- Tenere premuta a lungo una lettera della tastiera.
	- $\triangleright$  Se per la lettera premuta sono disponibili dei caratteri specifici della lingua: compare una schermata contenente tutti i caratteri specifici della lingua disponibili per la lettera premuta.
	- Per selezionare un carattere specifico della lingua e per ritornare alla schermata della tastiera: toccare il carattere specifico della lingua desiderato.

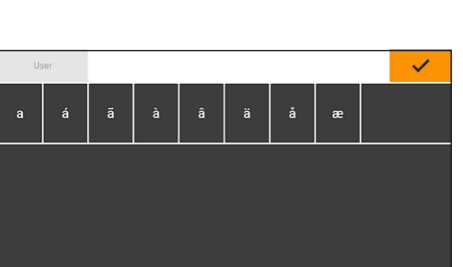

 $\frac{1}{26}$ 

# Installazione 5

### Equipaggiamento fornito  $5.1$

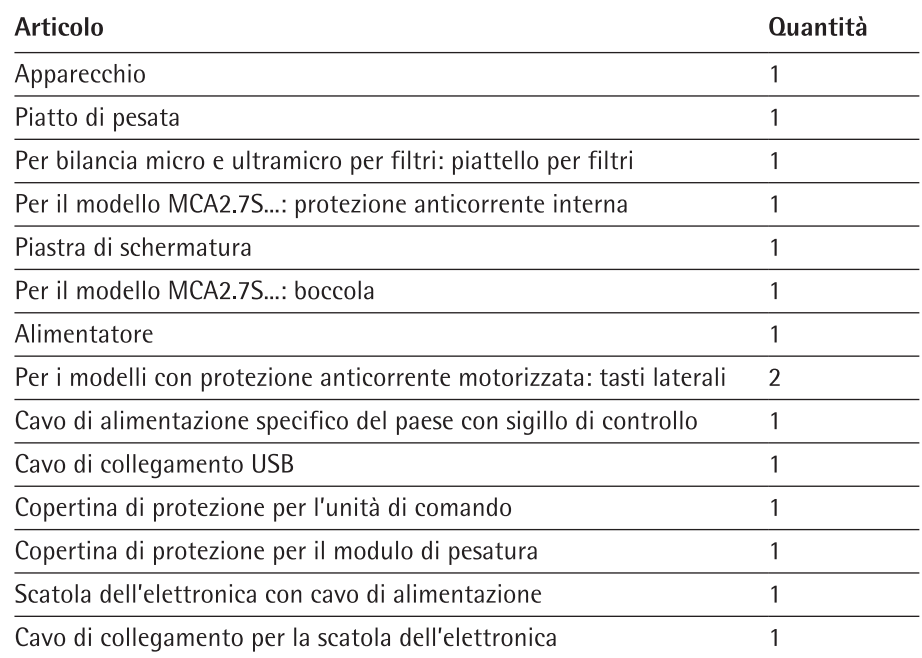

### $5.2$ Scegliere il luogo di installazione

Procedura

Verificare che sul luogo di installazione siano soddisfatte le seguenti condizioni:

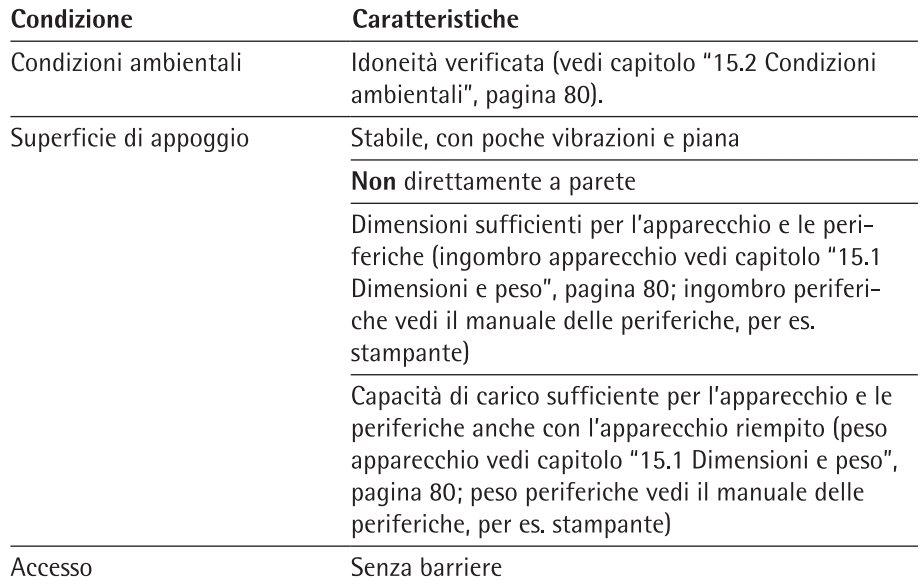

#### $5.3$ **Disimballaggio**

## Procedura

- Sollevare l'apparecchio racchiuso nel polistirolo per toglierlo dall'imballaggio.
- $\triangleright$  Mettere a lato l'apparecchio racchiuso nel polistirolo.
- $\triangleright$  Togliere il polistirolo dall'apparecchio.
- ATTENZIONE Rischio di rottura del vetro dovuto a un maneggio scorretto dell'apparecchio! Non sollevare l'apparecchio afferrandolo dalla parte della protezione anticorrente. Sollevare l'apparecchio solo afferrando il fondo.
- Mettere l'apparecchio in posizione eretta. ▶
- Conservare tutte le parti dell'imballaggio originale, per es per la rispedizione dell'apparecchio.

#### 5.4 **Collegare il cavo Ethernet**

Materiale: 1 cavo Ethernet 1 base morbida 1 chiave Torx 8 Attrezzo:

## Procedura

- Capovolgere la scatola dell'elettronica con l'unità di comando e collocarla sulla ь base morbida.
- Togliere la copertura (3) della porta Ethernet che si trova sotto il fondo dell'unità di comando.
- Inserire il cavo Ethernet nella porta Ethernet.
- Inserire il cavo Ethernet nel passaggio per cavi (1) e ruotare la linguetta di ь fissaggio (2) sopra il cavo di rete.
- Ricollocare la scatola dell'elettronica con l'unità di comando su una superficie ь piana.

#### 5.5 Preparare il dispositivo per pesatura sotto-bilancia

L'apparecchio può essere predisposto per la pesatura sotto-bilancia. Con la pesatura sotto-bilancia si può pesare un oggetto in sospeso, per es se l'oggetto da pesare non può essere messo sul piatto di pesata.

Per la pesatura sotto-bilancia si deve togliere la piastra di chiusura e l'apparecchio deve essere collocato su un tavolo di pesatura con incavo.

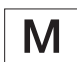

Nell'uso metrico-legale:

- Non si deve utilizzare il dispositivo per pesatura sotto-bilancia.
- Non si deve aprire la copertura del dispositivo per pesatura sotto-bilancia.

Materiale: 1 base morbida

- 1 schermatura contro le correnti d'aria
- 1 tavolo di pesatura con scanalatura
- 1 chiave a brugola Torx, T20 Attrezzo:

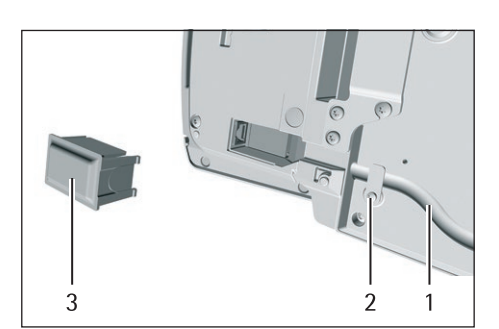

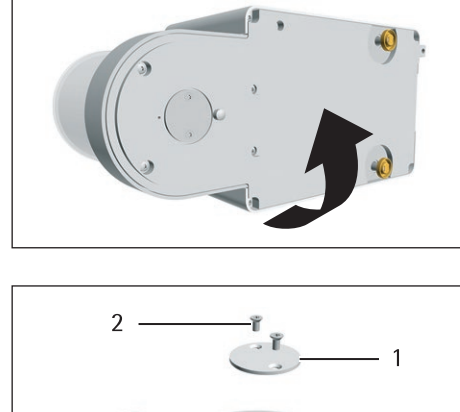

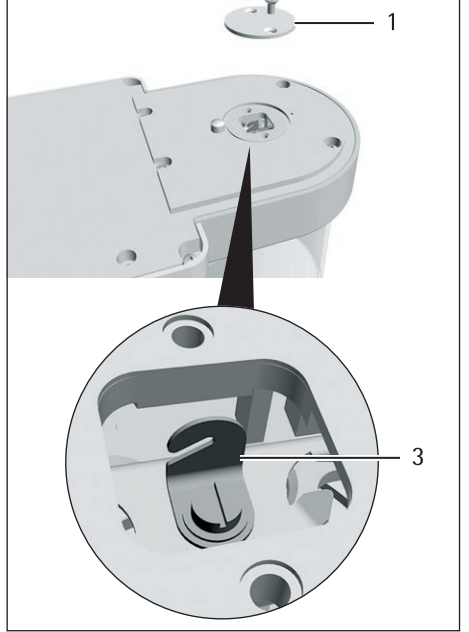

#### $5.6$ Procedura

Voltare l'apparecchio su un lato e collocarlo sulla base morbida.

- Svitare entrambe le viti (2) che si trovano sotto il fondo del modulo di pesatura  $\blacktriangleright$ usando la chiave Torx.
- Togliere la piastra di chiusura (1).  $\blacktriangleright$
- Installare una schermatura contro le correnti d'aria.  $\blacktriangleright$
- Collocare l'apparecchio sul tavolo di pesatura con incavo. Il gancio per pesatura  $\blacktriangleright$ sotto-bilancia (3) non deve toccare il tavolo di pesatura.
- Installare la schermatura contro le correnti d'aria. ь

### $5.7$ Montare la microbilancia con protezione anticorrente in vetro

#### $5.7.1$ Montare il piatto di pesata e i componenti annessi

- Per un apparecchio con boccola: mettere la boccola (2) sul fondo della camera  $\blacktriangleright$ di pesata.
- Collocare la piastra di schermatura (1) sul fondo della camera di pesata.  $\blacktriangleright$

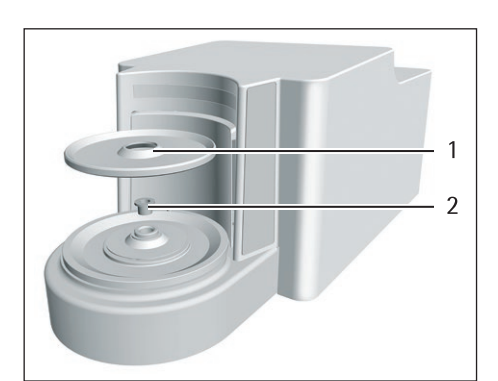

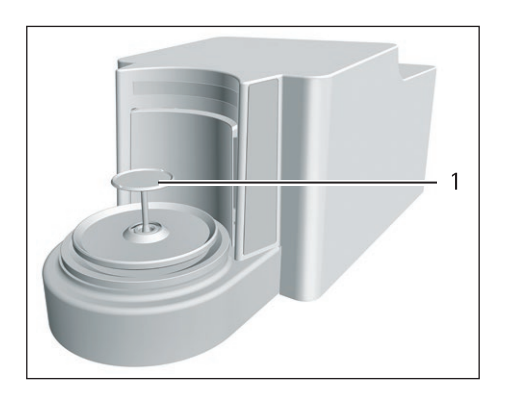

- Inserire il piatto di pesata (1) attraverso l'apertura nel fondo della camera di pesata nel ricettore del piatto.
- Per fissare il piatto di pesata: ruotare un po' il piatto di pesata premendolo leggermente.

- Per un apparecchio con protezione anticorrente interna: collocare la protezione anticorrente interna sulla piastra di schermatura.
- Allineare la protezione anticorrente in vetro con l'incavo (1) al di sopra del perno di aggancio (2) e inserirla.

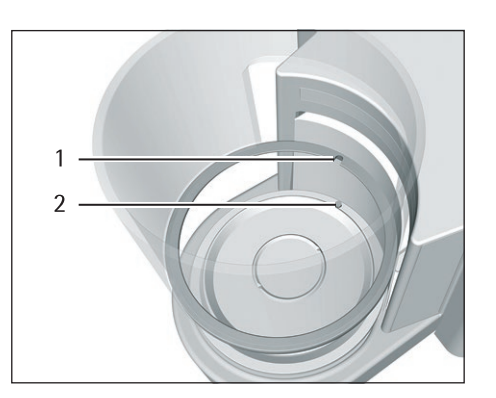

### 5.8 Montare la bilancia per filtri con protezione anticorrente cilindrica in metallo

#### 5.8.1 Montare il piatto di pesata e i componenti annessi

- Per un apparecchio con boccola: mettere la boccola sul fondo della camera di pesata.
- Collocare la piastra di schermatura (2) sul fondo della camera di pesata.
- Collocare la protezione anticorrente cilindrica in metallo (1) sul fondo della  $\blacktriangleright$ camera di pesata. Il cerchio metallico interno della protezione anticorrente deve essere inserito nel cerchio metallico esterno.

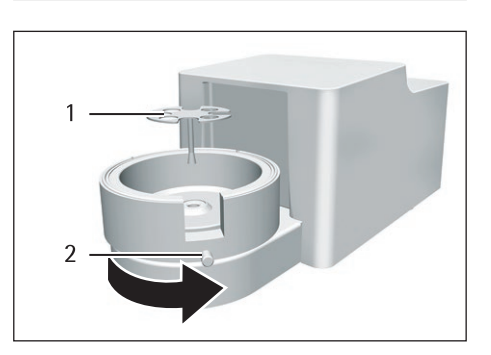

- Ruotare l'apertura nella protezione anticorrente cilindrica in metallo nella direzione della freccia.
- Per fissare la protezione anticorrente cilindrica in metallo: girare la vite (2).
- Inserire il piattello per filtri (1) o il piatto di pesata attraverso l'apertura della  $\mathbf{r}$ piastra di schermatura nel ricettore del piatto.
- AVVISO Il piattello per filtri o il piatto di pesata possono danneggiarsi a causa b di un montaggio scorretto. Per fissare il piattello per filtri o il piatto di pesata montato: ruotare il piattello per filtri o il piatto di pesata esercitando una lieve pressione in modo che si posizioni correttamente nel ricettore del piatto.

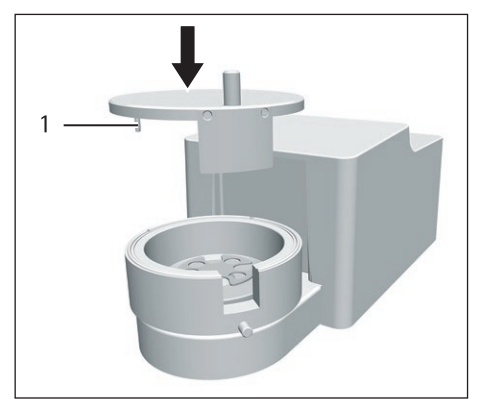

- Inserire il nasello (1) del coperchio della protezione anticorrente nell'incavo presente nella stessa e ruotare il coperchio sulla protezione anticorrente.
- Per fissare il piatto di pesata: ruotare un po' il piatto di pesata premendolo leggermente.

### 5.8.2 Ottimizzare la bilancia per filtri con protezione anticorrente cilindrica in metallo per gli utenti mancini

# Presupposto

La protezione anticorrente cilindrica in metallo è montata.

# Procedura

- ▶ Togliere il coperchio dalla protezione anticorrente cilindrica in metallo e capovolgerlo.
- Estrarre il il nasello (1) dal fondo del coperchio della protezione anticorrente e inserirlo nel foro sul lato opposto.

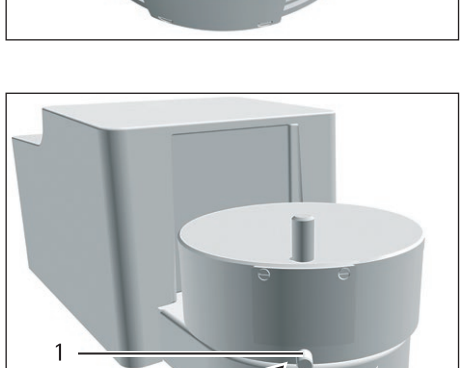

- Mettere il coperchio sulla protezione anticorrente cilindrica in metallo.
- Allentare la vite (1) della protezione anticorrente cilindrica in metallo e ruotare b di 90° tutte le parti della protezione anticorrente nella direzione della freccia.
	- Serrare di nuovo la vite.

### 5.9 Collegare la scatola dell'elettronica

- Collegare il cavo di collegamento alla porta per modulo di pesatura della scatola dell'elettronica.
- Collegare l'altra estremità del cavo di collegamento alla porta per scatola  $\blacktriangleright$ dell'elettronica del modulo di pesatura.
- Per bloccare il cavo di collegamento: innestare i connettori maschi del cavo di collegamento in entrambe le porte. Si devono sentire due clic per ciascun connettore.
- AVVISO Rischio di danni all'apparecchio causati da una connessione scorretta!
	- ▶ Verificare che il contatto ad innesto sia correttamente in sede.
	- Non sottoporre il cavo di collegamento ad alcuna sollecitazione meccanica, per es. non posizionare l'apparecchio direttamente a parete.

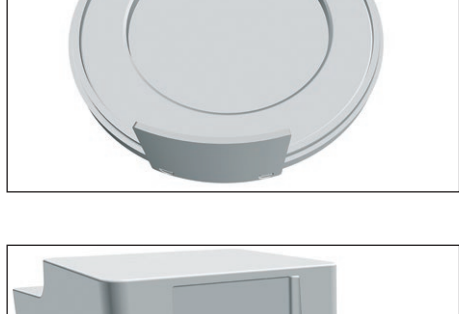

# 5.10 Montare i tasti laterali (solo per apparecchi con protezione anticorrente motorizzata)

Per i modelli con protezione anticorrente motorizzata si possono montare 2 tasti laterali.

Procedura

Inserire i due tasti (1) sui lati dell'unità di comando.

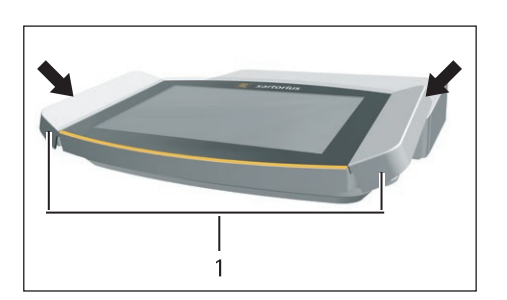

# 5.11 Acclimatazione

Se un apparecchio freddo viene portato in un ambiente caldo: a causa della differenza di temperatura l'umidità dell'aria può condensarsi nell'apparecchio (formazione di condensa) e provocare dei malfunzionamenti dello stesso.

Acclimatare l'apparecchio per circa 2 ore a temperatura ambiente senza collegarlo all'alimentazione elettrica.

# Messa in funzione 6

### Procedura

- $\triangleright$  **AWISO** Rischio di danneggiamento dell'apparecchio causato da un collegamento scorretto! Se l'apparecchio viene collegato a componenti elettronici, per es. stampante, PC: l'apparecchio deve essere scollegato dall'alimentazione elettrica. Verificare che l'apparecchio sia scollegato dall'alimentazione elettrica.
- Collegare l'apparecchio a componenti elettronici (vedi il manuale dei componenti  $\blacktriangleright$ elettronici).

#### $6.1$ Montare l'alimentatore

Procedura

Inserire il connettore maschio del cavo di alimentazione DC dell'alimentatore nell'attacco "Alimentazione elettrica" della scatola dell'elettronica e avvitarlo.

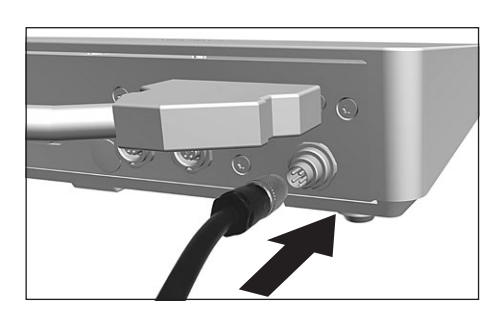

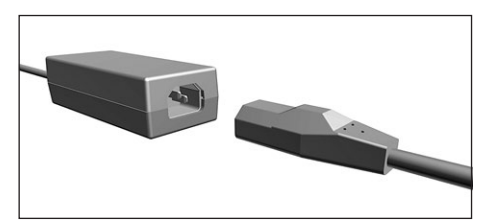

Inserire il cavo di alimentazione nell'attacco dell'alimentatore.

#### $6.2$ Collegare l'alimentazione elettrica

- ▶ **AVVERTENZA** Rischio di lesioni gravi derivante dall'uso di cavi di alimentazione difettosi! Controllare che il cavo di alimentazione non sia danneggiato, per es. che non vi siano delle screpolature della guaina isolante. Se necessario: contattare il Sartorius Service.
- $\blacktriangleright$ Controllare che la spina specifica del paese sia adatta alle prese elettriche del luogo di installazione.
	- Se necessario: contattare il Sartorius Service.
- AVVISO Rischio di danni all'apparecchio causati da una tensione di ingresso troppo alta! Controllare che i valori della tensione riportati sull'alimentatore corrispondano a quelli dell'alimentazione elettrica presente sul luogo di installazione.
	- Se la tensione d'ingresso è troppo alta: non collegare l'apparecchio all'alimentazione elettrica.
	- Contattare il Sartorius Service.
- $\blacksquare$ Inserire la spina del cavo di alimentazione nella presa elettrica del luogo di installazione.
- $\triangleright$  Sul display di comando compare l'indicazione [Booting device...].
- $\triangleright$  Sul display di comando compare l'indicazione [Starting system...].
- $\triangleright$  Sul display di comando compare l'indicazione [Starting application...].
- $\triangleright$  Sul display di comando compare l'indicazione [Loading].
- $\triangleright$  L'apparecchio esegue una taratura iniziale.

### Applicare i cappucci protettivi  $6.3$

Se gli attacchi dell'apparecchio non vengono usati durante il funzionamento: gli attacchi devono essere chiusi con i cappucci protettivi forniti.

# Procedura

▶ Verificare che tutti gli attacchi non usati siano chiusi con il cappuccio protettivo. Applicare i cappucci protettivi (1) per gli attacchi elettrici su quelli non utilizzati.

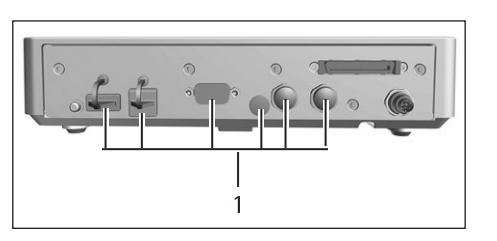

# Impostazioni di sistema  $\overline{ }$

#### $7.1$ Esequire le impostazioni di sistema

Per l'apparecchio e le applicazioni si possono effettuare preimpostazioni che si adattano alle proprie condizioni ambientali e ai propri requisiti durante il funzionamento.

Per utilizzare l'apparecchio insieme ai componenti collegati sono necessarie le sequenti impostazioni:

- Configurazione della comunicazione degli apparecchi collegati
- Configurazione di altri componenti  $\equiv$

Per la configurazione dell'apparecchio sono consigliate le sequenti impostazioni:

- Impostare la lingua dei menu
- Selezionare il formato di data/ora
- $-$  Impostare data/ora
- Assegnare una password
- Configurare il comportamento della funzione isoCAL
- Comportamento della protezione anticorrente motorizzata (solo per gli apparecchi con protezione anticorrente motorizzata)

### Procedura

- Aprire il menu principale.
- ▶ Toccare il pulsante [Setup].
- Per eseguire le impostazioni: aprire il sottomenu desiderato.
- Selezionare il valore di impostazione desiderato (vedi capitolo "7.5 Elenco dei  $\blacksquare$ parametri", pagina 49).
- Uscire dal menu.

#### $7.2$ Disattivare la funzione isoCAL

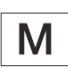

Se la funzione isoCAL è disattivata su un apparecchio valutato conforme: l'apparecchio è utilizzabile soltanto in campi di temperatura limitati per le applicazioni metrico-legali (vedi capitolo "15.2.2 Temperatura ambiente per la funzione isoCAL", pagina 81). La disattivazione della funzione isoCAL non è possibile per tutte le varianti di modello.

### Procedura

 $\triangleright$  Nel menu "Impostazioni/Impostazioni dell'apparecchio/isoCAL" selezionare il valore di impostazione "Off" per il parametro "Funzione isoCAL".

#### $7.3$ Assegnare una password

- Utilizzare il profilo utente per collegarsi all'apparecchio per il quale deve essere assegnata una password.
- Aprire il menu "Impostazioni / Gestione degli utenti".
- Toccare il pulsante [Lucchetto].
- $\triangleright$  Compare il campo di inserimento per la password utente.
- ▶ Digitare la password desiderata nel campo di inserimento e confermare con il pulsante [OK].

### $7.4$ Configurare l'apparecchio per la stampante di rete

#### $7.4.1$ Selezionare la configurazione per la stampa in rete

Sono possibili 2 configurazioni:

- L'apparecchio e la stampante di rete comunicano mediante una rete Wi-Fi indipendente con componenti Wi-Fi standard. Pertanto non si devono tenere in considerazione linee guida sulla sicurezza o impostazioni di rete. Questa configurazione è consigliata quando non vengono utilizzate altre funzioni di rete e la semplice stampa è sufficiente.
- L'apparecchio comunica con una rete aziendale mediante Wi-Fi. La stampante di rete è connessa con la rete aziendale. Tutte le funzioni di rete dell'apparecchio possono essere usate in tutta la rete aziendale. Questa configurazione prevede 2 limitazioni:
	- La rete aziendale deve disporre di un server DHCP.
	- $\sim$ Il login mediante Wi-Fi supporta solo metodi di autenticazione standard, non linee quida specifiche sulla sicurezza. Nelle reti aziendali che richiedono linee guida specifiche sulla sicurezza non è possibile usare questo tipi di connessione.

Procedura

► Controllare quale configurazione è idonea per la stampa in rete.

### Configurare l'apparecchio per la stampante di rete mediante Wi-Fi  $7.4.2$ indipendente

Presupposti

- I diritti di amministratore o di service dell'apparecchio sono attivati mediante la gestione degli utenti.
- La stampante di rete è collegata a un router Wi-Fi.

## Procedura

- ▶ Verificare l'idoneità del router Wi-Fi e della chiavetta Wi-Fi (idoneità vedi capitolo "16.1.1 Stampanti e comunicazione", pagina 85).
- Inserire la chiavetta Wi-Fi in una porta USB.
- Aprire il menu "Impostazioni / Connessioni / Rete / Wi-Fi".
- > Toccare il pulsante [Modifica].
- ▶ Inserire il Service Set Identifier (SSID) del router in "Wi-Fi SSID". Il Service Set Identifier è riportato sul retro del router Wi-Fi.
- Inserire la password del router in "Password Wi-Fi". La password è riportata sul retro del router Wi-Fi.
- Toccare il pulsante [Indietro].
- $\triangleright$  Nella schermata panoramica "Wi-Fi" appare entro 10 secondi lo stato di "Pronto".

## Creare la stampante di rete

- Aprire il menu "Impostazioni / Connessioni / Connettori / YDP30-NET".
- Toccare il pulsante [Nuovo].
- Inserire un nome per la stampante di rete in "Nome del connettore", per es. stampante YDP30-NET.
- ▶ Inserire l'indirizzo IP della stampante di rete in "IP o host". L'indirizzo IP è riportato nella stampa "Network Settings" della stampante di rete.
- Confermare l'inserimento toccando il pulsante [OK].

### $7.4.3$ Configurare l'apparecchio per la stampante di rete mediante la rete aziendale

### Presupposti

- I diritti di amministratore o di service dell'apparecchio sono attivati mediante la gestione degli utenti.
- La rete aziendale dispone di un server DHCP.
- La stampante di rete è collegata alla rete aziendale.

### Procedura

- Aprire il menu "Impostazioni / Connessioni / Rete / Wi-Fi".
- Toccare il pulsante [Modifica].
- Inserire il Service Set Identifier (SSID) della rete aziendale in "Wi-Fi SSID". Il  $\blacktriangleright$ Service Set Identifier è disponibile presso l'amministratore della rete aziendale.
- Inserire la password della rete aziendale in "Password Wi-Fi". La password è disponibile presso l'amministratore della rete aziendale.
- Toccare il pulsante [Indietro]. ь
- $\triangleright$  Nella schermata panoramica "Wi-Fi" appare entro 10 secondi lo stato di "Pronto".

### Creare la stampante di rete

# Procedura

- Aprire il menu "Impostazioni / Connessioni / Connettori / YDP30-NET".
- Toccare il pulsante [Nuovo].
- Inserire un nome per la stampante di rete in "Nome del connettore", per es. stampante YDP30-NET.
- Inserire il "NOME HOST" della stampante di rete in "IP o host". Il NOME HOST è riportato nella stampa "Network Settings" della stampante di rete.
- Se c'è un ritardo nella connessione con il nome host: inserire l'indirizzo IP della stampante di rete in "IP o host". L'indirizzo IP è riportato nella stampa "Network Settings" della stampante di rete.
- Confermare l'inserimento toccando il pulsante [OK].
- Se l'indirizzo IP cambia a seconda delle impostazioni di rete DHCP: inserire di ь nuovo l'indirizzo IP della stampante di rete.

#### 7.4.4 Configurare i profili di stampa

- ▶ Aprire il menu "Impostazioni / Gestione dei profili / YDP30".
- Modificare un profilo di stampa preconfigurato o creare un nuovo profilo di stampa usando il pulsante [Nuovo], per es. stampante di rete YDP30-NET.
- Per ulteriori impostazioni, seguire le istruzioni dell'assistente nel display di ь comando.
- Confermare l'inserimento toccando il pulsante [OK].
- Aggiungere il profilo di stampa creato a un'attività (vedi capitolo "8.6 Aggiungere  $\blacktriangleright$ i profili di pesata e di stampa a un'attività", pagina 66).

### Elenco dei parametri 7.5

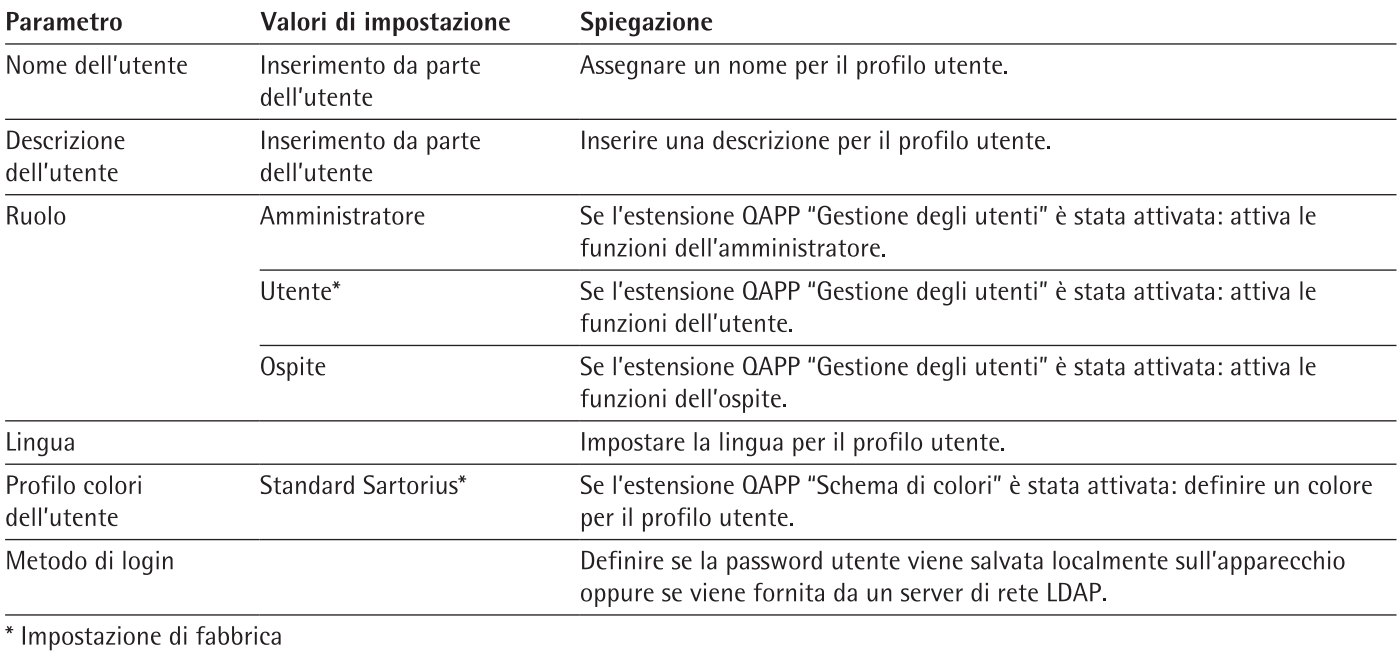

### Parametri nel menu "Gestione degli utenti"  $7.5.1$

# 7.5.2 Parametri nel menu "Gestione degli accessi"

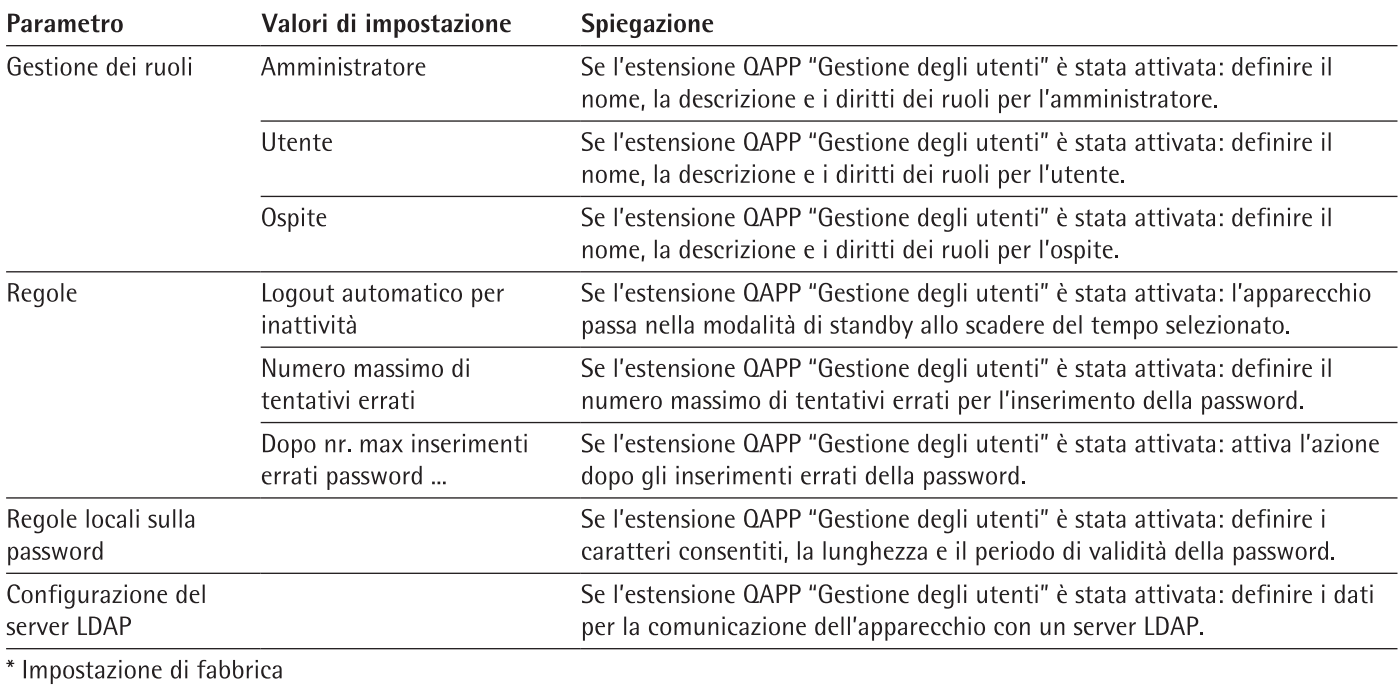

49

#### $7.5.3$ Parametri nel menu "Azioni temporizzate"

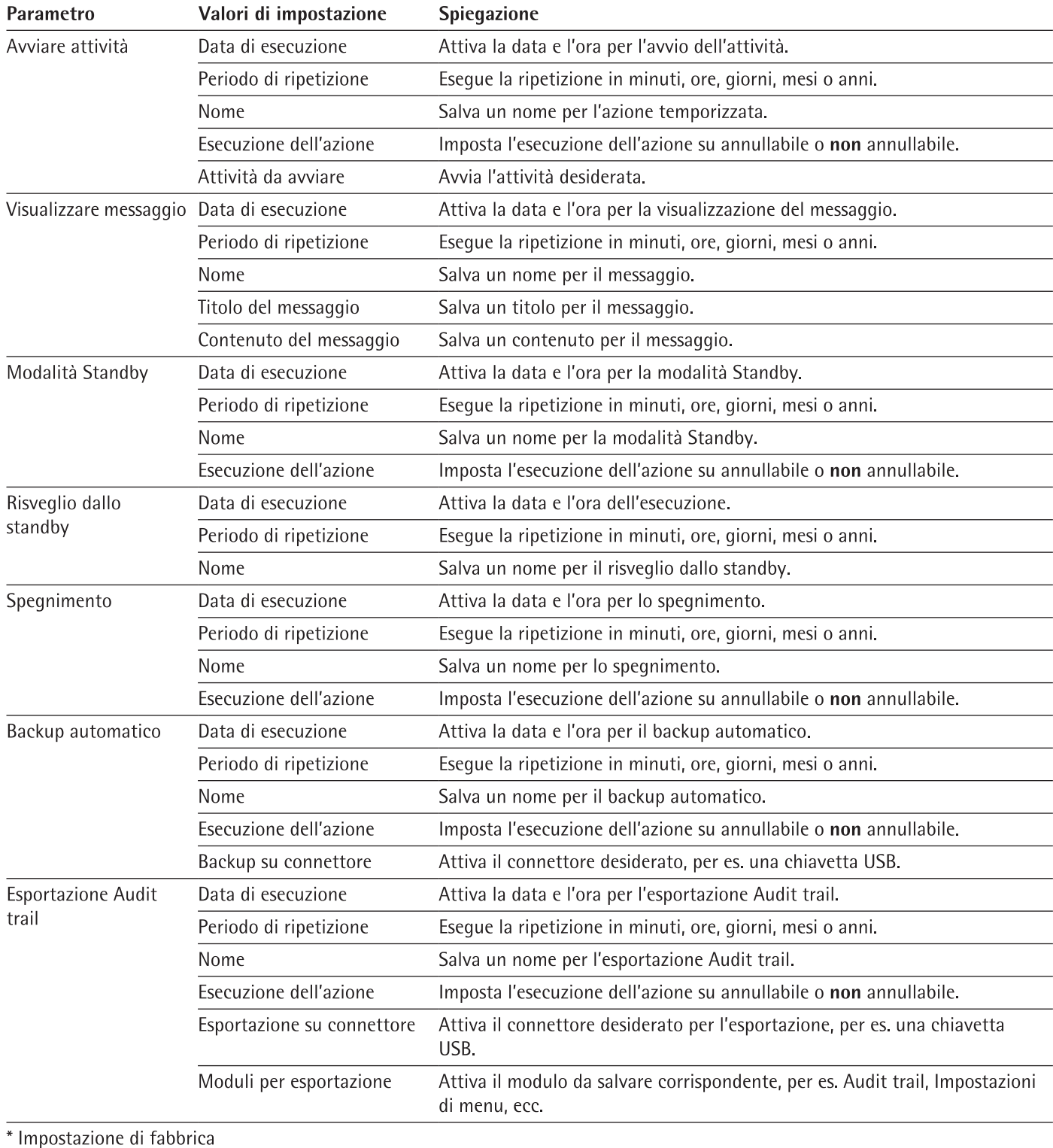

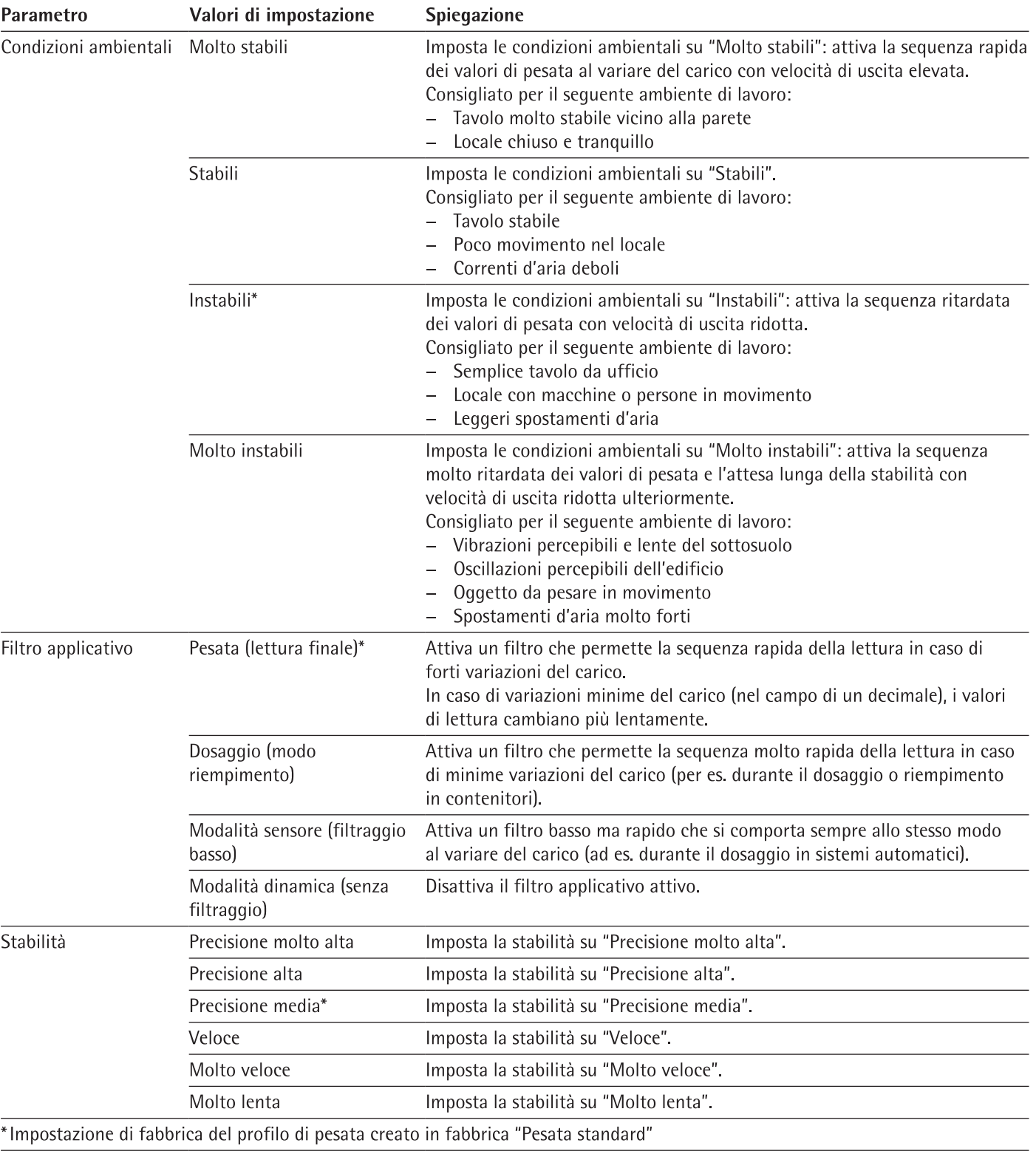

### $7.5.4$ Parametri nel menu "Gestione dei profili/Pesata"

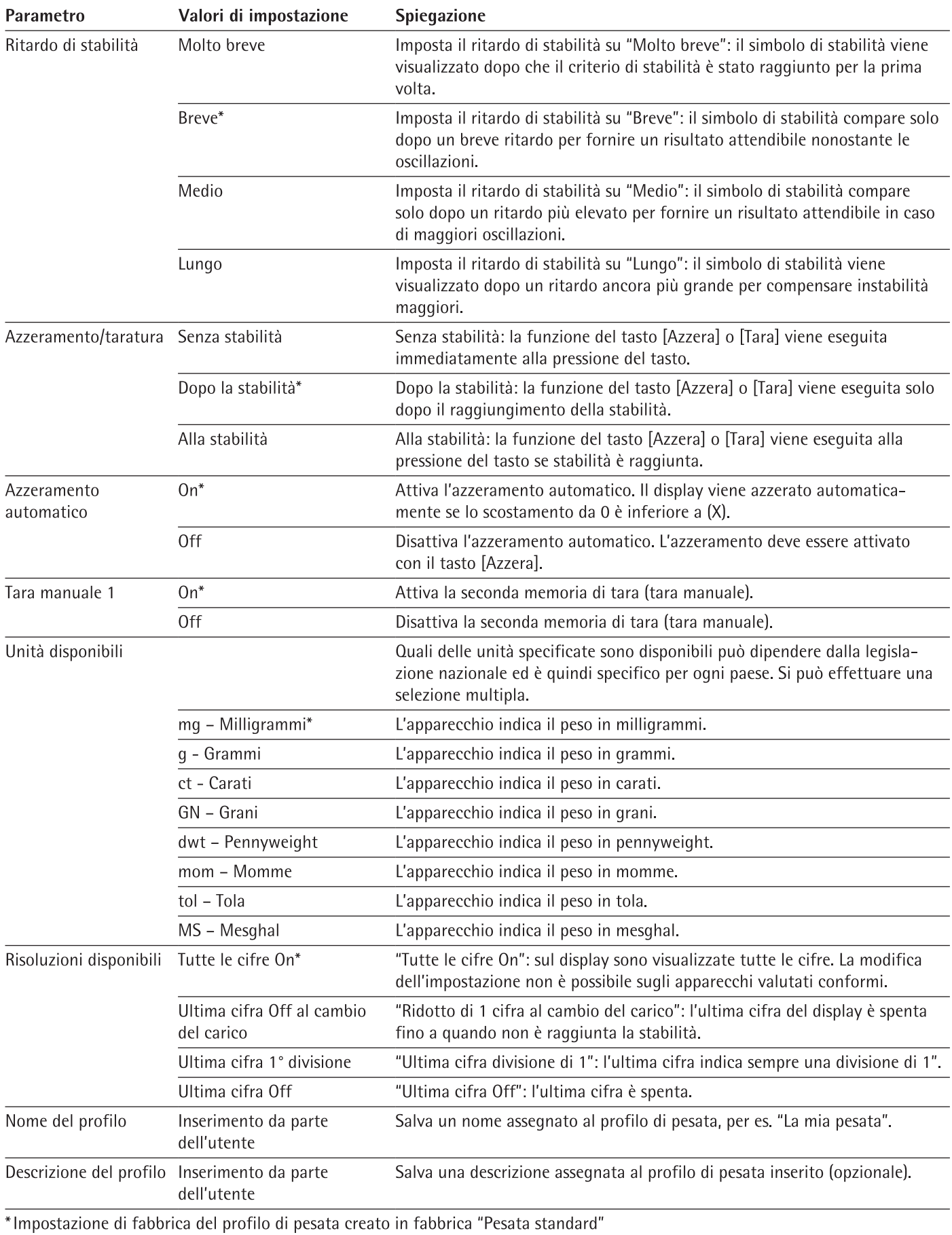

52

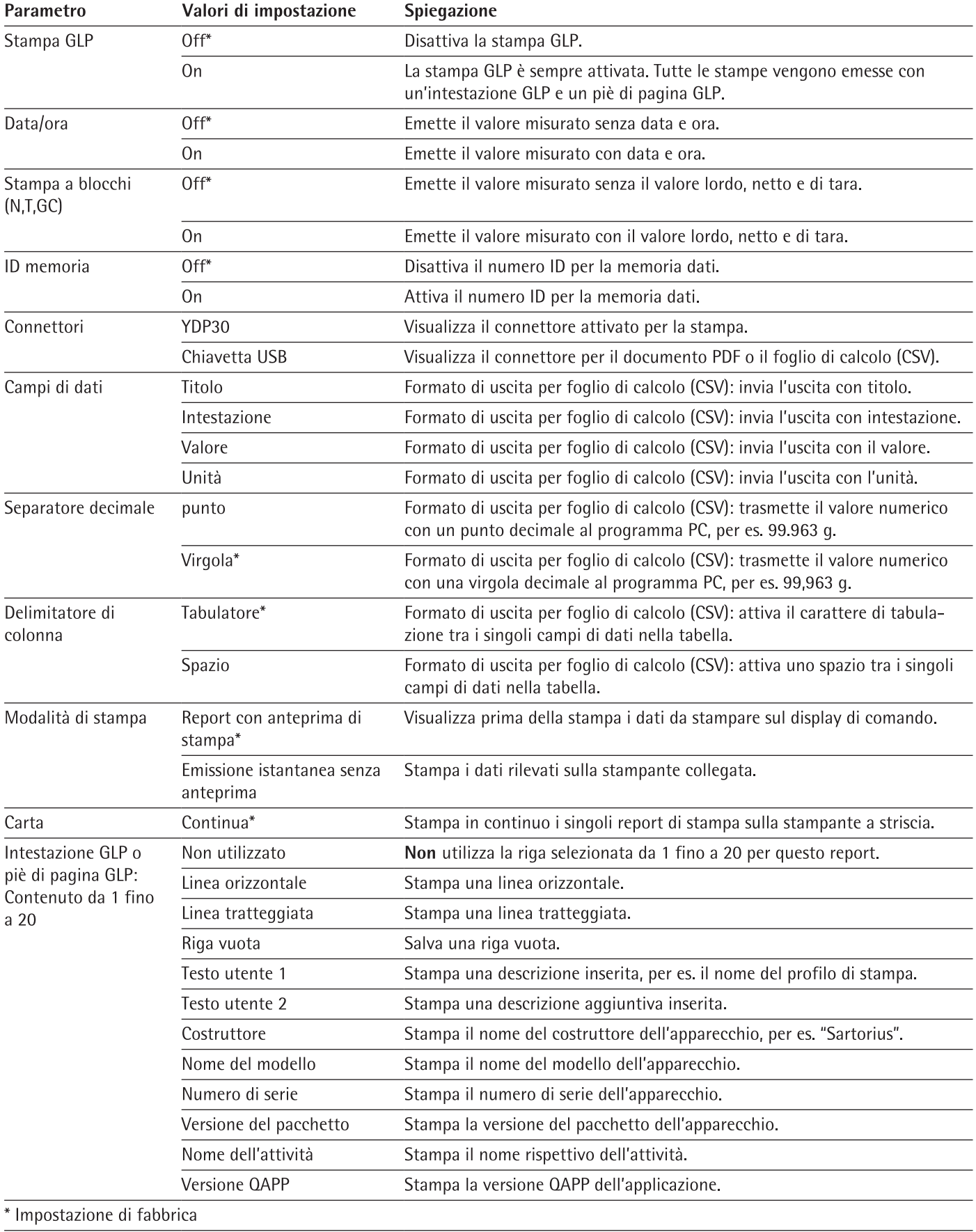

# 7.5.5 Parametri nel menu "Gestione dei profili/YDP30, PDF, CSV, PC diretto o SBI diretto"

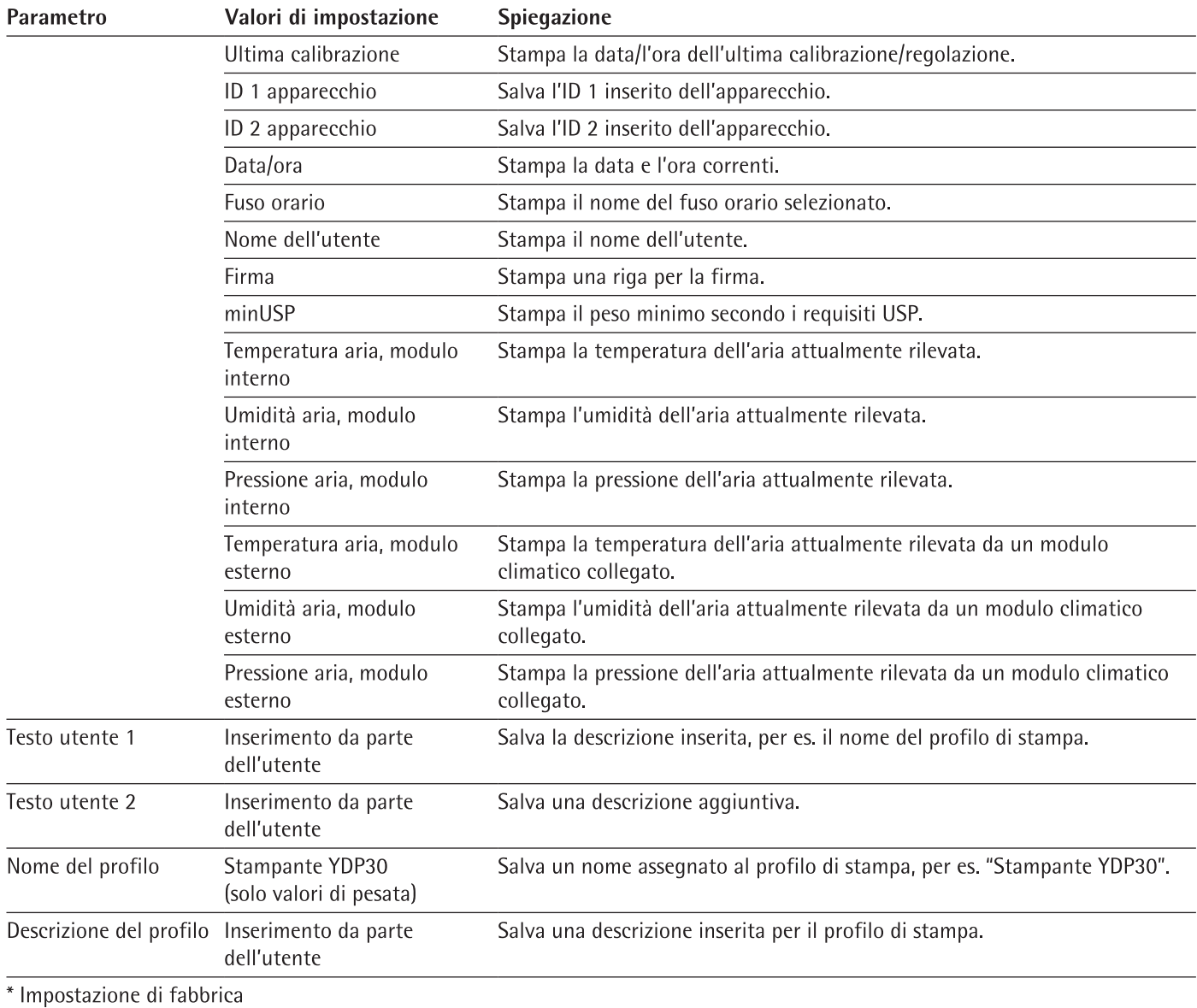

### Parametri nel menu "Connessioni/Connettori" 7.5.6

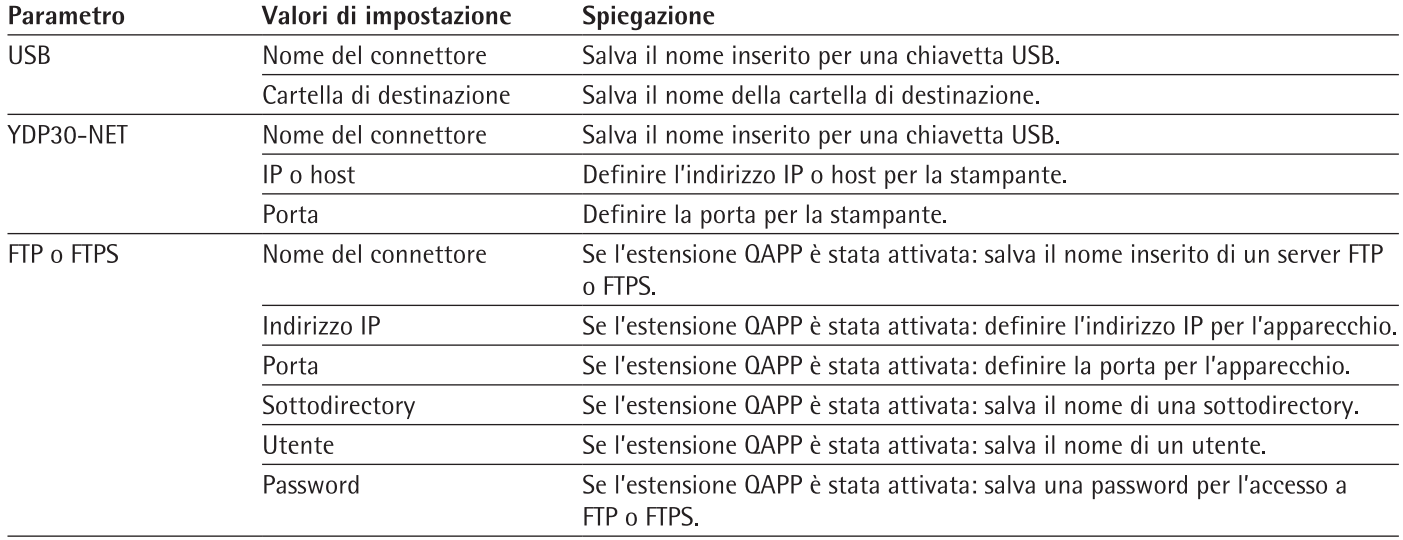

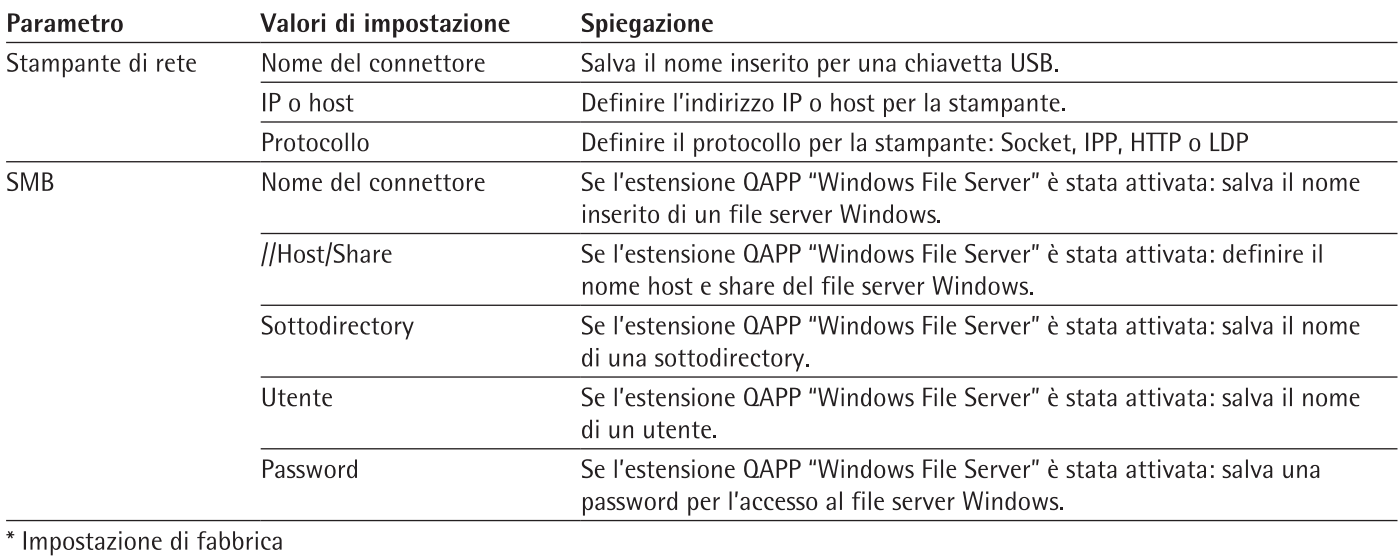

# 7.5.7 Parametri nel menu "Connessioni/Rete"

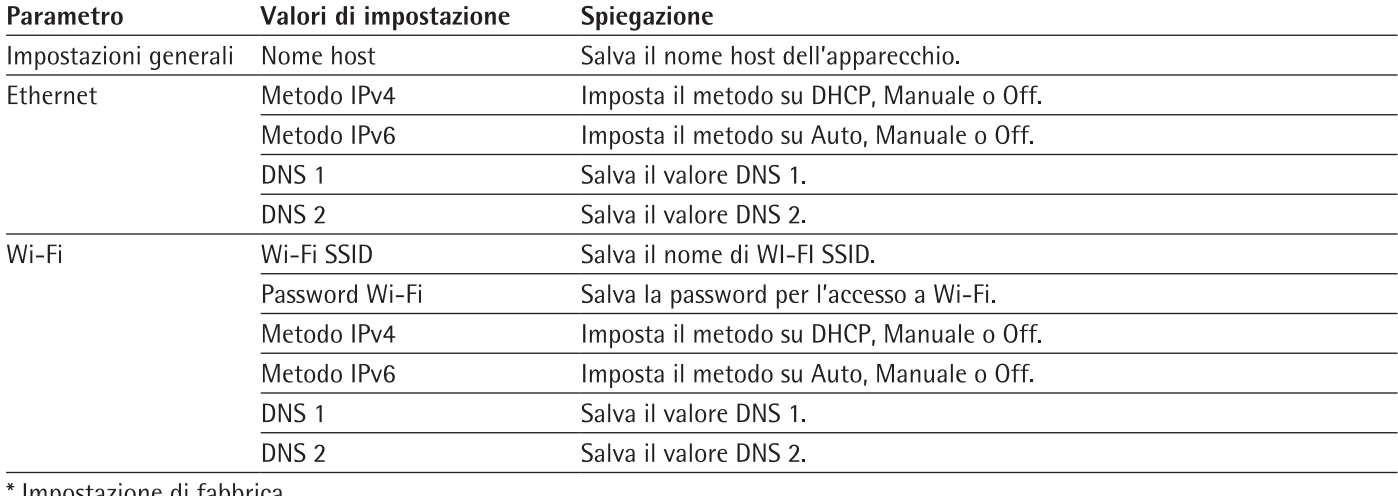

Impostazione di fabbrica

# 7.5.8 Parametri nel menu "Connessioni/Sito Web/Servizi Web"

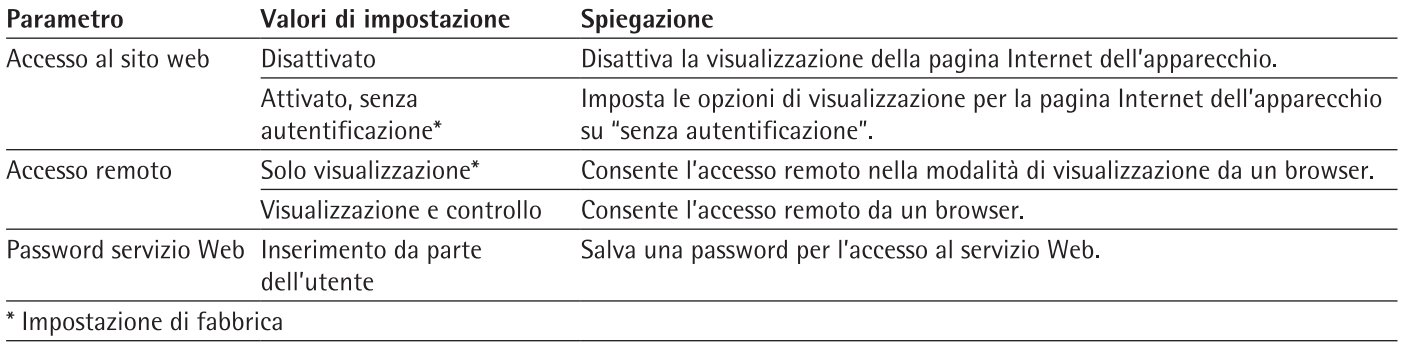

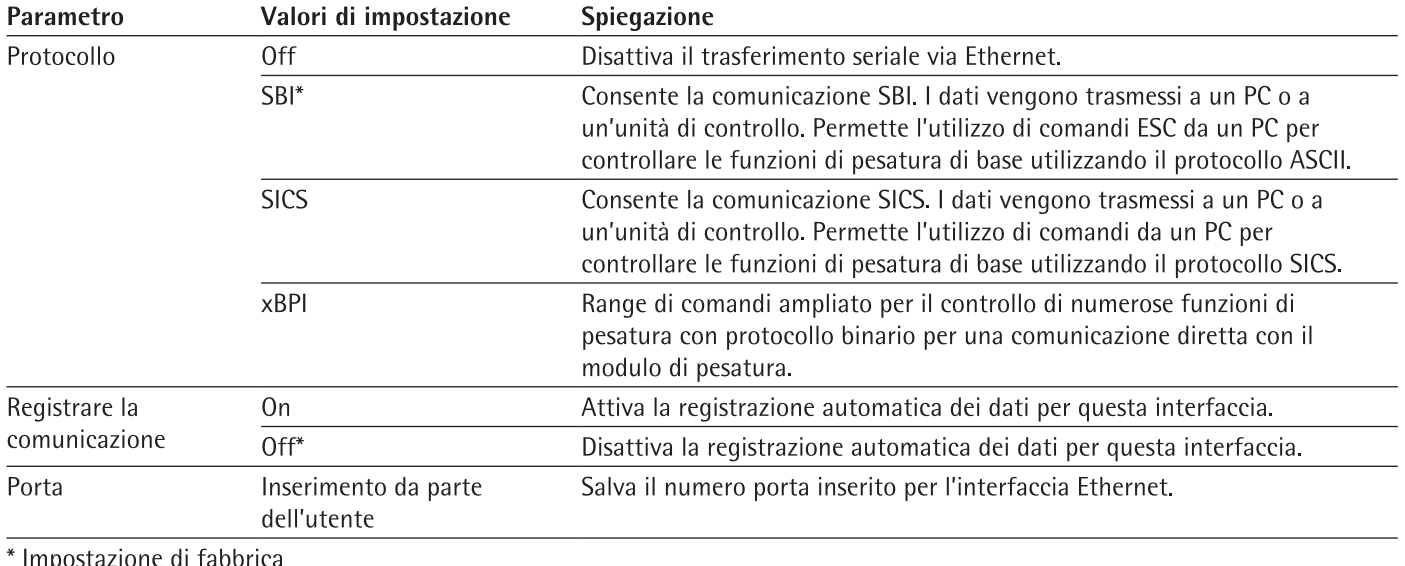

### $7.5.9$ Parametri nel menu "Connessioni/Interfacce/Comunicazione seriale via rete" (Ethernet)

# 7.5.10 Parametri nel menu "Connessioni/Interfacce/Interfaccia COM-RS232"

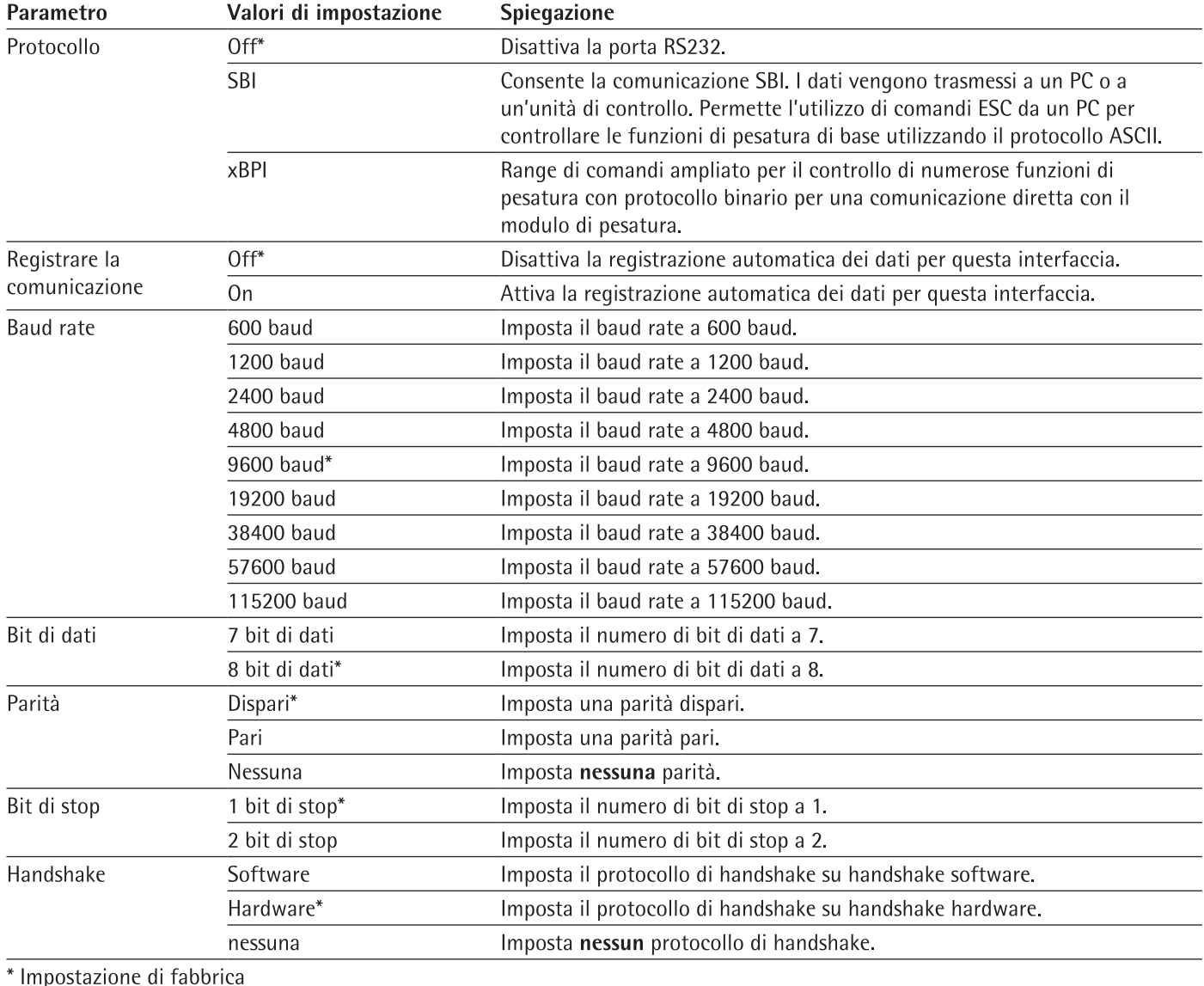

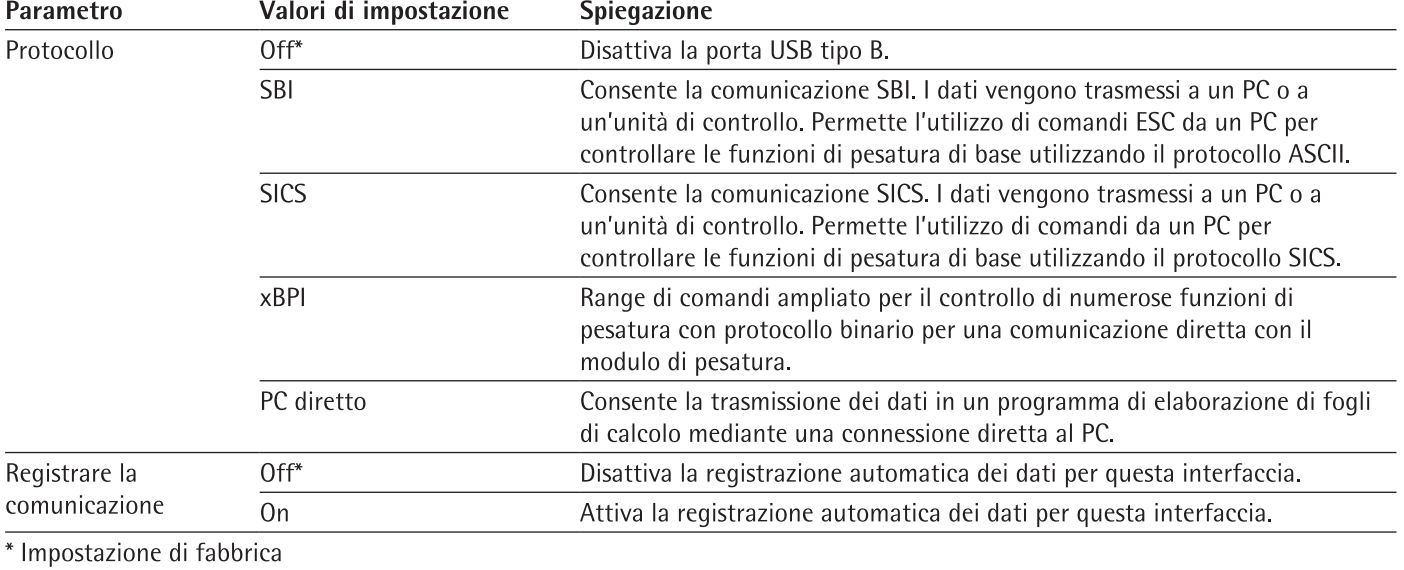

# 7.5.11 Parametri nel menu "Connessioni/Interfacce/Interfaccia USB tipo B"

# 7.5.12 Parametri nel menu "Connessioni/Protocollo SBI"

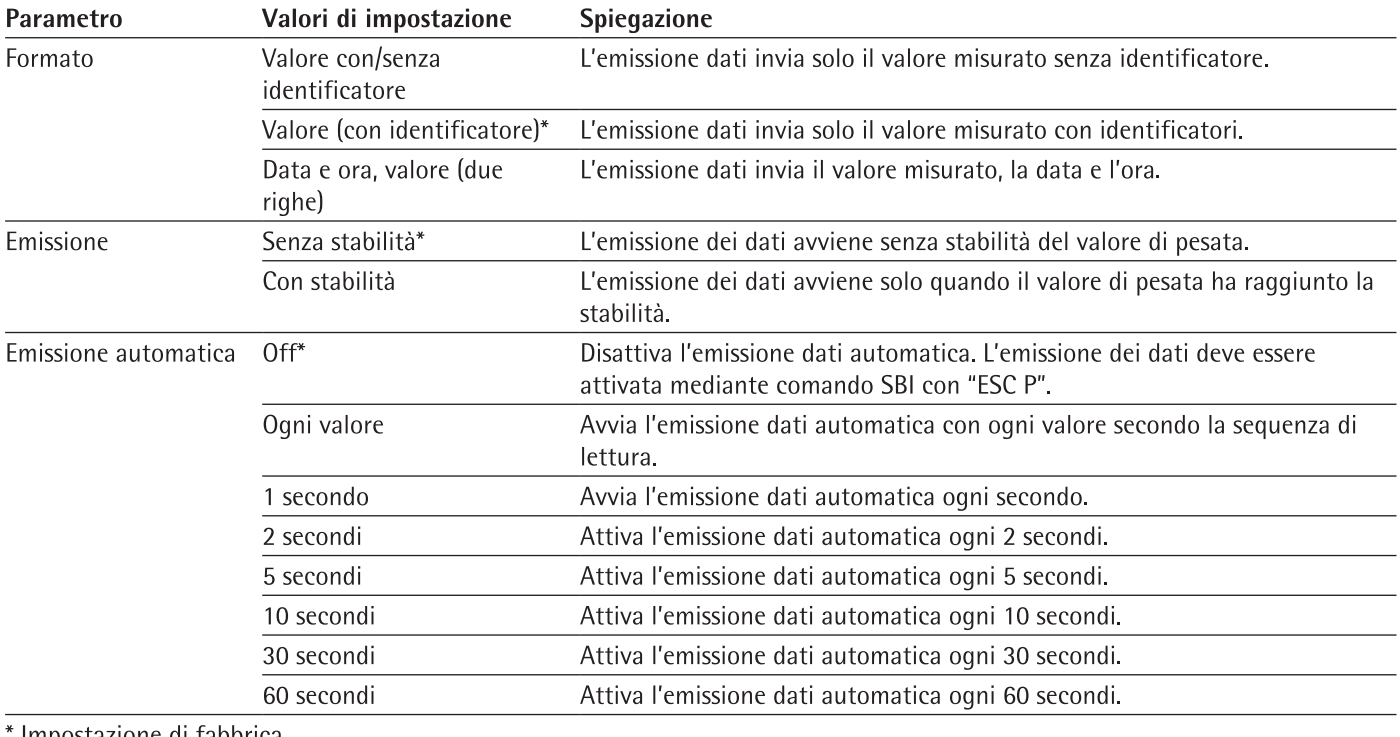

Impostazione di fabbrica

# 7.5.13 Parametri nel menu "Connessioni/Moduli climatici"

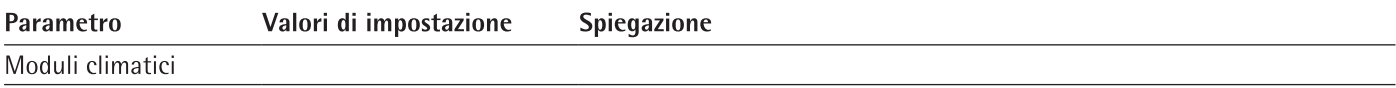

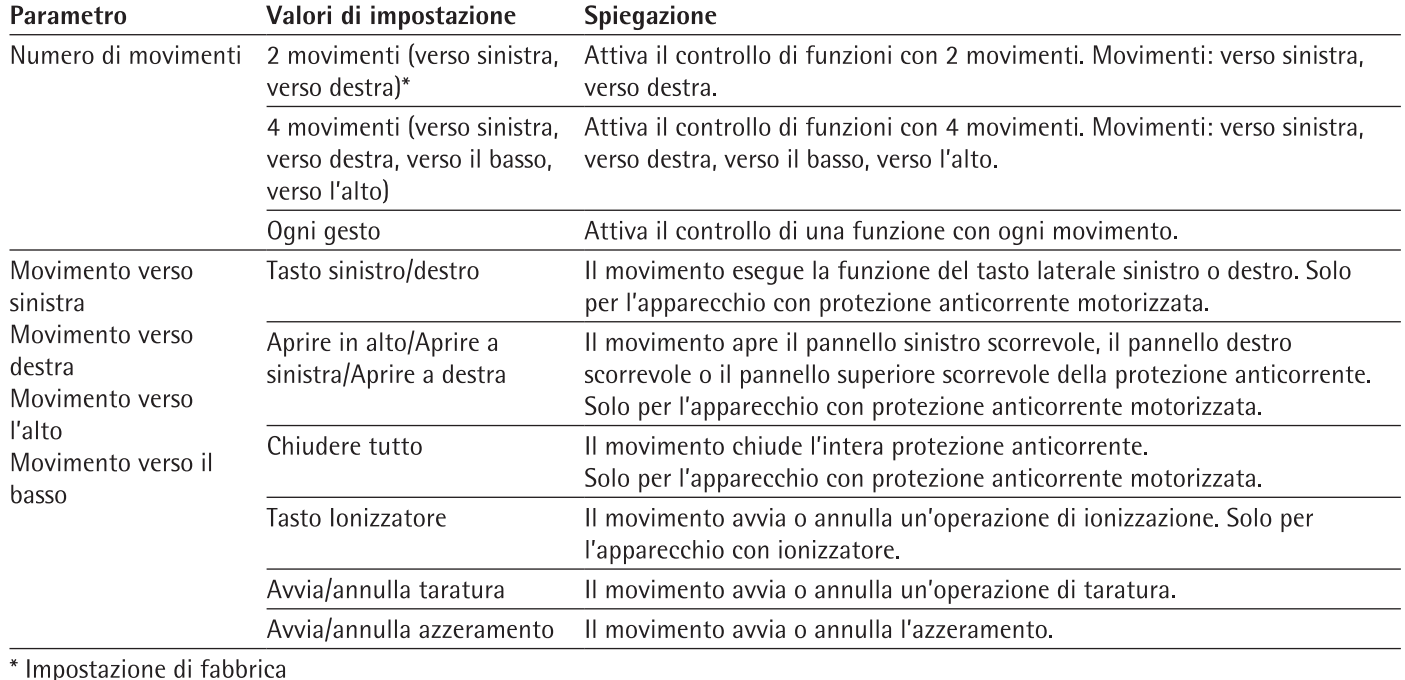

# 7.5.14 Parametri nel menu Connessioni/Apparecchi connessi/Sensore di movimento" (solo se è collegato un sensore di movimento)

# 7.5.15 Parametri nel menu "Impostazioni dell'apparecchio/Data e ora"

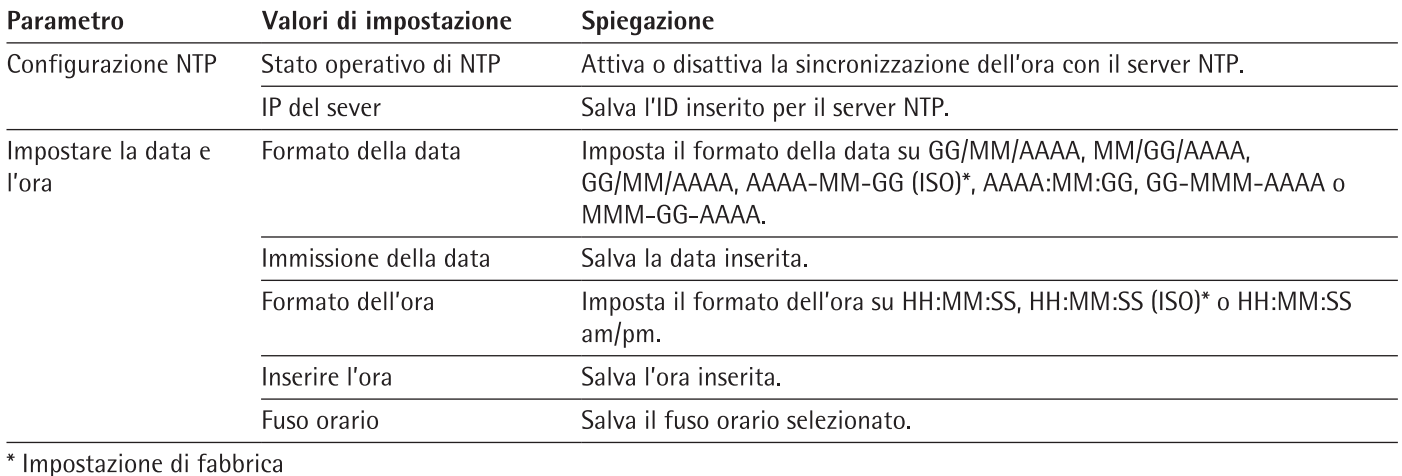

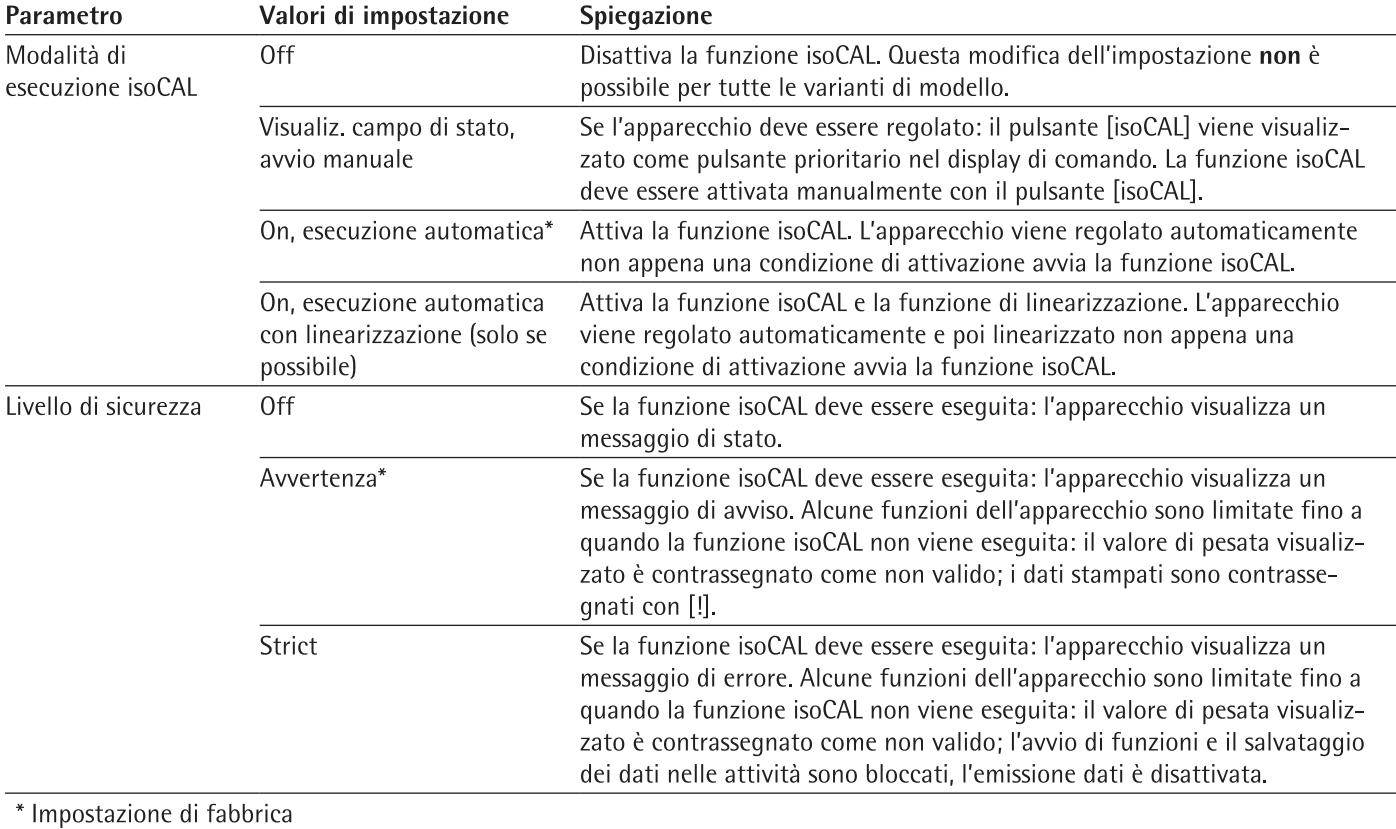

# 7.5.16 Parametri nel menu "Impostazioni dell'apparecchio/Pesata affidabile"

# 7.5.17 Parametri nel menu "Impostazioni dell'apparecchio/minUSP"

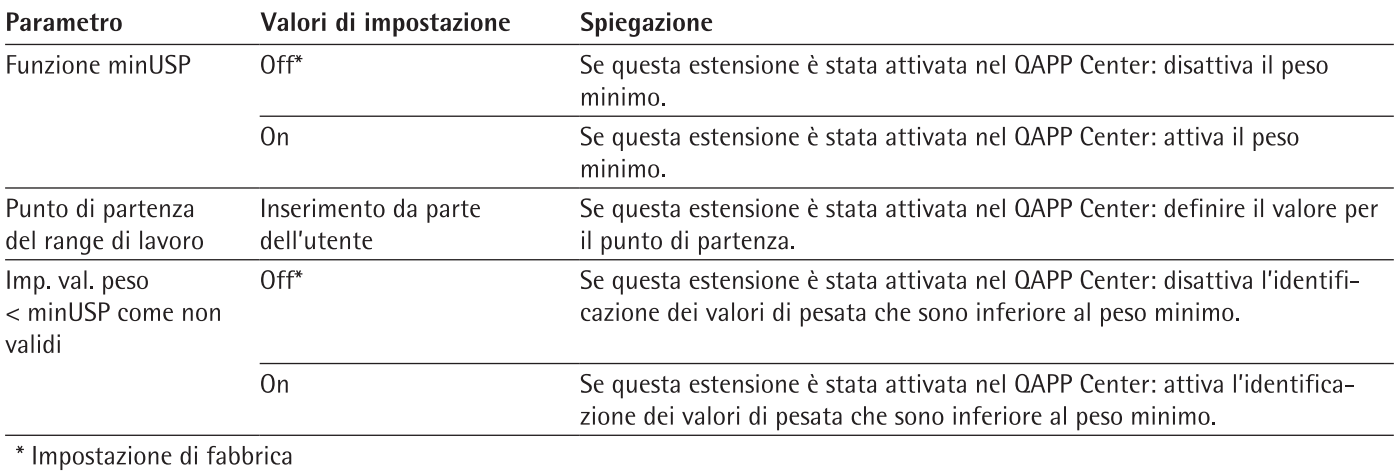

# 7.5.18 Parametri nel menu "Impostazioni dell'apparecchio/ID 1 apparecchio"

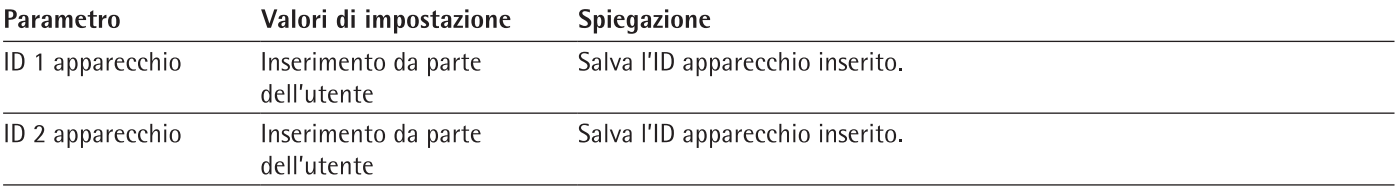

# 7.5.19 Parametri nel menu "Impostazioni dell'apparecchio/Protezione anticorrente" (solo per apparecchi con protezione anticorrente motorizzata)

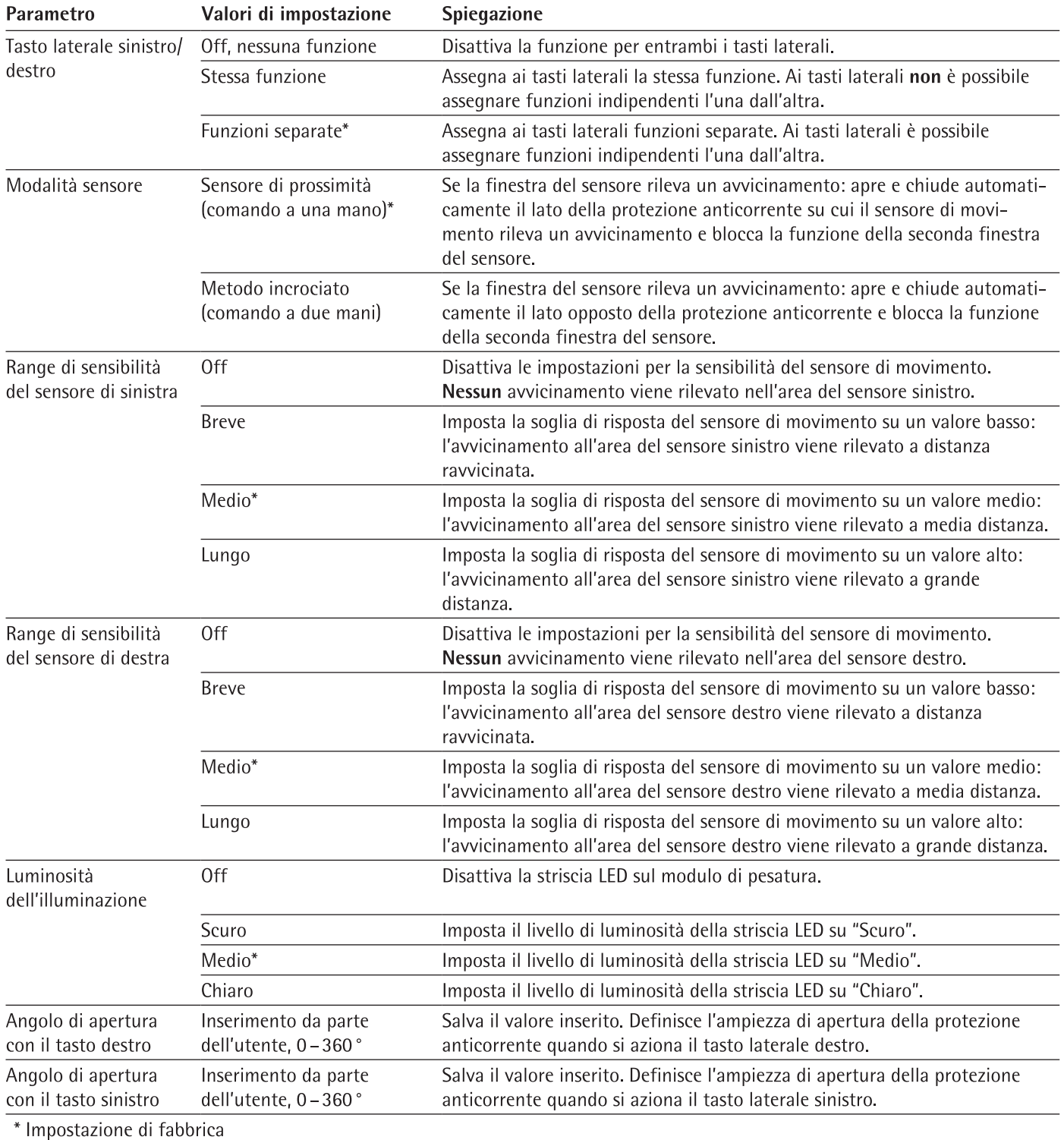

60

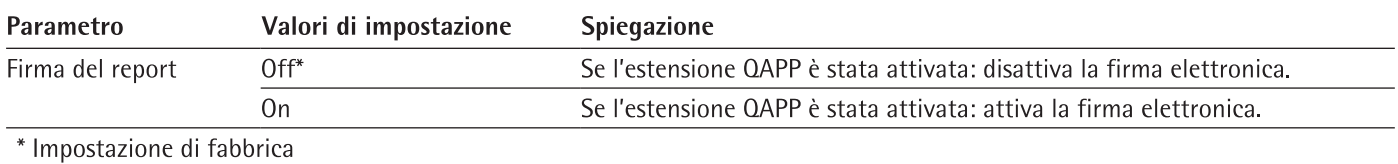

# 7.5.20 Parametri nel menu "Impostazioni dell'apparecchio/Firma elettronica"

# 7.5.21 Parametri nel menu "Impostazioni dell'apparecchio/Modalità all'accensione"

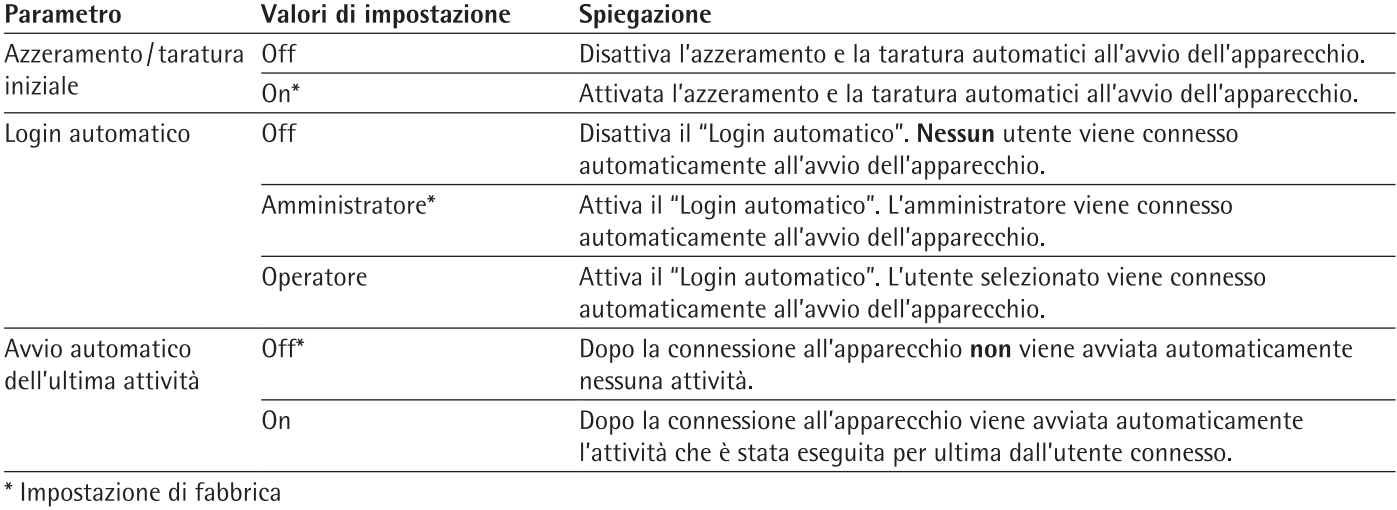

# 7.5.22 Parametri nel menu "Impostazioni dell'apparecchio/Impostazioni del display"

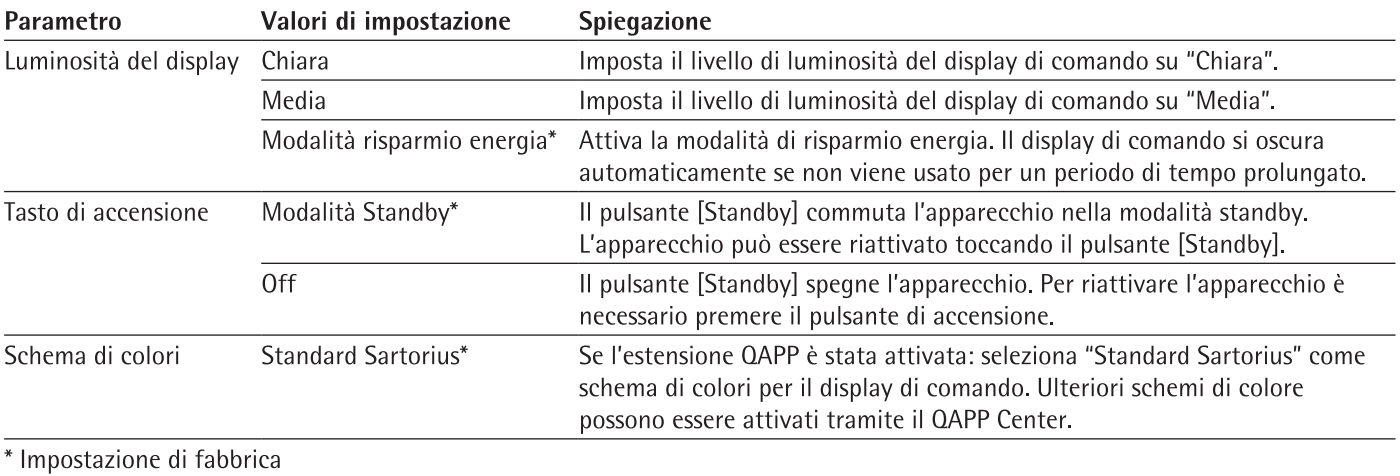

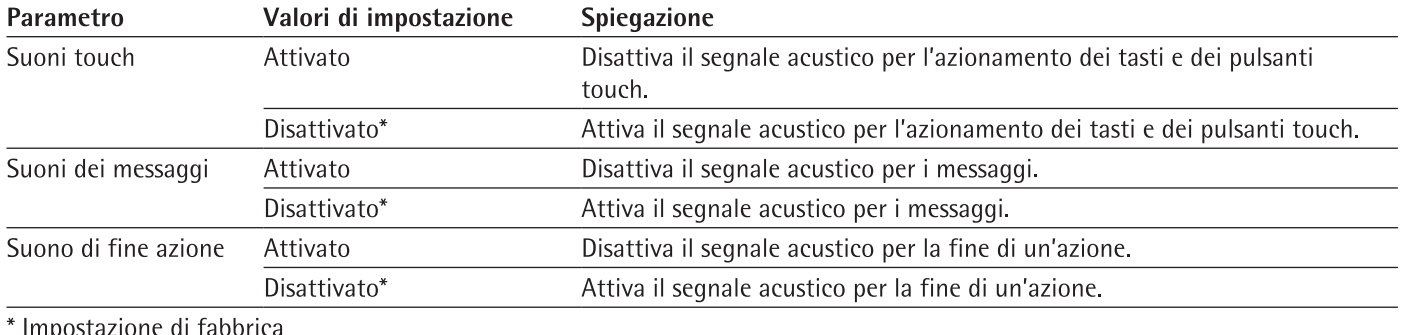

# 7.5.23 Parametri nel menu "Impostazioni dell'apparecchio/Suono (altoparlante)"

# 7.5.24 Parametri nel menu "Manutenzione dell'apparecchio"

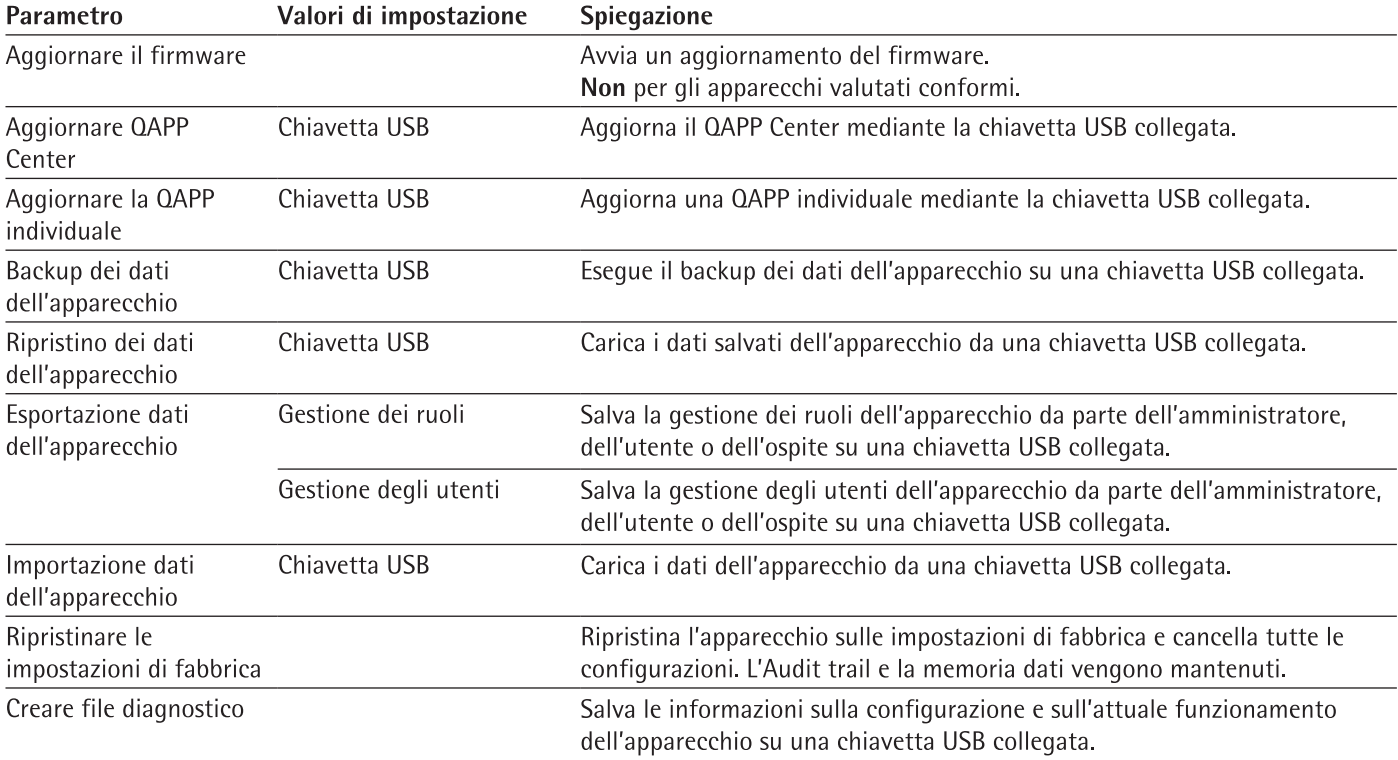

# Funzionamento 8

### $8.1$ Accendere e spegnere l'apparecchio

L'apparecchio fornisce valori esatti solo quando ha raggiunto la temperatura d'esercizio richiesta. A tale scopo si deve rispettare il tempo di preriscaldamento dopo l'accensione dell'apparecchio.

Se l'apparecchio viene acceso per la prima volta o se viene acceso dopo il ripristino delle impostazioni di fabbrica: si apre l'assistente di configurazione. Tutti i passi operativi dell'assistente di configurazione devono essere completati.

## Presupposto

L'apparecchio è collegato all'alimentazione elettrica.

## Procedura

- Se l'apparecchio non si accende automaticamente dopo il collegamento all'alimentazione elettrica: azionare il tasto di accensione della scatola dell'elettronica.
- AWISO Rischio di danneggiamento del display di comando causato da oggetti appuntiti o spigolosi! Se si tocca il display di comando con oggetti, per es. con penne, si può danneggiare la superficie sensibile al tatto del display di comando. Toccare il display di comando solo con le punta delle dita.
- Quando compare l'assistente di configurazione: seguire le istruzioni dell'assistente di configurazione.
- $\triangleright$  Quando compare la schermata di login: connettersi all'apparecchio con un profilo utente
- ► Se l'apparecchio viene acceso dopo che l'assistente di configurazione è terminato e non sono assegnate delle password per i profili degli utenti: viene caricato il profilo utente dell'utente che si è connesso per ultimo.
- Per consentire all'apparecchio di raggiungere la temperatura d'esercizio richiesta per la determinazione accurata del valore: rispettare il tempo di preriscaldamento di 30 minuti dopo l'accensione.
- > Se si tratta di un apparecchio valutato conforme: durante il periodo di preriscaldamento il valore di pesata è contrassegnato come non valido.
- AWISO Rischio di danneggiamento dell'apparecchio quando si scollega il modulo di pesatura dalla scatola dell'elettronica! Non scollegare il modulo di pesatura dalla scatola dell'elettronica durante il funzionamento.
- Per spegnere l'apparecchio: scollegare l'apparecchio dall'alimentazione elettrica.

#### Login e logout dell'utente 8.2

## Procedura

M

- Se il nome del profilo utente desiderato compare nel campo di inserimento (1) della schermata di login: toccare il pulsante [Login].
- Se il nome del profilo utente desiderato non compare nel campo di inserimento della schermata di login:
	- ▶ Toccare il campo di inserimento della schermata di login.
	- $\triangleright$  Si apre la finestra di selezione degli utenti.
	- > Toccare il nome del profilo dell'utente desiderato.
	- Se per l'utente desiderato è assegnata una password: digitare la password nel campo di inserimento e toccare il pulsante [OK].
	- $\triangleright$  Si apre il profilo utente e viene visualizzato il menu principale o l'attività che è stata eseguita per ultima dall'utente connesso.
- Per disconnettere dall'apparecchio il profilo utente attivo: toccare il pulsante [Logout].

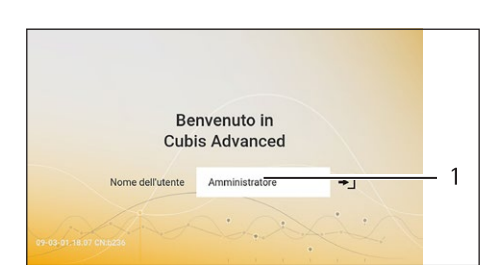

### 8.3 Livellare l'apparecchio

#### $8.3.1$ Livellare l'apparecchio

L'operazione di livellamento permette di compensare le inclinazioni del piano su cui è installato l'apparecchio. Se è necessario eseguire un livellamento: sulla schermata di pesata compare il pulsante [Livellamento] e nello Stato Center appare un messaggio.

Procedura

- ▶ Quando compare la schermata di pesata: toccare il pulsante [Livellamento].
- Quando compare lo Stato Center: toccare il pulsante [Livella].  $\blacktriangleright$
- Si apre l'assistente per l'operazione di livellamento.  $\triangleright$
- Sequire le istruzioni dell'assistente.

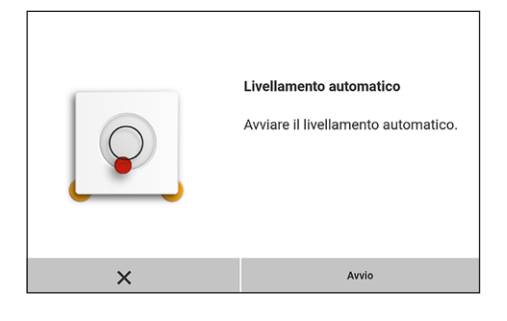

### Aprire e chiudere la protezione anticorrente in modo 8.4 motorizzato (solo per gli apparecchi con protezione anticorrente motorizzata)

Azionando i tasti laterali o mediante dei movimenti, è possibile aprire e chiudere la protezione anticorrente in modo motorizzato.

Procedura

- Azionare un tasto laterale oppure muovere la mano lateralmente lungo la protezione anticorrente.
- $\triangleright$  La protezione anticorrente viene aperta o chiusa.

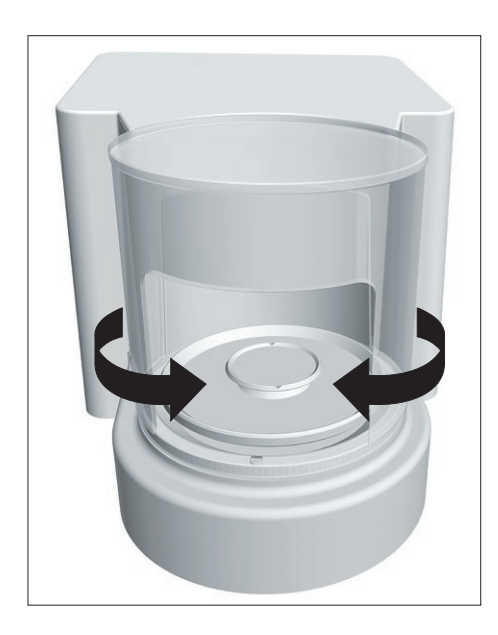

64

### $8.4.1$ Definire il grado di apertura

Si può definire l'ampiezza di apertura della protezione anticorrente premendo il tasto laterale. È possibile definire l'ampiezza di apertura della protezione anticorrente per ognuno dei tasti laterali.

## Procedura

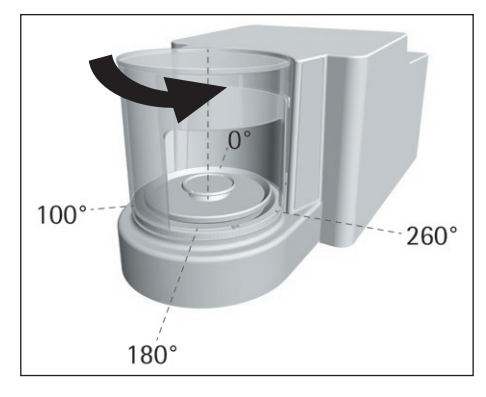

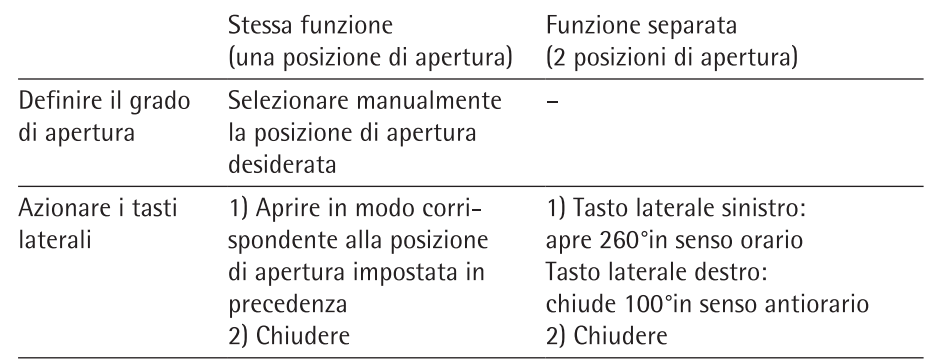

 $\triangleright$  Premendo di nuovo un tasto laterale: la protezione anticorrente viene aperta o chiusa fino alla posizione desiderata.

### 8.5 Attivare le applicazioni e aggiungere un'attività

#### 8.5.1 Attivare le applicazioni

Per questo apparecchio tutte le applicazioni del pacchetto QAPP "Essentials" sono attivate in fabbrica. Ulteriori applicazioni possono essere attivate tramite il QAPP Center.

## Procedura

- Aprire la gestione delle attività.
- Toccare il pulsante [QAPP Center].
- ▷ Compare una panoramica di tutti i pacchetti QAPP disponibili.
- Selezionare il pacchetto applicativo del software, per es. Pharma.  $\mathbf{r}$
- Per sfogliare i contenuti di un pacchetto QAPP visualizzato: scorrere i contenuti  $\mathbf{b}$ del pacchetto QAPP verso l'alto o il basso.

- Selezionare il pacchetto QAPP desiderato.
- $\triangleright$  Compare un elenco di tutte le applicazioni contenute nel pacchetto QAPP.
- Se si deve attivare il pacchetto QAPP selezionato con tutte le applicazioni ivi contenute o tutti i pacchetti QAPP:
	- Toccare il pulsante [Licenza].
	- $\triangleright$  Appare il campo di inserimento per la chiave di licenza.
	- Se il pacchetto QAPP è a pagamento: digitare la chiave di licenza nel campo di inserimento e toccare il pulsante [OK].
	- Se il pacchetto QAPP è gratuito: toccare il pulsante [OK].

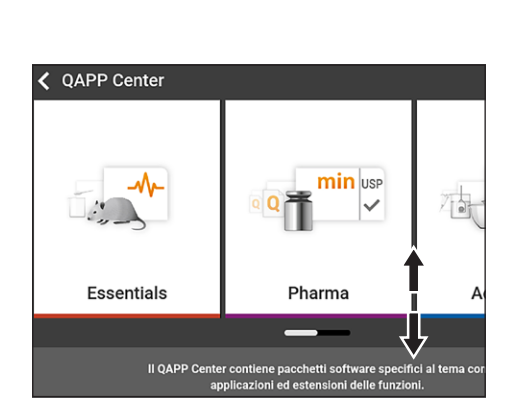

65

- Se si deve attivare una singola applicazione dal pacchetto QAPP visualizzato:
	- Toccare l'applicazione desiderata.
	- $\triangleright$  Compare una schermata contenente i dettagli relativi all'applicazione selezionata.
	- ▶ Toccare il pulsante [Licenza].
	- $\triangleright$  Appare il campo di inserimento per la chiave di licenza.
	- Se l'applicazione è a pagamento: digitare la chiave di licenza nel campo di inserimento e toccare il pulsante [OK].
	- Se l'applicazione è gratuita: toccare il pulsante [OK].

#### 8.5.2 Aggiungere un'applicazione a un'attività

Le applicazioni devono essere aggiunte ad un'attività per poter essere eseguite.

### Procedura

- Aprire la gestione delle attività.
- Toccare il pulsante [Nuovo].
- > Compare un elenco di tutte le applicazioni attivate.
- Per selezionare un'applicazione: toccare l'applicazione desiderata.
- $\triangleright$  Si avvia l'assistente per la creazione di una nuova attività.
- Sequire le istruzioni dell'assistente nel display di comando.

#### 8.6 Aggiungere i profili di pesata e di stampa a un'attività

Per poter utilizzare un profilo di pesata o di stampa: aggiungere un profilo di pesata o di stampa a un'attività. I profili di pesata e di stampa possono essere configurati nel menu "Impostazioni".

Procedura

- Aprire la gestione delle attività.
- ▶ Creare o modificare un'attività. A tale scopo avviare l'assistente per la creazione o modifica di un'attività e seguire le istruzioni dell'assistente nel display di comando.

#### 8.7 Preparare l'apparecchio per le pesature

L'apparecchio deve essere preparato prima di ogni pesatura.

- Livellare l'apparecchio.
- Azzerare l'apparecchio. A tale scopo toccare il pulsante [Azzera].
- Se l'apparecchio non si lascia azzerare: scaricare l'apparecchio e azzerarlo di ь nuovo.
- Regolare l'apparecchio

#### 8.8 Esequire le pesature

# **AVVISO**

# Rischio di danneggiamento dell'apparecchio o degli accessori dovuto a sostanze chimiche!

Le sostanze chimiche possono corrodere l'interno o l'esterno dell'apparecchio e degli accessori collegati e causarne un danneggiamento.

Utilizzare dei contenitori adatti per pesare sostanze chimiche.

## Procedura

- Avviare un'attività con funzione di pesata.
- Azzerare l'apparecchio. A tale scopo toccare il pulsante [Azzera].
- Se viene eseguita una pesatura sotto-bilancia: appendere l'oggetto da pesare al gancio per pesatura sotto-bilancia, per es. con un filo metallico.
- Se si usa un contenitore per l'oggetto da pesare:
	- ► Collocare il contenitore sul piatto di pesata.
	- Tarare l'apparecchio. A tale scopo toccare il pulsante [Tara].
	- ▶ Versare o mettere l'oggetto da pesare nel contenitore.
- Se non si usa un contenitore per l'oggetto da pesare e non si eseque una pesatura sotto-bilancia: mettere l'oggetto da pesare sul piatto di pesata.
- Non appena il valore di pesata viene indicato in nero ed è visualizzata l'unità di peso: leggere il valore misurato.

### 8.9 Visione d'insieme delle operazioni di calibrazione, regolazione e linearizzazione

Con la calibrazione viene definito di quanto il valore visualizzato si discosta dal valore misurato effettivo per mezzo di un peso di prova. Questo scostamento viene confrontato con un valore nominale e poi viene eliminato mediante la regolazione successiva. Con la linearizzazione viene corretto lo scostamento dei valori dalla linea caratteristica di pesatura ideale.

La calibrazione e regolazione devono essere eseguite a intervalli regolari:

- Ogni giorno dopo l'accensione dell'apparecchio
- Dopo ogni livellamento
- Ogni volta che si verificano delle variazioni nelle condizioni ambientali (temperatura, umidità o pressione dell'aria)
- Ogni volta che l'apparecchio viene installato in un luogo diverso

La calibrazione e regolazione possono essere eseguite nei seguenti modi:

- Regolazione con funzione isoCAL
- Calibrazione o regolazione interna o esterna

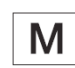

Per gli apparecchi valutati conformi usati in applicazioni metrico-legali si può eseguire solo la regolazione interna.

# 8.10 Regolazione con funzione isoCAL

L'apparecchio può essere calibrato e regolato internamente in modo automatico mediante la funzione isoCAL.

Presupposti

- Il menu dell'apparecchio non è visualizzato.
- Gli inserimenti numerici e alfabetici non sono attivi.
- Il carico sul piatto di pesata rimane invariato per 2 minuti.
- Il carico sul piatto di pesata è pari al 2 % della portata massima.
- L'apparecchio non registra alcun inserimento per 2 minuti.

Se tutti i presupposti per l'avvio della funzione isoCAL sono soddisfatti e si verifica una delle sequenti condizioni: la funzione isoCAL viene attivata automaticamente.

Possibili condizioni sono:

- Variazione della temperatura ambiente rispetto all'ultima calibrazione.
- L'intervallo di tempo è stato superato (intervallo di tempo vedi capitolo "15.9 Funzione isoCAL", pagina 84).
- L'apparecchio è stato livellato.
- L'apparecchio è stato scollegato dall'alimentazione dopo l'ultima operazione di regolazione (solo per i modelli valutati conformi).

- ► Se è impostato l'avvio automatico della funzione isoCAL e il pulsante [isoCAL] viene visualizzato come pulsante prioritario nel display di comando:
	- Attendere che la funzione isoCAL venga avviata automaticamente.
	- $\triangleright$  Nel display di comando un timer conta alla rovescia fino a 0.
	- $\triangleright$  Se prima dello scadere del timer non c'è un cambio del carico o non viene eseguito alcun comando sull'apparecchio: la funzione isoCAL si avvia.
- Se è impostato l'avvio manuale della funzione isoCAL e il pulsante [isoCAL] viene visualizzato come pulsante prioritario nel display di comando:
	- Toccare il pulsante [isoCAL].
	- Se appare un messaggio che indica che il piatto di pesata è caricato: scaricare il piatto di pesata.
	- $\triangleright$  La funzione isoCAL si avvia.
- ▷ Quando la funzione isoCAL è terminata: l'apparecchio conferma la fine dell'operazione di calibrazione/regolazione mediante un segnale acustico e compare il report di calibrazione.
- Per chiudere il report di calibrazione e ritornare alla schermata precedente: toccare il pulsante [OK].

### Esequire la calibrazione e regolazione interna 8.11 dell'apparecchio

# Presupposto

Il piatto di pesata è scarico.

## Procedura

- Aprire il menu principale.
- ▶ Toccare l'attività "Regolazione interna".
- $\triangleright$  Viene esequita la funzione di calibrazione/regolazione interna.
- > Se per un modello con piedini di regolazione motorizzati è impostato il livellamento automatico: l'apparecchio esegue automaticamente il livellamento.
- $\triangleright$  Quando la funzione di calibrazione/regolazione è terminata: l'apparecchio conferma la fine dell'operazione di calibrazione / regolazione mediante un segnale acustico e compare il report di calibrazione.
- Per chiudere il report di calibrazione e ritornare al menu principale: toccare il pulsante [OK].

# 8.12 Pesare e stampare con numero ID

## 8.12.1 Salvare i valori per l'emissione di stampa

Ad ogni lotto e ad ogni campione si può assegnare un numero ID. I numeri ID vengono salvati nella memoria di stampa ed emessi durante un'operazione di stampa.

### Presupposti

Per l'attività "Pesata" la richiesta dei numeri ID dei lotti e dei campioni è attivata.

- $\triangleright$  Aprire il menu principale.
- Per avviare l'attività "Pesata": toccare l'attività.
- $\triangleright$  Compare il campo di inserimento per ID lotto.
- Se all'apparecchio è collegato un lettore di codici a barre: digitare l'ID del lotto nel campo di inserimento o scansionarlo con il lettore di codici a barre.
- Se all'apparecchio non è collegato un lettore di codici a barre: digitare l'ID del lotto nel campo di inserimento.
- $\triangleright$  Toccare il pulsante [OK].
- $\triangleright$  Compare la schermata di pesata.
- Azzerare l'apparecchio. A tale scopo toccare il pulsante [Azzera].
- Mettere l'oggetto da pesare sul piatto di pesata.
- Toccare il pulsante [Salva].
- $\triangleright$  Compare il campo di inserimento per l'ID del campione.
- Diqitare l'ID del campione nel campo di inserimento.
- $\triangleright$  Toccare il pulsante [OK].
- $\triangleright$  Il pulsante [Memoria di stampa] compare nel display di comando.
- $\triangleright$  Il valore di pesata e gli ID inseriti vengono salvati.
- Se si devono salvare ulteriori valori:
	- Togliere l'oggetto da pesare che è stato collocato.
	- ► Mettere il campione successivo sul piatto di pesata e toccare il pulsante [Salva].
	- Digitare l'ID del campione nel campo di inserimento.
	- Toccare il pulsante [OK].

## 8.12.2 Contrassegnare i valori salvati come non validi

### Procedura

- ▶ Toccare il pulsante [Memoria di stampa].
- $\triangleright$  Si apre la memoria di stampa e viene visualizzato un elenco di tutti i valori salvati
- Toccare la voce desiderata.  $\blacksquare$
- $\triangleright$  Per la voce selezionata appare una panoramica di tutti i dati da stampare.
- Toccare il pulsante [Si].
- Se nella stampa deve comparire il motivo per il cui il valore non è valido: digitare la motivazione nel campo di inserimento e toccare il pulsante [OK].
- Se nella stampa non deve comparire il motivo per il cui il valore non è valido:  $\blacktriangleright$ toccare il pulsante [No].

## 8.12.3 Contrassegnare i valori salvati come validi

### Procedura

- ▶ Toccare il pulsante [Memoria di stampa].
- $\triangleright$  Si apre la memoria di stampa e viene visualizzato un elenco di tutti i valori salvati.
- Toccare la voce desiderata che è contrassegnata come non valida.
- $\triangleright$  Per la voce selezionata appare una panoramica di tutti i dati da stampare.
- $\triangleright$  Toccare il pulsante [Si].

## 8.12.4 Stampare i valori salvati

### Procedura

- Toccare il pulsante [Memoria di stampa].
- > Si apre la memoria di stampa e viene visualizzato un elenco di tutti i valori salvati.
- Per avviare l'operazione di stampa con i profili di stampa incorporati nell'attività corrente: toccare il pulsante [Stampa].
- $\triangleright$  Viene creato un file PDF e poi viene inviato alla stampante definita nel profilo di stampa. Per 2 profili di stampa con diversi connettori: le operazioni di stampa vengono avviate in successione.

# 8.12.5 Chiudere l'attività

- > Toccare il pulsante [Chiudi] o [Menu].
- > Se nella memoria di stampa ci sono ancora dei valori salvati:
	- > Compare una finestra di dialogo per chiudere anticipatamente l'attività.
	- Per ritornare alla schermata di pesata e stampare i valori salvati: toccare il pulsante [Si] e stampare i valori salvati.
	- Per chiudere l'attività e cancellare i valori salvati nella memoria di stampa:  $\blacktriangleright$ toccare il pulsante [No].
- $\triangleright$  L'attività viene chiusa e compare il menu principale.

# 8.13 Prendere visione della memoria dati

Nella memoria dati vengono salvati i valori di pesata con data, ora e codice dell'operazione. È possibile effettuare una ricerca nel contenuto della memoria dati e filtrare la ricerca. La memoria dati è impostata come buffer circolare. I record di dati più vecchi possono essere sovrascritti con i nuovi. La memoria dati è impostata per un determinato numero di record di dati (numero di record di dati vedi capitolo "15.10 Memoria dati", pagina 84).

È responsabilità dell'operatore garantire una capacità di memoria sufficiente e i risultati di pesata salvati.

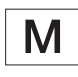

La memoria dati è omologabile CE-M. Il corretto funzionamento della memoria dati deve essere garantito ai fini della verifica metrica eseguendo il salvataggio e il controllo di alcuni valori.

## Procedura

- $\triangleright$  Aprire il menu "Impostazioni"/"Impostazioni dell'apparecchio"/"Informazioni sull'apparecchio".
- Toccare la voce di menu "Visualizzare la memoria dati". ь
- $\triangleright$  Compare un elenco di tutti i valori salvati nella memoria dati.
- Se si devono visualizzare solo i valori di un giorno desiderato:
	- Toccare il pulsante [Filtro].
	- Digitare la data desiderata nel campo di inserimento.
	- $\triangleright$  Per filtrare l'elenco con la data inserita: toccare il pulsante [OK].
- Se si cerca un ID nell'elenco:
	- Toccare il pulsante [Cerca].
	- Digitare l'ID desiderato nel campo di inserimento.
	- Per avviare la ricerca con l'ID inserito: toccare il pulsante [OK].

# 8.14 Esequire le applicazioni (esempi)

## 8.14.1 Esequire la funzione "Cambio dell'unità"

La funzione "Cambio dell'unità" consente di commutare tra le diverse unità e risoluzioni che sono state definite nel profilo di pesata dell'attività attiva. Le unità e risoluzioni possono essere impostate all'inizio del processo di pesata.

- Avviare l'attività desiderata
- Toccare il pulsante [Cambio dell'unità].
- $\triangleright$  Tutte le unità definite nel profilo di pesata dell'attività attiva vengono visualizzate in un elenco.
- $\triangleright$  Tutte le risoluzioni per il valore di pesata che sono state definite nel profilo di pesata dell'attività attiva vengono visualizzate in un elenco.
- Toccare l'unità desiderata
- Per impostare la risoluzione dell'unità selezionata: toccare la risoluzione desiderata.
- Per confermare la selezione e ritornare alla schermata di pesata: toccare il pulsante [OK].
- $\triangleright$  Il valore di pesata attuale viene visualizzato nell'unità e risoluzione selezionate.

# 8.14.2 Esequire l'applicazione "Statistica"

L'applicazione "Statistica" salva fino a 100 valori di pesata e li valuta statisticamente.

I sequenti valori vengono salvati ed emessi dall'applicazione "Statistica":

- Numero di componenti
- Valore medio
- Deviazione standard
- Coefficiente di variazione
- Somma di tutti i valori
- Valore più piccolo (minimo)
- Valore più grande (massimo)
- Differenza: differenza tra il valore massimo e minimo

L'applicazione "Statistica" può essere combinata con le sequenti funzioni:

- Cambio dell'unità, disponibile solo nella schermata di pesata, prima della  $\equiv$ memorizzazione del primo valore di pesata
- Numero ID
- Taratura automatica

- $\triangleright$  Aprire il menu principale.
- Avviare l'attività per l'applicazione "Statistica".
- Azzerare l'apparecchio.
- Mettere l'oggetto da pesare sul piatto di pesata.
- Per avviare la registrazione della statistica: toccare il pulsante [Conferma].
- $\triangleright$  Il valore di pesata attuale viene salvato e l'apparecchio viene tarato automaticamente.
- Per salvare il valore successivo: mettere un nuovo campione sul piatto di pesata e toccare il pulsante [Conferma].
- Per visualizzare una panoramica dei dati salvati: toccare il pulsante [Report].
- Per stampare la statistica attuale: toccare il pulsante [Stampa].
- Per chiudere la statistica attuale e cancellare i valori salvati: toccare il pulsante [Chiudi].
### Pulizia e manutenzione 9

#### $9.1$ Preparazione dell'apparecchio

### Procedura

- Spegnere l'apparecchio.
- Scollegare l'apparecchio dall'alimentazione elettrica.
- Aprire la protezione anticorrente.

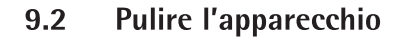

## **AVVISO**

Rischio di corrosione o danneggiamento dell'apparecchio dovuto a prodotti detergenti non appropriati!

- Non usare prodotti detergenti corrosivi, contenenti cloruro o aggressivi.
- Non usare prodotti detergenti che contengono componenti abrasivi, per es. ь crema abrasiva, lana d'acciaio.
- Non usare prodotti detergenti contenenti solventi. ь
- Verificare che i prodotti detergenti utilizzati siano compatibili con i materiali  $\blacktriangleright$ (vedi capitolo "15.4 Materiali", pagina 82).
- Inumidire solo leggermente i prodotti per la pulizia, come per es. i panni.

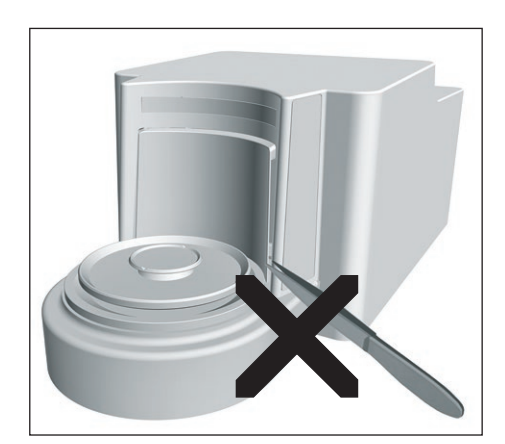

### Procedura

- AVVISO Rischio di danni all'apparecchio dovuto all'uso di attrezzi non idonei! Il sistema di pesatura è separato in modo ermetico dall'area della piastra di pressione della protezione anticorrente. Quest'area non deve essere pulita. Qui lo sporco non può entrare.
- AVVISO Rischio di malfunzionamento o danni all'apparecchio causato dalla penetrazione di umidità o polvere!
	- ▶ Togliere la polvere e i residui di campione in polvere usando un pennello o una aspirapolvere a mano.
	- ▶ Togliere residui di campione liquido con della carta assorbente.
- AVVISO Rischio di corrosione o danneggiamento del piatto di pesata dovuto a prodotti detergenti non appropriati!
	- Strofinare il piatto di pesata e la piastra di schermatura con un prodotto  $\blacktriangleright$ detergente e un panno. Il prodotto detergente deve essere idoneo per l'acciaio inox e il titanio.

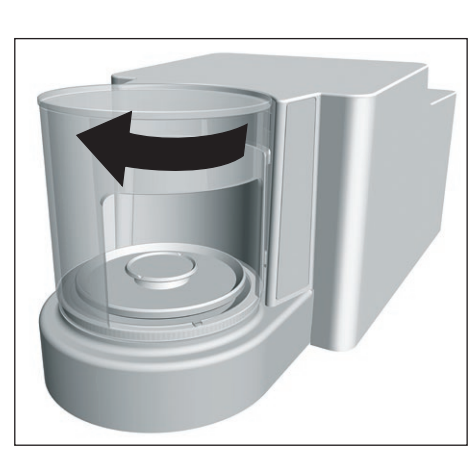

 $73$ 

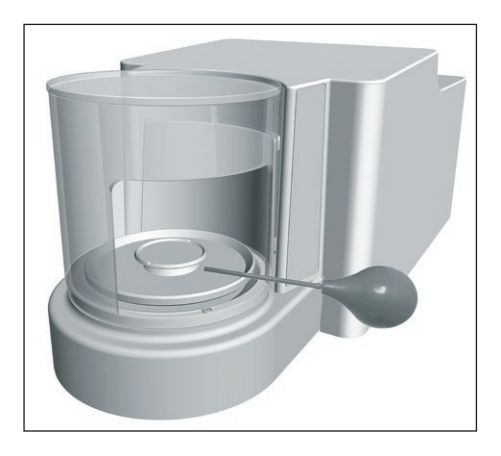

- Pulire i componenti del piatto di pesata, per es. la piastra di schermatura e la protezione anticorrente interna, con un pennello o un panno leggermente umido.
- Pulire l'alloggiamento dell'apparecchio con un panno leggermente umido. Usare un detergente delicato in presenza di sporco più ostinato.

### Consiglio

Consigliamo di pulire il piatto di pesata regolarmente, per es. ogni settimana. Non si devono formare dei depositi sul piatto di pesata.

#### 9.3 Assemblare e collegare l'apparecchio

#### Procedura

- Rimontare tutti i componenti nell'apparecchio (montaggio dei componenti per microbilancia con protezione anticorrente in vetro vedi capitolo 5.7.1, pagina 40. Montaggio dei componenti per bilancia per filtri con protezione anticorrente cilindrica in metallo vedi capitolo 5.8.1, pagina 41).
- Ricollegare l'apparecchio all'alimentazione elettrica (vedi capitolo 6.2,  $\mathbf{r}$ pagina 44).

#### Piano di manutenzione 9.4

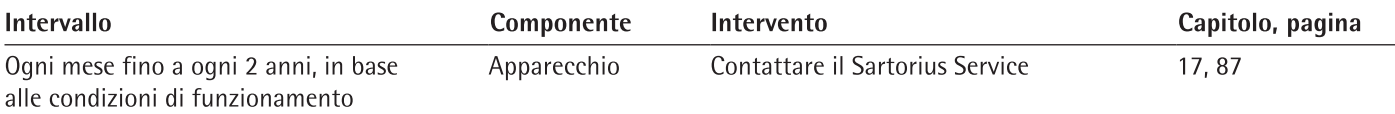

#### 9.5 Esequire l'aggiornamento del software

Mediante la porta USB tipo A dell'apparecchio si può installare un aggiornamento del software da un dispositivo di memoria di massa USB. La funzionalità può essere estesa o modificata mediante un aggiornamento del software.

Presupposti

- L'apparecchio è acceso.
- L'aggiornamento del software è salvato su un dispositivo di memoria di massa USB.

- Scaricare l'aggiornamento del software dal sito web Sartorius e salvarlo sul dispositivo di memoria di massa USB.
- Se si tratta di un file zip: decomprimere l'aggiornamento del software sulla ь chiavetta.
- Inserire il dispositivo di memoria di massa USB contenente l'aggiornamento del software in una porta USB tipo A dell'apparecchio.
- Nel menu "Impostazioni" / "Manutenzione dell'apparecchio" toccare la voce di ь menu "Aggiornare il firmware".
- Toccare "Chiavetta USB" come connettore.
- $\triangleright$  L'aggiornamento del software viene eseguito per ca. 3 minuti.
- ▷ Se l'aggiornamento del software è concluso: il numero di versione del software nella schermata di login è aggiornato.

#### 9.6 **Esequire l'aggiornamento QAPP Center**

Mediante la porta USB tipo A dell'apparecchio si può installare un aggiornamento di QAPP Center ada un dispositivo di memoria di massa USB.

Presupposti

- L'apparecchio è acceso.
- $\equiv$ L'aggiornamento di QAPP Center è salvato su un dispositivo di memoria di massa USB.

- > Scaricare l'aggiornamento di QAPP Center dal sito web Sartorius e salvarlo sul dispositivo di memoria di massa USB.
- $\blacktriangleright$ Se si tratta di un file zip: decomprimere l'aggiornamento di QAPP Center sulla chiavetta.
- Inserire il dispositivo di memoria di massa USB contenente l'aggiornamento di  $\blacktriangleright$ OAPP Center in una porta USB tipo A dell'apparecchio.
- Nel menu "Impostazioni" / "Manutenzione dell'apparecchio" toccare la voce di  $\blacktriangleright$ menu "Aggiornare QAPP Center".
- Toccare "Chiavetta USB" come connettore.  $\blacktriangleright$
- Toccare l'aggiornamento desiderato.  $\blacktriangleright$
- > Se l'aggiornamento del software è concluso: confermare l'installazione con il pulsante [OK].

# 10 Guasti

#### $10.1$ Messaggi di stato

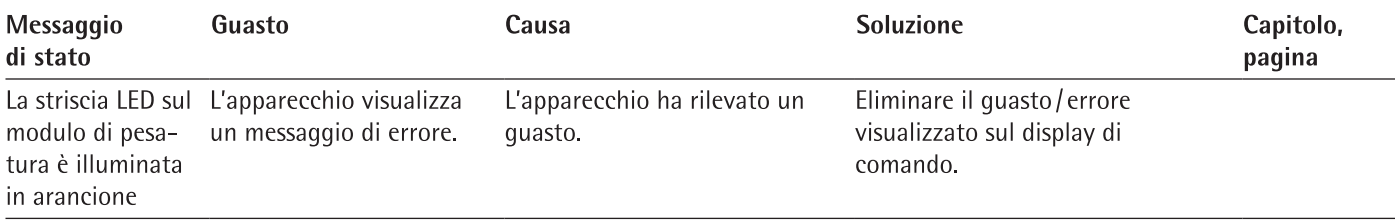

# 10.2 Messaggi di avviso

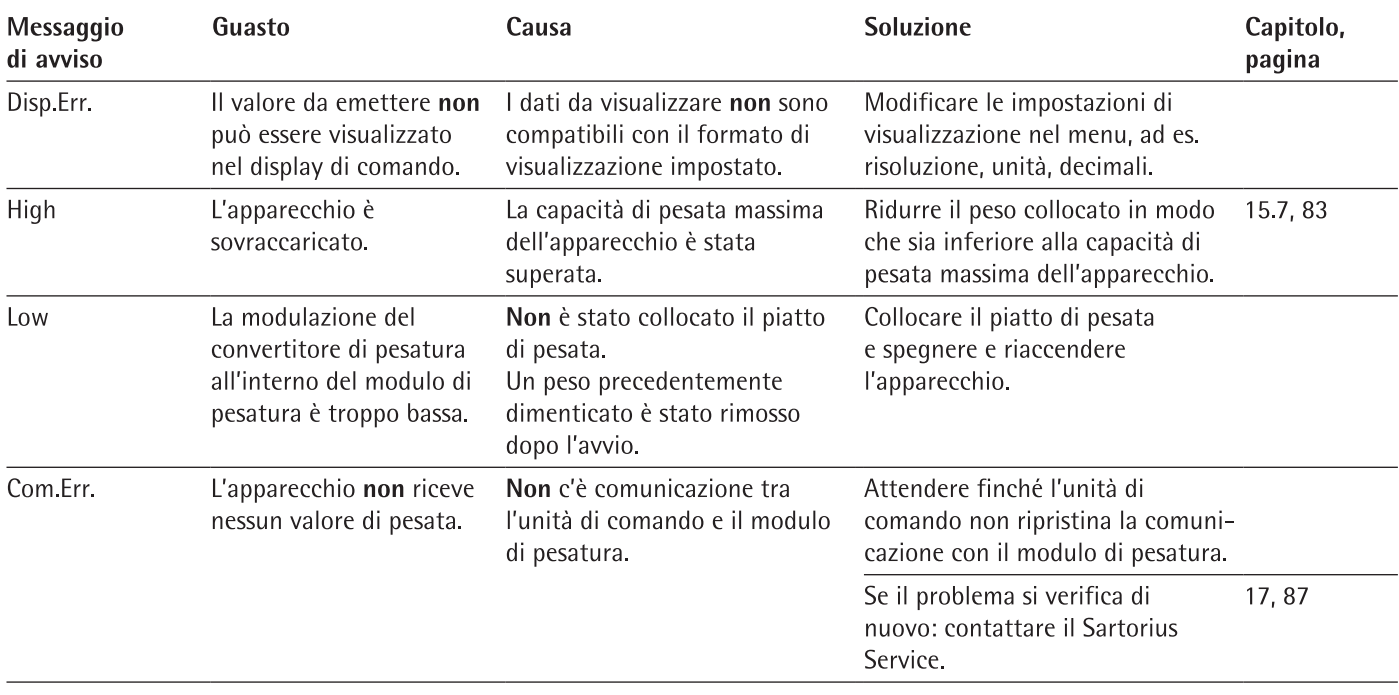

# 10.3 Ricerca dei guasti

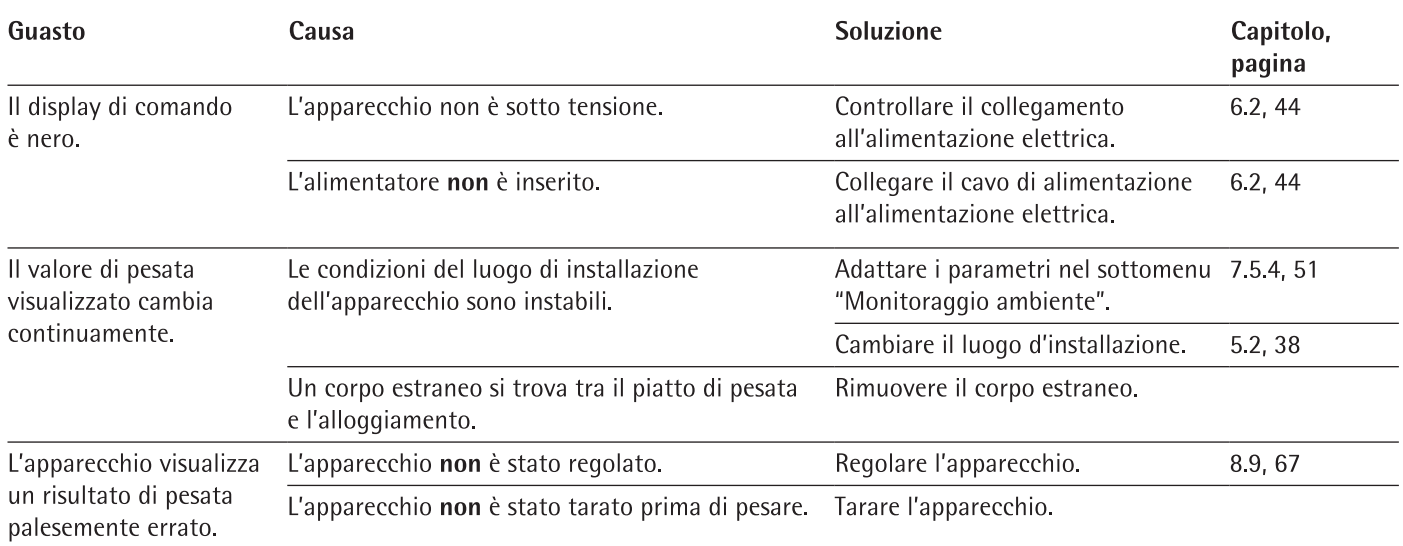

### Messa fuori servizio  $11$

#### $11.1$ Mettere l'apparecchio fuori servizio

### Procedura

- Spegnere l'apparecchio.
- Scollegare l'apparecchio dall'alimentazione elettrica.
- Scollegare l'apparecchio da tutti gli apparecchi collegati e da tutti i componenti accessori, per es. stampante o scatola dell'elettronica.
- Pulire l'apparecchio (vedi capitolo 9.2, pagina 73).
- Se è predisposto un dispositivo per pesatura sotto-bilancia:
	- ▶ Voltare l'apparecchio su un lato e collocarlo su una base morbida.
	- $\triangleright$  Rimontare la piastra di chiusura (1) e avvitarla usando le due viti (2).
	- $\triangleright$  Ricollocare l'apparecchio su una superficie piana.

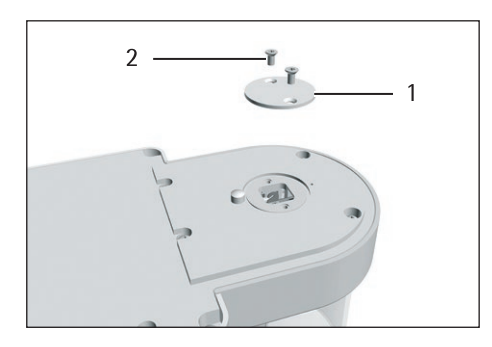

### Trasporto 12

#### $12.1$ Trasportare l'apparecchio

- A ATTENZIONE Pericolo di lesioni in caso di rottura del vetro! I componenti in vetro possono rompersi in caso di caduta o se vengono maneggiati in modo inadequato. Gli spigoli taglienti del vetro rotto possono causare delle lesioni.
	- Sollevare l'apparecchio solo afferrando il fondo, non la protezione anticorrente.

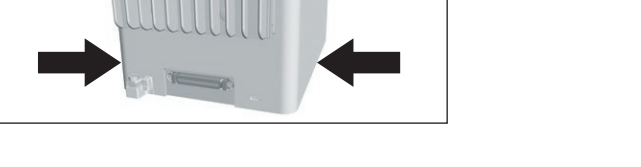

- Accertarsi che durante il sollevamento e il trasporto non vi siano persone od oggetti sul tratto da percorrere.
- Chiedere l'aiuto di altre persone per sollevare e trasportare l'apparecchio.
- Se i tragitti di trasporto sono lunghi, usare ausili di trasporto adeguati, per es. un carrello.

### Stoccaggio e spedizione 13

#### $13.1$ Stoccaggio

Procedura

- $\triangleright$  Spegnere l'apparecchio
- Scollegare l'apparecchio dall'alimentazione elettrica.
- Scollegare l'apparecchio da tutti gli apparecchi collegati e da tutti i componenti  $\blacktriangleright$ accessori, per es. stampante.
- Pulire l'apparecchio (vedi capitolo 9.2, pagina 73). ь
- Stoccare l'apparecchio rispettando le condizioni ambientali (vedi capitolo "15.7  $\blacktriangleright$ Dati metrologici", pagina 83).

#### Rispedire l'apparecchio e i componenti 13.2

Gli apparecchi o i suoi componenti difettosi possono essere restituiti a Sartorius. Gli apparecchi restituiti devono essere puliti, decontaminati e imballati in modo adeguato, per es nell'imballaggio originale.

Danni dovuti al trasporto, nonché gli interventi di pulizia e disinfezione dell'apparecchio o dei suoi componenti eseguiti successivamente da parte di Sartorius sono a carico del mittente.

# **A** AVVERTENZA

### Pericolo di lesioni dovuto ad apparecchi contaminati!

Gli apparecchi contaminati con sostanze pericolose (contaminazione NBC) non saranno ritirati né per lavori di riparazione né per lo smaltimento.

Rispettare le indicazioni per la decontaminazione (vedi capitolo 14.1, ь pagina 79).

- Spegnere l'apparecchio
- $\blacktriangleright$ Scollegare l'apparecchio dall'alimentazione elettrica.
- Scollegare l'apparecchio da tutti gli apparecchi collegati e da tutti i componenti ь accessori, per es stampante.
- Pulire l'apparecchio ь
- Contattare il Sartorius Service per ricevere indicazioni relative alla rispedizione ь degli apparecchi o dei loro componenti (indicazioni per la rispedizione vedi il nostro sito Internet www.sartorius.com).
- Per la rispedizione imballare l'apparecchio e i suoi componenti in modo adequato,  $\blacktriangleright$ per es. nell'imballaggio originale.

# 14 Smaltimento

### 14.1 Indicazioni per la decontaminazione

L'apparecchio non contiene materiali d'esercizio pericolosi per il cui smaltimento sia necessario adottare misure speciali.

Sono i campioni contaminati usati durante il processo che sono potenzialmente pericolosi e da essi possono derivare rischi biologici o chimici.

Se l'apparecchio è venuto a contatto con sostanze pericolose: si devono adottare delle misure per la decontaminazione a norma e la dichiarazione pertinente. Il gestore è responsabile del rispetto delle normative nazionali concernenti la dichiarazione pertinente per il trasporto e lo smaltimento, nonché concernenti lo smaltimento a norma dell'apparecchio.

### A AVVERTENZA

#### Pericolo di lesioni dovuto ad apparecchi contaminati!

Gli apparecchi contaminati con sostanze pericolose (contaminazione NBC) non saranno ritirati dalla Sartorius né per lavori di riparazione né per lo smaltimento.

#### 14.2 Smaltire l'apparecchio e i componenti

#### 14.2.1 Indicazioni per lo smaltimento

L'apparecchio e i suoi accessori devono essere smaltiti in modo appropriato dai centri di smaltimento rifiuti.

All'interno dell'apparecchio è incorporata una batteria al litio del tipo CR2032. Le batterie devono essere smaltite in modo appropriato dai centri di smaltimento rifiuti.

### 14.2.2 Smaltimento

### Presupposti

L'apparecchio è decontaminato.

- ▶ Smaltire l'apparecchio. Consultare a riguardo le indicazioni per lo smaltimento disponibili nel nostro sito Internet (www.sartorius.com).
- Informare il centro di smaltimento rifiuti che all'interno dell'apparecchio  $\blacktriangleright$ è incorporata una batteria al litio del tipo CR2032.
- Smaltire l'imballaggio secondo le normative nazionali vigenti.

# 15 Dati tecnici

#### Dimensioni e peso 15.1

## 15.1.1 Microbilancia

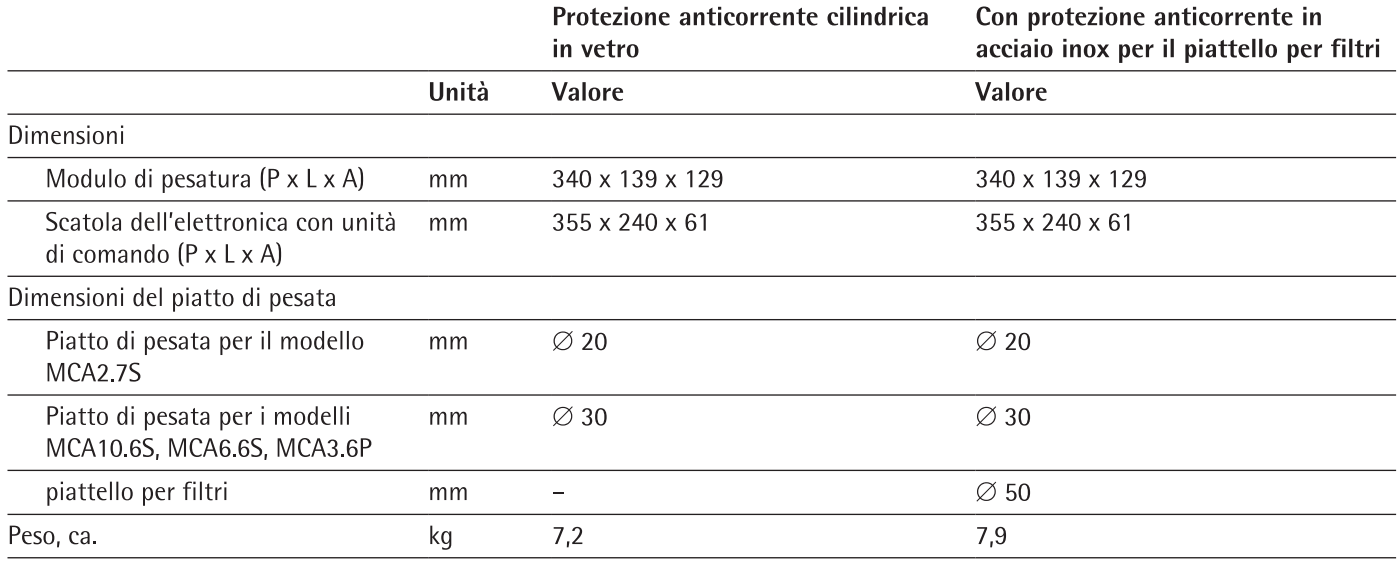

# 15.2 Condizioni ambientali

### 15.2.1 Luogo di installazione

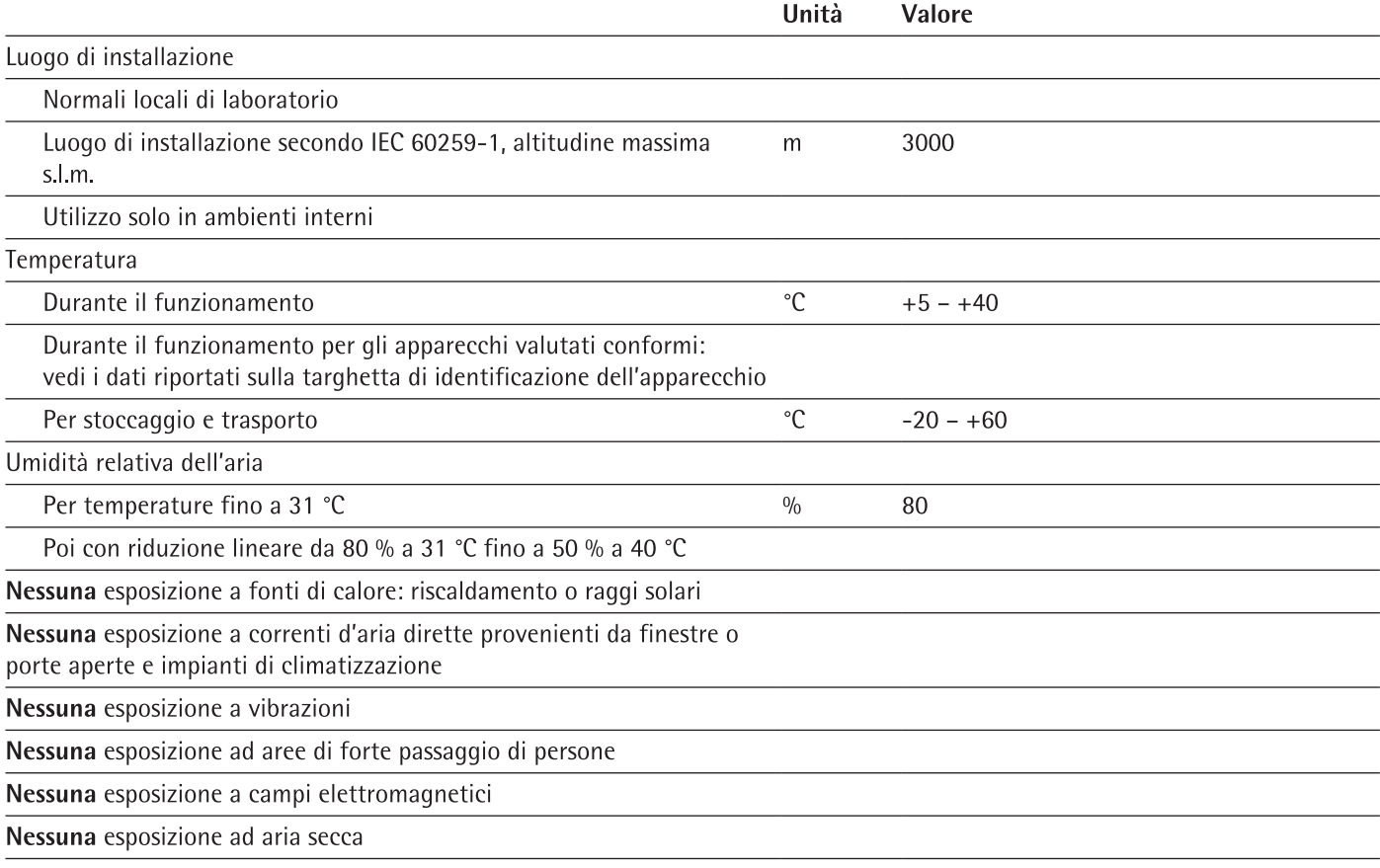

### 15.2.2 Temperatura ambiente per la funzione isoCAL

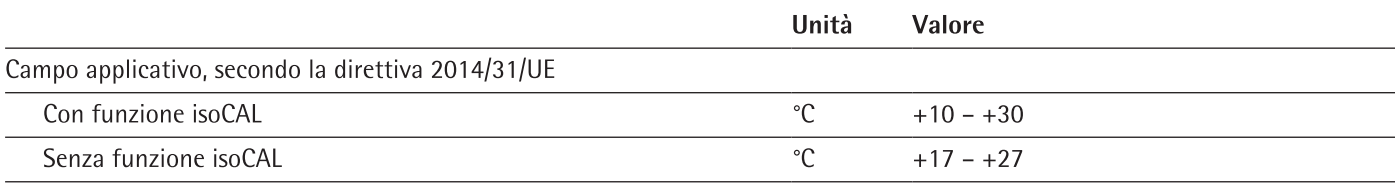

### 15.2.3 Grado di protezione

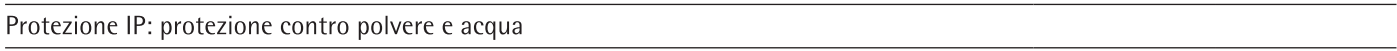

## 15.3 Alimentazione elettrica

### 15.3.1 Apparecchio

Solo tramite l'alimentatore Sartorius modello YEPS03-15V0

### 15.3.2 Alimentatore

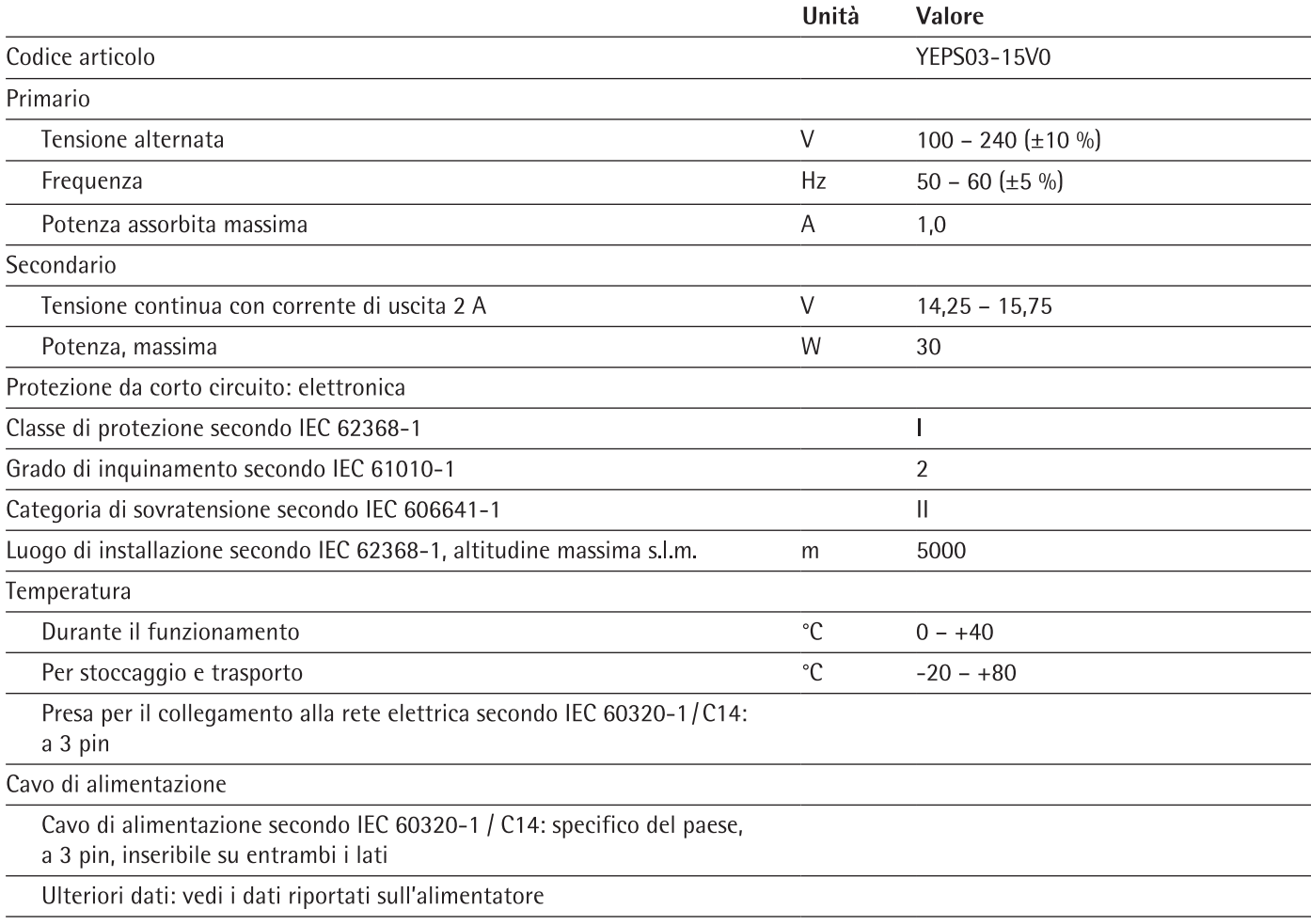

## 15.3.3 Sicurezza del materiale elettrico

Conforme a EN 61010-1/IEC 61010-1 Prescrizioni di sicurezza per apparecchi elettrici di misura, controllo e per utilizzo in laboratorio - Parte 1: Prescrizioni generali

### 15.3.4 Compatibilità elettromagnetica

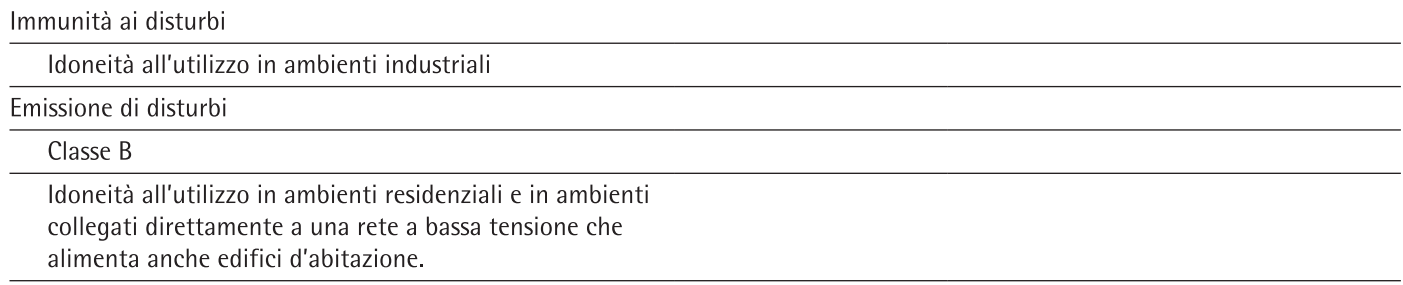

# 15.4 Materiali

Alloggiamento: alluminio pressofuso, plastica PBT, vetro float Optiwhite e acciaio inox 1.4401 | 1.4404, maniglie in PA, profili in alluminio

Unità di comando: plastica PBT, vetro float e acciaio inox 1.4401 | 1.4301

# 15.5 Orologio integrato

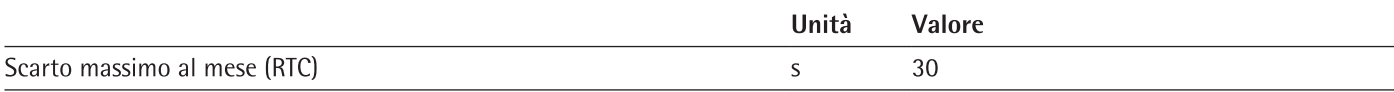

#### 15.6 **Batteria tampone**

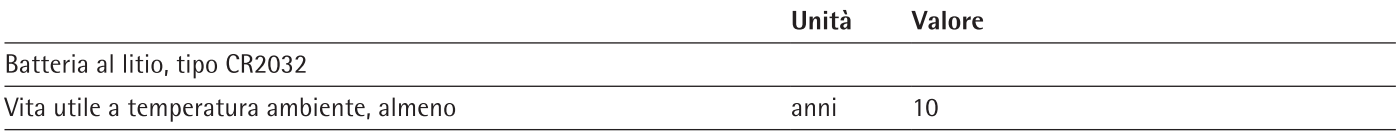

# 15.7 Dati metrologici

# 15.7.1 Modelli MCA2.7S | MCA10.6S | MCA6.6S | MCA3.6P

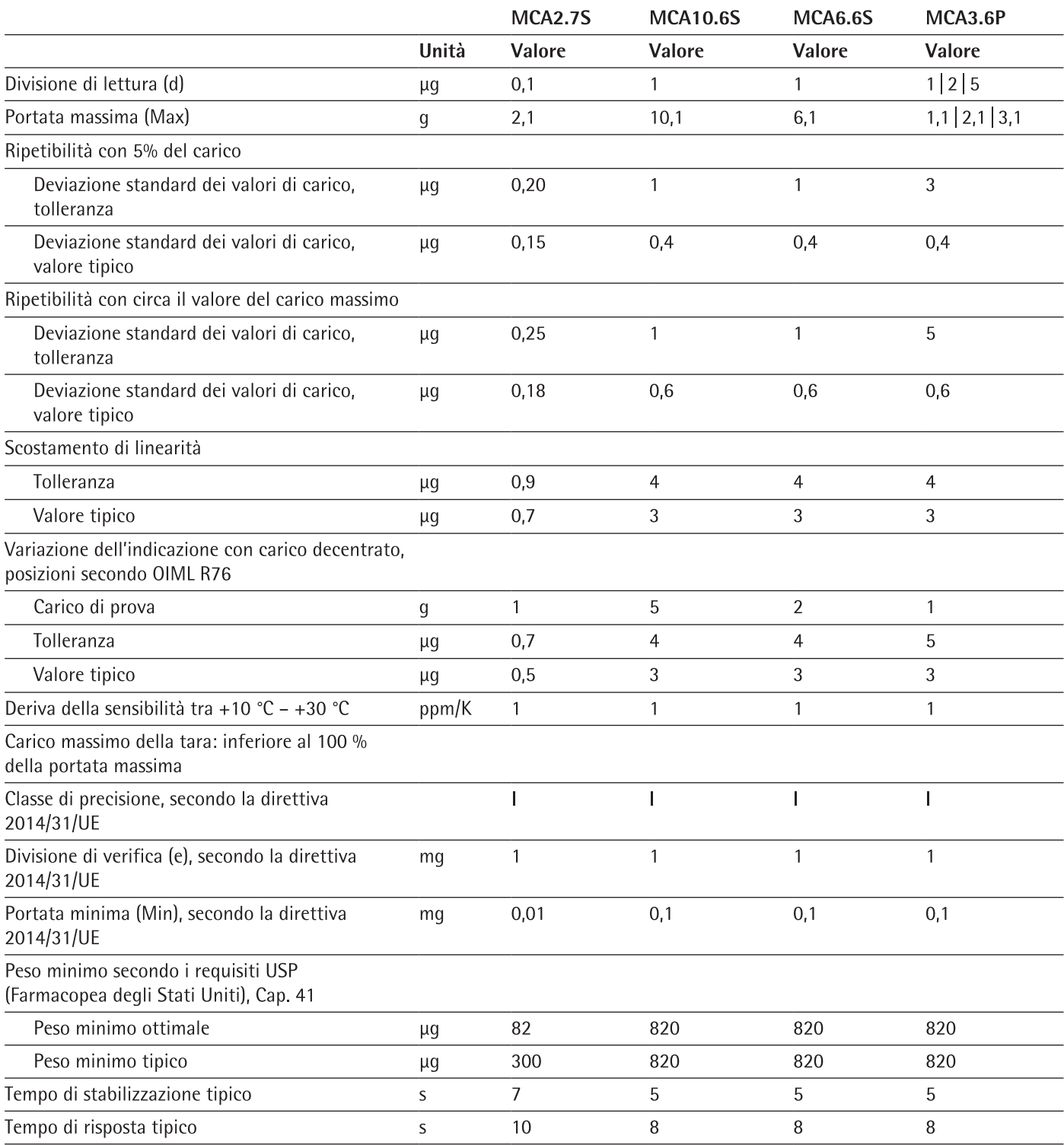

# 15.8 Peso di calibrazione consigliato

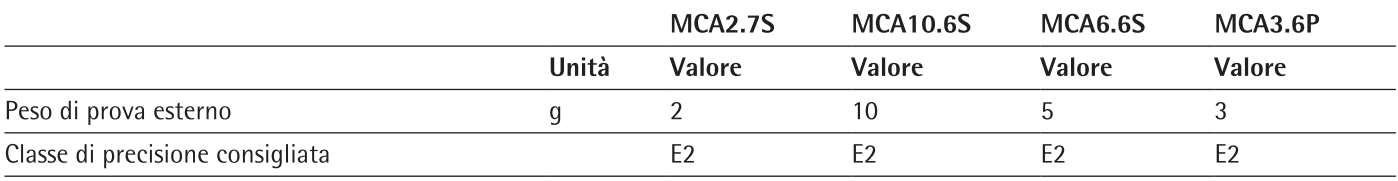

# 15.9 Funzione isoCAL

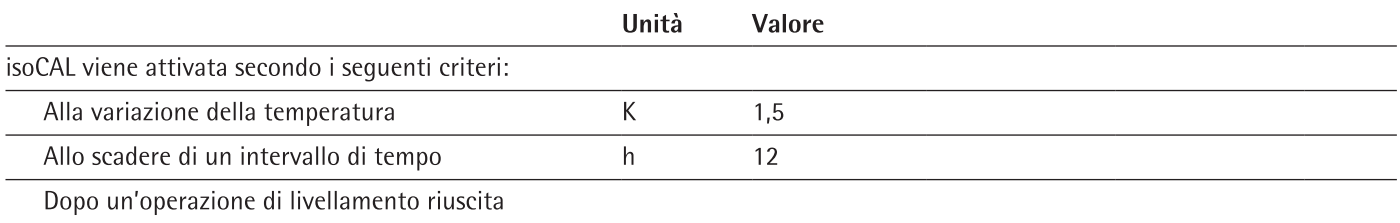

# 15.10 Memoria dati

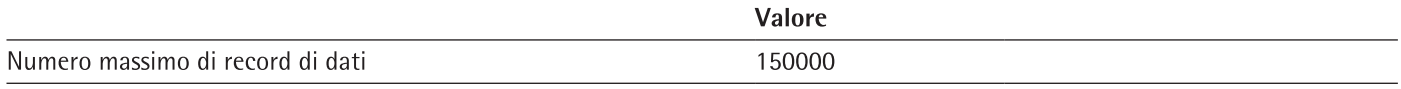

## 15.11 Interfacce

### 15.11.1 Specifiche dell'interfaccia COM-RS232

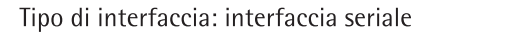

Funzionamento dell'interfaccia: duplex completo

Standard: RS232

Porta: connettore femmina D-SUB a 9 pin

Assegnazione dei pin

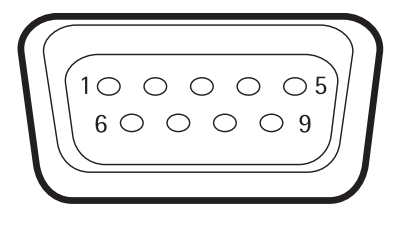

Pin 1: non assegnato Pin 2: uscita dati (TxD) Pin 3: ingresso dati (RxD) Pin 4: non assegnato Pin 5: massa interna Pin 6: non assegnato Pin 7: Clear to Send (CTS) Pin 8: Request to Send (RTS) Pin 9: non assegnato

### 15.11.2 Specifiche dell'interfaccia USB tipo A

Comunicazione: USB Host (Master)

Apparecchi collegabili: stampante Sartorius, chiavetta di memoria USB, lettore di codici a barre USB, tastiera USB

### 15.11.3 Specifiche dell'interfaccia USB tipo B

Comunicazione: USB Device (Slave)

Tipo di interfaccia: interfaccia seriale virtuale (porta COM virtuale, VCP) e comunicazione "PC diretto"

# 16 Accessori

### 16.1 Accessori

Questa tabella contiene un estratto degli accessori ordinabili. Per informazioni su ulteriori articoli rivolgersi a Sartorius.

### 16.1.1 Stampanti e comunicazione

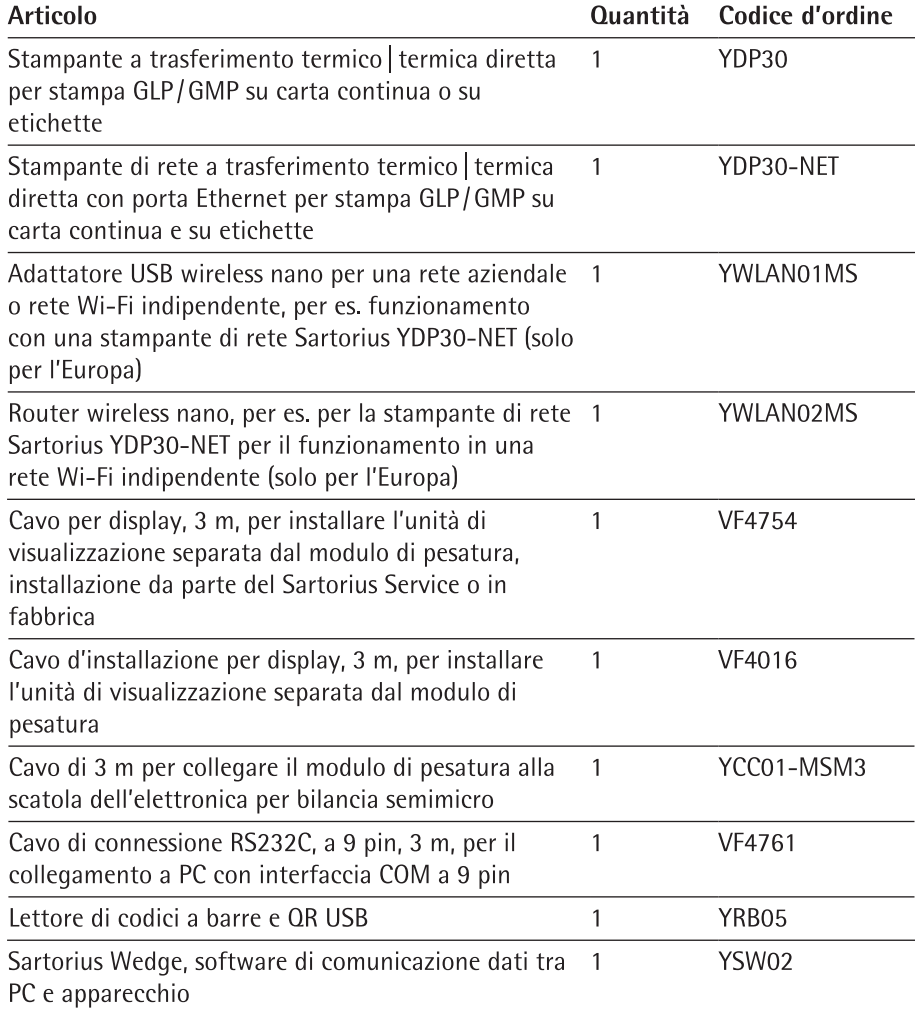

### 16.1.2 Unità di visualizzazione ed elementi di input | output

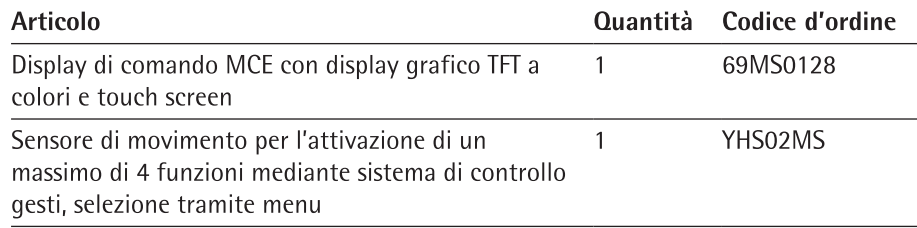

### 16.1.3 Hardware e software per la calibrazione di pipette

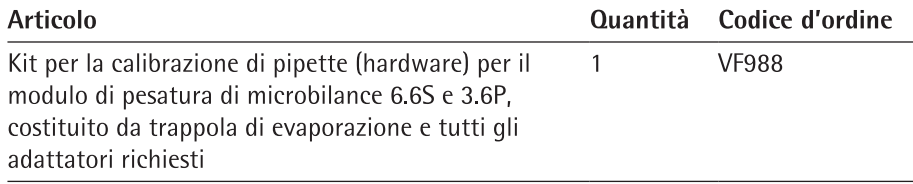

### 16.1.4 Supporto in titanio

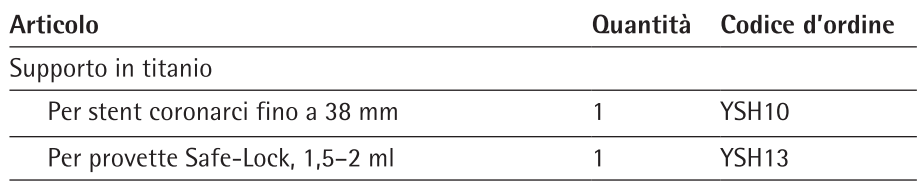

### 16.1.5 Accessori per bilance per filtri e accessori antistatici

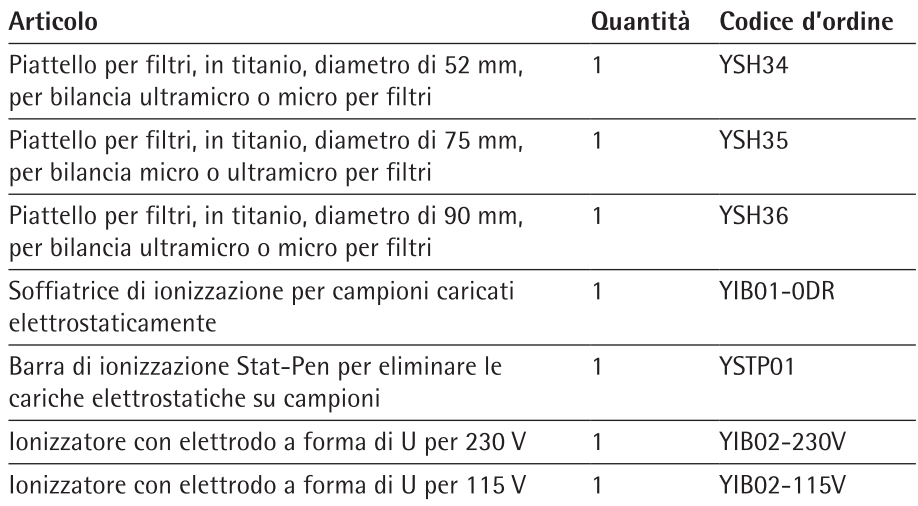

### 16.1.6 Tavoli di pesatura

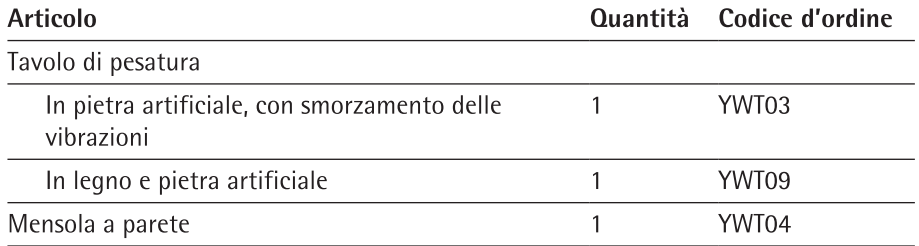

### 16.1.7 Accessori per la pesatura

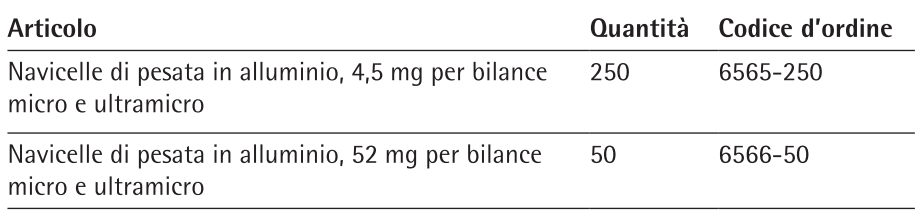

# 17 Sartorius Service

Il Sartorius Service è a disposizione per qualsiasi domanda sull'apparecchio. Per informazioni relative agli indirizzi dei centri di Service, alle prestazioni di Service e al contatto in loco si prega di visitare il nostro sito Internet (www.sartorius.com).

Per qualsiasi domanda sul sistema e se si contatta il Sartorius Service in caso di malfunzionamenti, indicare le informazioni specifiche dell'apparecchio, per es. numero di serie, hardware, firmware e configurazione. A tale scopo riferirsi alle informazioni riportate sulla targhetta identificativa e nel menu "Informazioni generali sull'apparecchio" (vedi capitolo "4.14 Struttura dei menu", pagina 30).

#### 18 Conformità

#### 18.1 Dichiarazione di conformità UE

Con la dichiarazione di conformità allegata si attesta che l'apparecchio è conforme alle direttive menzionate.

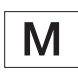

Per le bilance valutate conformi (omologate CE-M) che sono destinate all'utilizzo all'interno dello Spazio economico europeo (SEE) vale la dichiarazione di conformità allegata alla bilancia. Si prega di conservare tale dichiarazione.

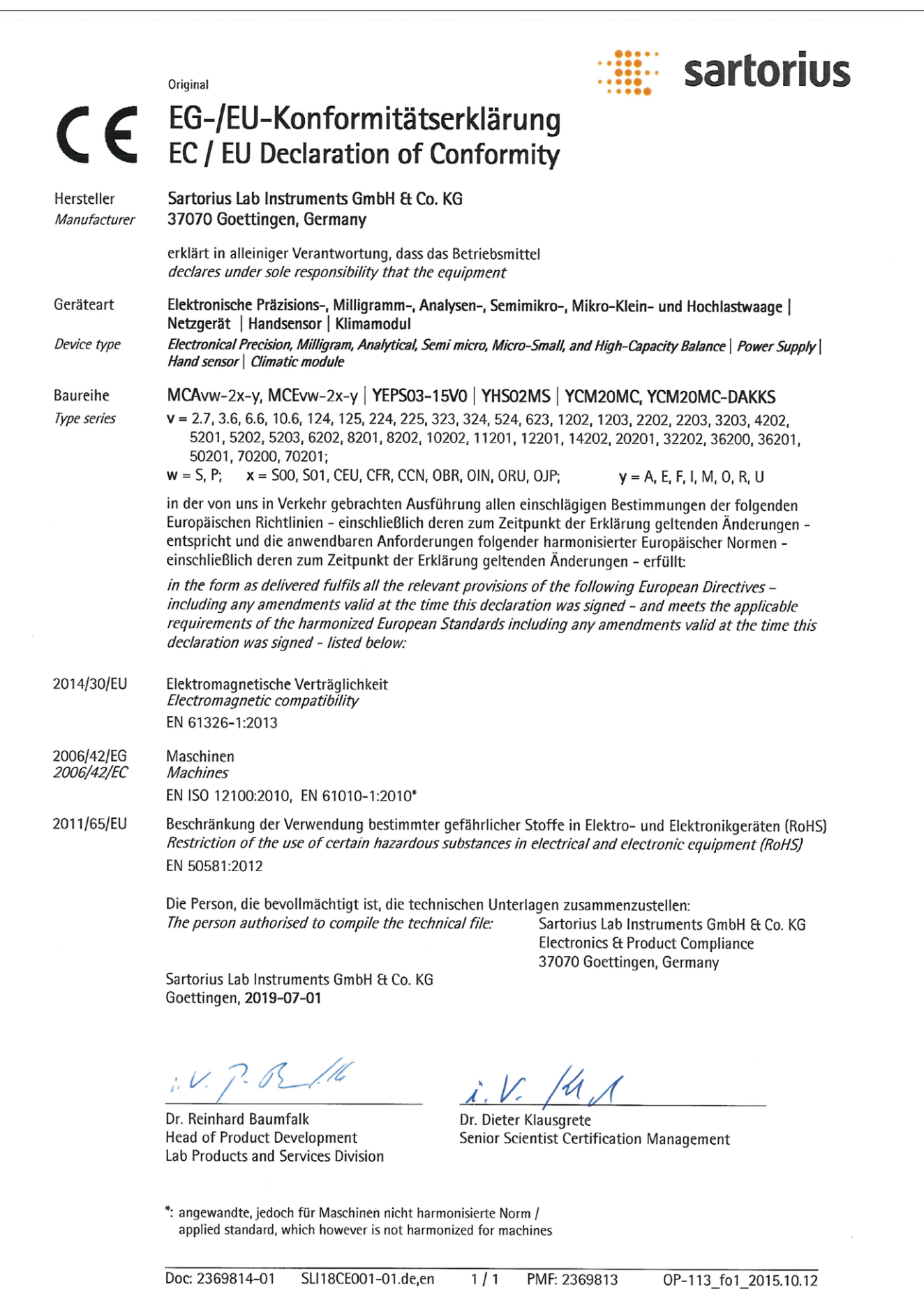

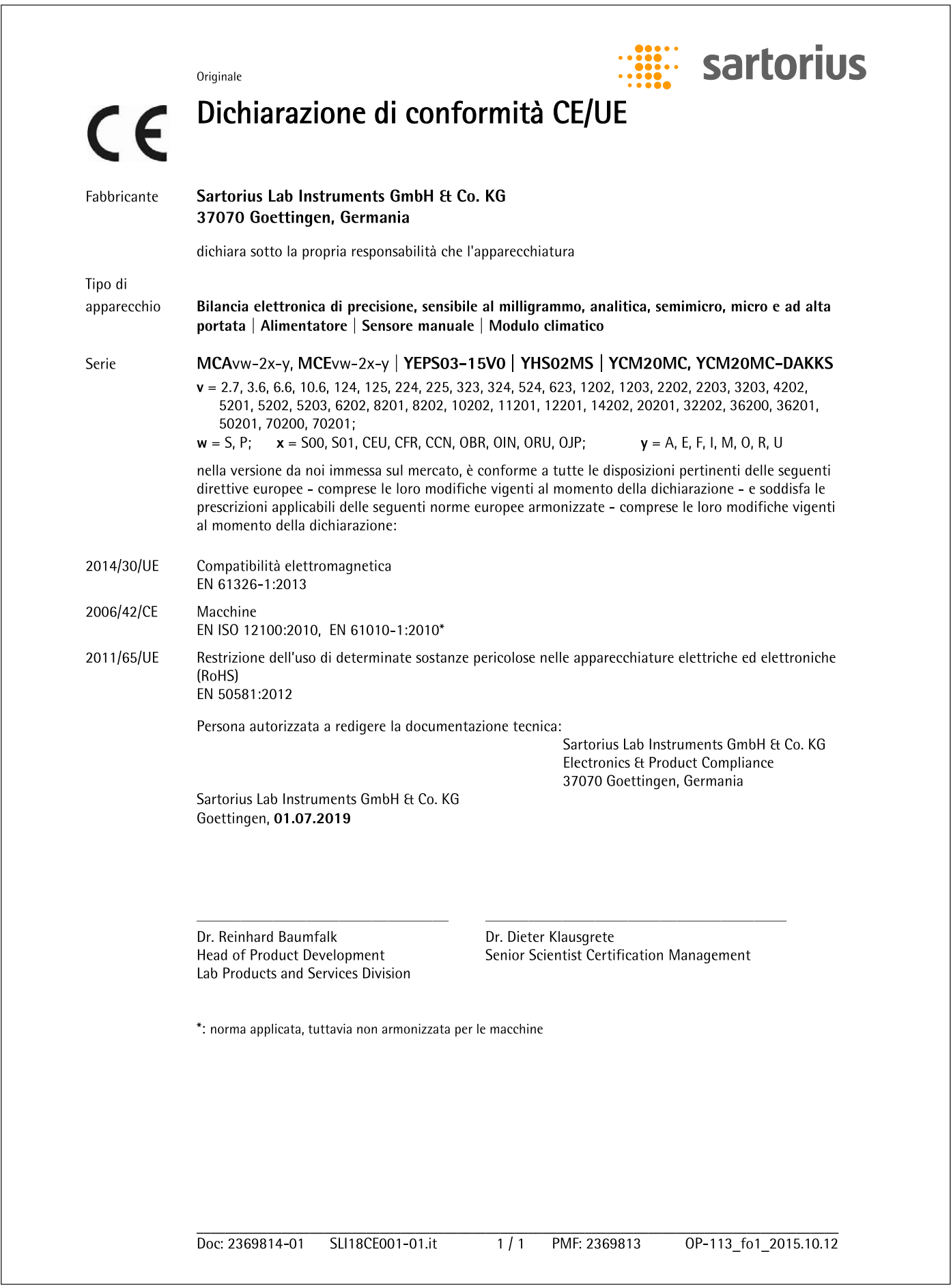

Sartorius Lab Instruments GmbH & Co. KG Otto-Brenner-Strasse 20 37079 Goettingen, Germania

Tel.: +49.551.308.0 www.sartorius.com

Le informazioni e le illustrazioni contenute nel presente manuale di istruzioni sono aggiornate alla data sotto indicata. La Sartorius si riserva il diritto di apportare modifiche alla tecnica, alle dotazioni e alla forma degli apparecchi rispetto alle informazioni e alle illustrazioni contenute nel presente manuale. Per maggiore leggibilità, laddove nel presente manuale è utilizzata la forma al maschile o al femminile, si intende sempre anche l'altro genere.

Informazione sul Copyright:<br>Il presente manuale d'uso incluse tutte le sue parti è protetto da copyright. Ogni utilizzo che esula dai limiti imposti dal copyright richiede il consenso di Sartorius. Ciò vale in particolare per la riproduzione, traduzione e l'elaborazione con qualsiasi altro mezzo.

 $\circ$  Sartorius Germania

Data: 09 | 2019